D01303882B

# TASCAM

# **DR-100MKIII**<br>Registratore PCM lineare **Registratore PCM lineare**

# Manuale di riferimento

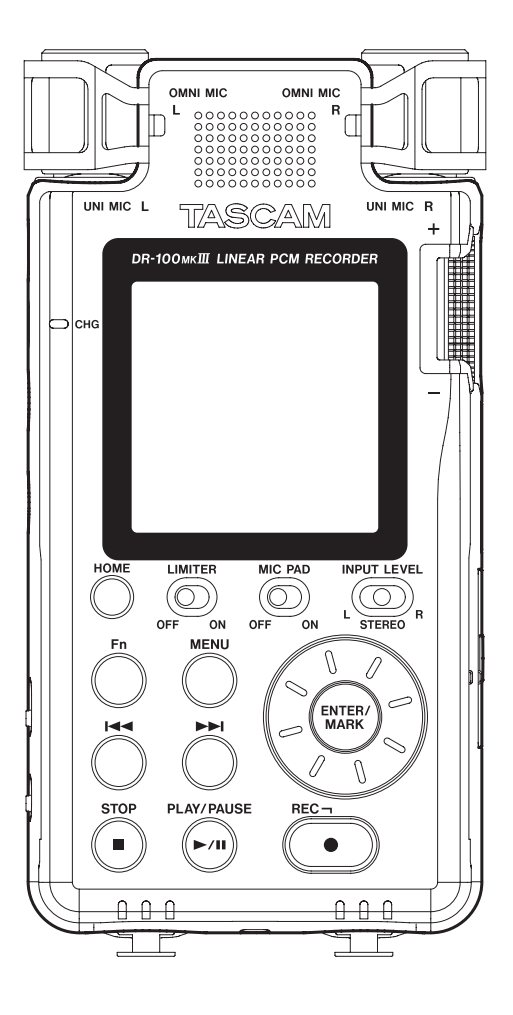

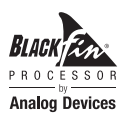

# Indice dei contenuti

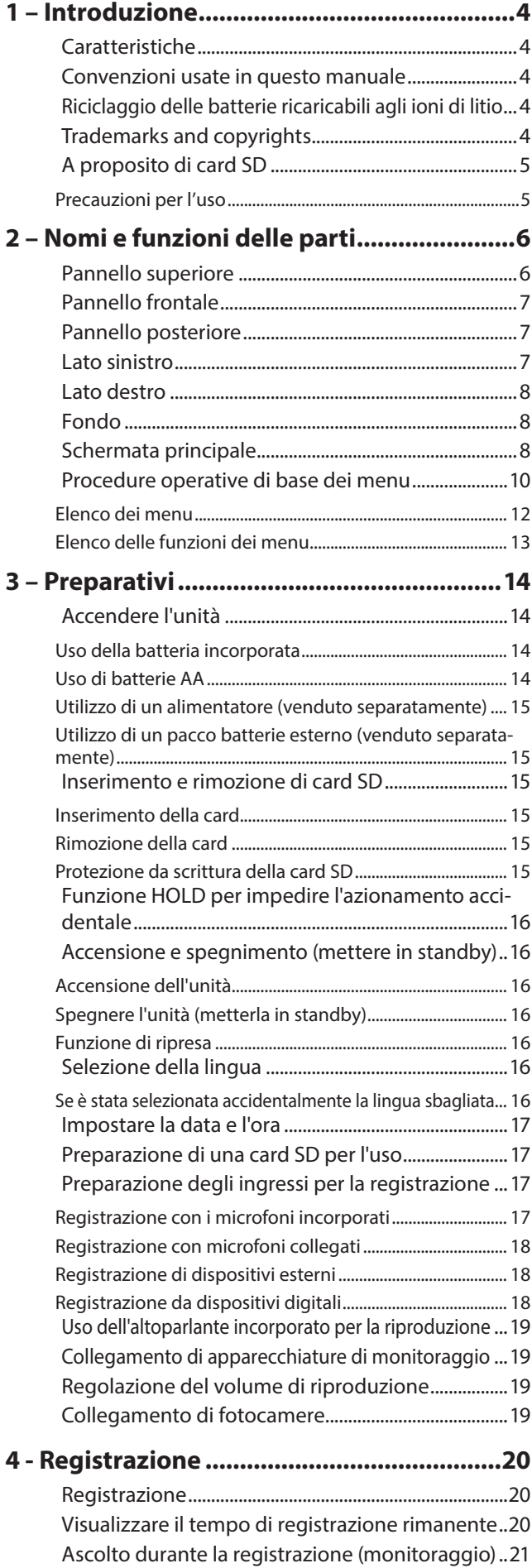

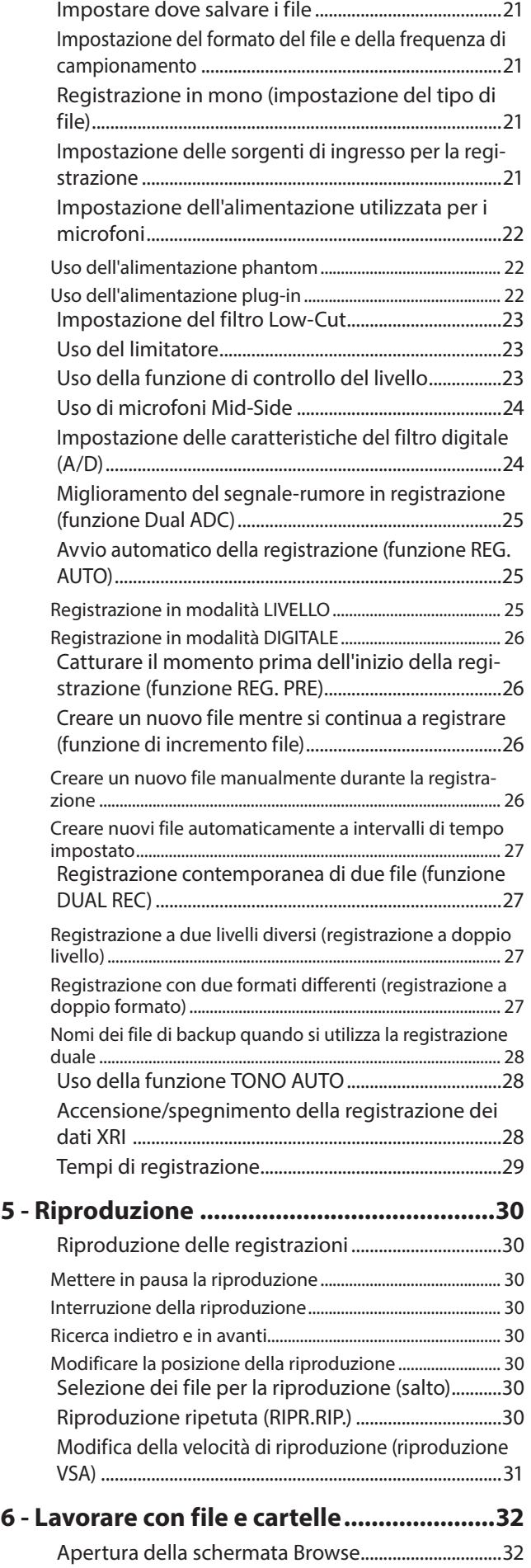

# Indice dei contenuti

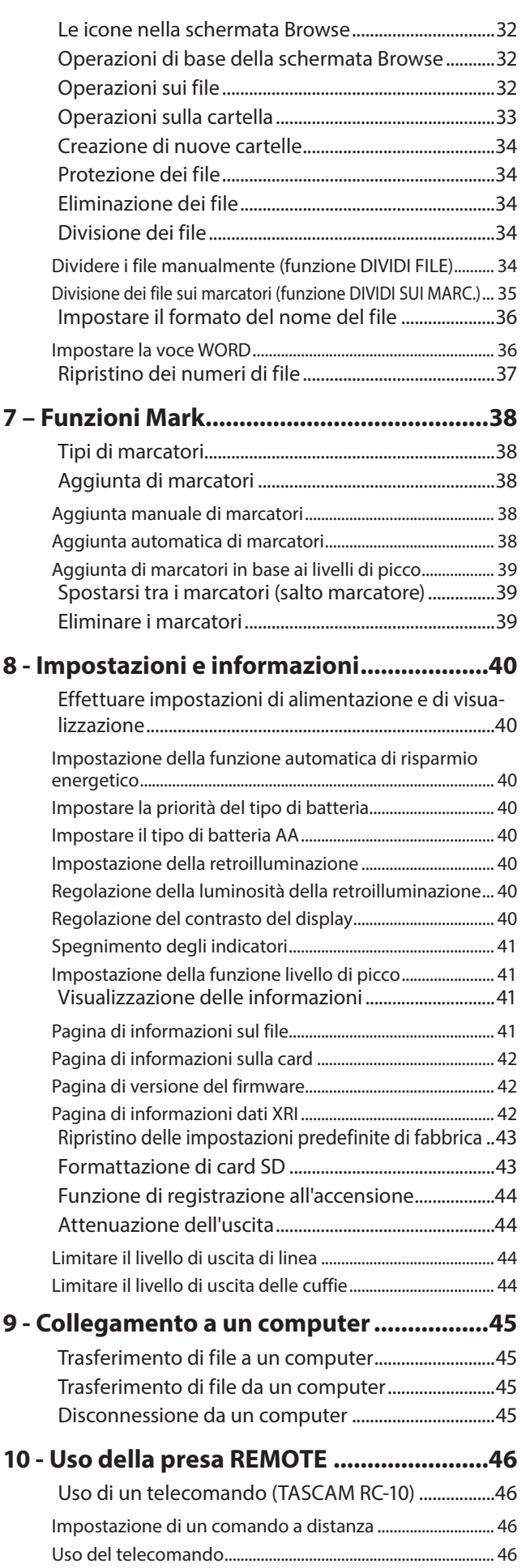

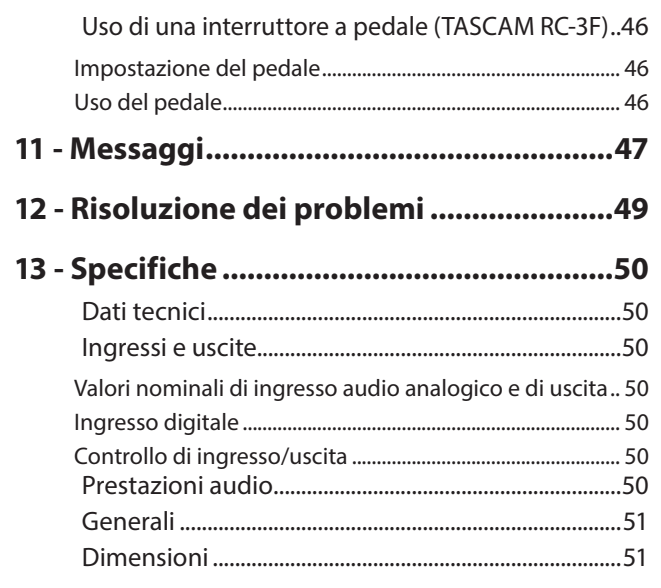

# <span id="page-3-0"></span>**Caratteristiche**

- **•** Registratore PCM lineare con supporto della risoluzione 192 kHz/24 bit
- **•** Utilizza card SD/SDHC/SDXC come supporti di registrazione
- **•** Due tipi di microfoni stereo-direzionali e omnidirezionali consentono la registrazione stereo di alta qualità
- **•** I vari ingressi supportano diverse applicazioni
- **•** Le prese combo XLR/ TRS supportano il livello di linea +4dBu e l'alimentazione phantom a +48V e consentono il collegamento di microfoni e dispositivi esterni
- **•** 20 dB di headroom sia per microfono che gli ingressi di linea
- **•** Doppia funzione ADC per migliorare le prestazioni segnale-rumore tramite due convertitori AD
- **•** Funzione Power-on per iniziare la registrazione immediatamente dopo l'avvio
- **•** La funzione di registrazione duale consente di registrare due file a diversi livelli
- **•** La funzione di registrazione duale consente di registrare di registrare con due diversi formati
- **•** Il funzionamento continuo per tempi prolungati viene garantito grazie all'uso della batteria integrata e delle batterie AA

# **Convenzioni usate in questo manuale**

In questo manuale vengono usate le seguenti convenzioni.

- **•** Quando si parla di pulsanti, connettori e altre parti di questa unità o di altre apparecchiature, viene usato un carattere in grassetto come questo: **MENU**.
- **•** Quando, per esempio, appaiono messaggi sul display dell'unità, il carattere usato è questo: MENU.
- **•** Le card di memoria SD vengono chiamate "card SD".
- **•** Le scritte che appaiono sul display del computer sono riportate tra virgolette: **"DR-100MK3"**.

# **Riciclaggio delle batterie ricaricabili agli ioni di litio**

Questa unità utilizza una batteria agli ioni di litio ricaricabile incorporata.

Al termine di utilizzo della batteria, portarla in un negozio che effettua il riciclaggio ricaricabile delle batterie invece di buttarla via, al fine di preservare risorse preziose.

In caso di dubbi, si prega di contattare il servizio di assistenza clienti TASCAM.

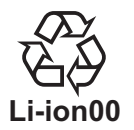

# **Trademarks and copyrights**

- **•** TASCAM is a trademark of TEAC CORPORATION, registered in the U.S. and other countries.
- **•** SDXC Logo is a trademark of SD-3C, LLC.

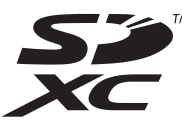

- **•** MPEG Layer-3 audio coding technology licensed from Fraunhofer IIS and Thomson.
- **•** Supply of this product does not convey a license nor imply any right to distribute MPEG Layer-3 compliant content created with this product in revenue-generating broadcast systems (terrestrial, satellite, cable and/or other distribution channels), streaming applications (via Internet, intranets and/or other networks), other content distribution systems (pay-audio or audio-on-demand applications and the like) or on physical media (compact discs, digital versatile discs, semiconductor chips, hard drives, memory cards and the like). An independent license for such use is required. For details, please visit http://mp3licensing.com.
- **•** Blackfin® and the Blackfin logo are registered trademarks of Analog Devices, Inc.
- **•** Other company names, product names and logos in this document are the trademarks or registered trademarks of their respective owners.

Information is given about products in this manual only for the purpose of example and does not indicate any guarantees against infringements of third-party intellectual property rights and other rights related to them. TEAC Corporation will bear no responsibility for infringements on third-party intellectual property rights or other liabilities that occur as a result of the use of this product.

Properties copyrighted by third parties cannot be used for any purpose other than personal enjoyment and the like without the permission of the right holders recognized by copyright law. Always use this equipment properly. TEAC Corporation will bear no responsibility for rights infringements committed by users of this product.

# <span id="page-4-0"></span>**A proposito di card SD**

Questa unità usa card SD per la registrazione e la riproduzione. È possibile utilizzare SD da 64MB–2GB, SDHC da 4–32GB e SDXC da 48–128GB.

Una lista di card SD che sono state testate per l'uso con questa unità sono disponibili sul nostro sito web. Si prega di accedere alla pagina del prodotto dal sito TEAC Global Site (http:// teac-global.com) per trovare l'elenco o contattare il servizio di assistenza clienti TASCAM.

### **Precauzioni per l'uso**

Le card SD sono supporti delicati. Al fine di evitare di danneggiarle, si prega di osservare le seguenti precauzioni quando le si maneggiano.

- **•** Non lasciarle in luoghi estremamente caldi o freddi.
- **•** Non lasciarle in luoghi estremamente umidi.
- **•** Non lasciare che si bagnino.
- **•** Non mettere cose su di esse o torcerle.
- **•** Non colpirle.
- **•** Non rimuoverle o inserirle durante la registrazione, la riproduzione, la trasmissione dei dati o altro accesso alla card SD.
- **•** Durante il trasporto, metterle nella custodia.

# <span id="page-5-0"></span>**Pannello superiore**

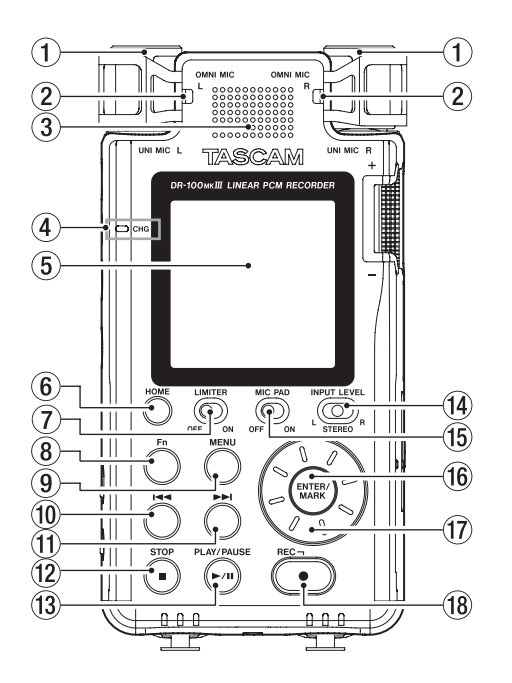

- 1 **UNI MIC L/R (microfono stereo direzionale incorporato)** Questo microfono incorporato è un microfono a condensatore electret stereo.
- 2 **OMNI MIC L/R (microfono stereo omnidirezionale incorporato)**

Questo microfono incorporato è un microfono a condensatore electret stereo.

#### 3 **Altoparlante incorporato (mono)**

Utilizzare questo altoparlante incorporato per ascoltare le registrazioni.

Il suono non viene emesso dal diffusore nelle seguenti condizioni.

- o L'interruttore (altoparlante) è impostato su **OFF**
- o Registrazione/attesa di registrazione
- o Quando sono collegate le cuffie

#### 4 **Indicatore CHG (charge)**

Si accende in arancione quando la batteria incorporata è carica e diventa verde quando la carica termina (vedere "Uso della batteria integrata" a pagina14).

#### 5 **Display**

Mostra una serie di informazioni.

#### 6 **Pulsante HOME**

Quando qualsiasi altro schermata è aperta, premere questo pulsante per tornare alla schermata iniziale.

#### 7 **Interruttore LIMITER**

Questo abilita il limitatore (vedere "Utilizzo del limitatore" a pagina 23).

#### 8 **Pulsante Fn**

Quando la schermata principale è aperta, premere per aprire la schermata FUNZIONE (vedere "Procedure operative di base del menu" a pagina 10).

#### 9 **Pulsante MENU**

Quando la schermata principale è aperta, premere per aprire la schermata MENU (vedere "Procedure operative di base del menu" a pagina 10).

Quando la schermata MENU è aperta, premere questo pulsante per tornare alla schermata iniziale.

#### 0 **Pulsante** .

Quando la schermata principale è aperta, usare per saltare file e la ricerca all'indietro. Premere questo pulsante mentre si tiene premuto il pulsante **ENTER/MARK** per passare al marcatore precedente.

Quando un menu è aperto, utilizzare questo pulsante per spostarsi tra le schermate e spostare il cursore.

#### q **Pulsante/**

Quando la schermata principale è aperta, usare per saltare file e la ricerca in avanti. Premere questo pulsante mentre si tiene premuto il pulsante **ENTER/MARK** per passare al marcatore successivo.

Utilizzare il pulsante per creare un nuovo file manualmente (divisione) durante la registrazione.

Quando un menu è aperto, utilizzare questo pulsante per spostarsi tra le schermate e spostare il cursore.

#### w **Pulsante STOP [**8**]**

Premere durante la riproduzione per mettere in pausa la riproduzione nella posizione corrente.

Premere durante la pausa per tornare all'inizio del file in esecuzione.

Premere durante la registrazione o l'attesa di registrazione per terminare la registrazione.

Tenere premuto il pulsante  $\mathsf{U}/\mathsf{I}$  (alimentazione) per almeno 10 secondi, per forzare lo spegnimento dell'unità (entrare in standby).

#### e **Pulsante PLAY/PAUSE [**7**/**9**]**

Quando la schermata principale è aperta e l'unità è ferma, premere questo pulsante per avviare la riproduzione.

Premere durante la riproduzione per mettere in pausa la riproduzione.

Quando un file viene selezionato nella schermata Browse, premere questo pulsante per tornare alla schermata principale e riprodurre il file dall'inizio.

#### **14** Interruttore INPUT LEVEL

Selezionare quali ingressi vengono interessati dal funzionamento della manopola livello di ingresso.

#### **(15)** Interruttore MIC PAD

Utilizzare per modificare la sensibilità d'ingresso.

#### y **Pulsante ENTER/MARK**

Quando si utilizza un menu di impostazione, premere per confermare la voce selezionata.

Premere per aggiungere marcatori manualmente durante la registrazione o la riproduzione.

Premere il pulsante  $\blacktriangleleft$  o/mentre si tiene premuto questo pulsante per passare al marcatore precedente o successivo, rispettivamente, (vedere "Spostarsi tra i marcatori (salto marcatore)" a pagina 39).

#### u **Ruota**

Utilizzare la ruota per selezionare gli elementi e modificare i valori nelle schermate di impostazione. Utilizzarla anche per cambiare la posizione di riproduzione del file.

#### **18** Pulsante REC [ ● ]/Indicatore REC

Quando l'unità è ferma, premere questo pulsante per mettere l'unità in attesa di registrazione. L'indicatore **REC** inizierà a lampeggiare.

Premere durante la registrazione per avviare l'attesa registrazione.

# <span id="page-6-0"></span>**Pannello frontale**

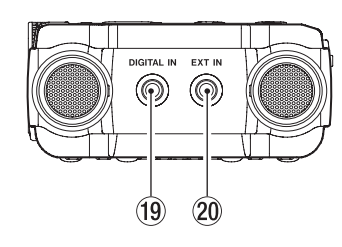

#### **(19) Connettore DIGITAL IN**

Collegare il cavo di conversione di ingresso digitale in dotazione per i segnali digitali in ingresso a questa unità (vedere "Registrazione da dispositivi digitali" a pagina 18).

#### p **Connettore EXT IN**

Utilizzare un cavo mini jack stereo per collegare la presa di uscita linea di un dispositivo audio, ad esempio.

# **Pannello posteriore**

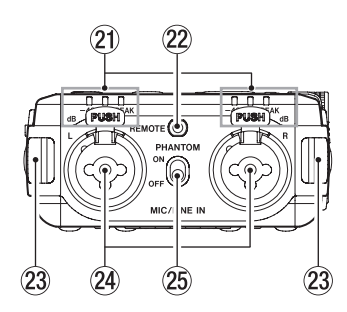

#### a **Indicatori di livello**

Gli indicatori **-48 (dB)**, **-6 (dB)** o **PEAK** si accendono in base ai livelli di ingresso.

#### 22 Presa REMOTE

Collegare qui un pedale TASCAM RC-3F o un telecomando a filo TASCAM RC-10 (entrambi venduti separatamente). Ciò consente l'avviamento e l'arresto della riproduzione e di altre funzioni a distanza (vedere "9 - Collegamento a un computer"[\(See "9 - Collegamento a un computer" on page](#page-44-1)  [45.\)](#page-44-1)

#### 23 Attacchi della cinghia

#### f **Prese MIC/LINE IN L/R (XLR/TRS)**

Queste prese XLR analogiche bilanciate sono ingressi microfonici e TRS standard.

XLR (1: GND, 2: HOT, 3: COLD)

TRS (punta: HOT, anello: COLD, manica: GND)

#### **25** Interruttore PHANTOM

Imposta l'alimentazione phantom accesa o spenta per la presa **MIC/LINE IN** (vedere "Uso dell'alimentazione phantom" a pagina 22).

# **Lato sinistro**

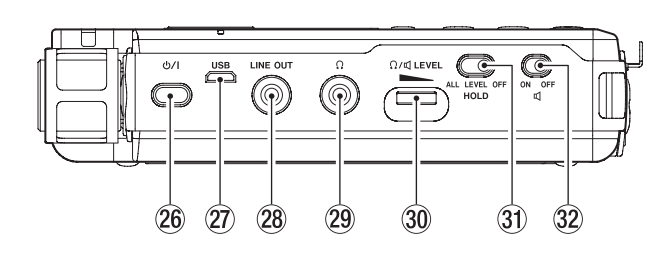

#### **26** Pulsante  $\cup$  / | (alimentazione)

Tenere premuto questo pulsante per accendere l'unità e per metterla in standby (spenta).

Premere e tenere premuto il pulsante per almeno 10 secondi mentre si preme il pulsante **STOP [**8**]** per forzare lo spegnimento dell'unità (entrare in standby).

#### **CAUTELA**

*Prima di accendere l'unità, abbassare i volumi delle apparecchiature collegate.*

*In caso contrario, forti rumori improvvisi potrebbero danneggiare l'udito o provocare altri problemi.*

#### **Porta USB**

Si tratta di una porta USB Micro-B. Utilizzare un cavo USB (da A a Micro-B) per collegare l'unità a un computer (vedere "9 - Collegamento a un computer"[\(See "9 - Collegamento a un](#page-44-1)  [computer" on page 45.\)](#page-44-1)

La porta USB può alimentare l'unità (vedere "Accendere l'unità["\(See "Accendere l'unità" on page 14.\)](#page-13-1)

#### **CAUTELA**

*L'unità deve essere collegata direttamente al computer, non attraverso un hub USB.*

#### k **Presa LINE OUT**

Usare questa presa per collegarsi alla presa di ingresso linea di un amplificatore o altre apparecchiature.

#### 29 Presa (cuffie)

Usare questa presa per collegare le cuffie (vedere "Collegare apparecchiature di monitoraggio" a pagina 19).

**30 Volume**  $\Omega$ **/<d (cuffie/altoparlante) LEVEL** Utilizzare per regolare il volume di uscita dall'altoparlante integrato e  $\Omega$  (cuffie).

#### **31** Interruttore HOLD

Far scorrere l'interruttore su **ALL** o **LEVEL** per abilitare la funzione hold che impedisce il funzionamento accidentale (vedere "Funzione HOLD per evitare l'azionamento accidentale"[\(See "Funzione HOLD per impedire l'azionamento](#page-15-1)  [accidentale" on page 16.\)](#page-15-1)

#### **32** Interruttore  $\mathbb{I}$  (altoparlante)

Quando è impostato su **ON**, il suono viene emesso dall'altoparlante incorporato.

#### **NOTA**

*Anche quando è impostato su* **ON***, il suono non viene emesso quando l'unità è in registrazione, in attesa di registrazione o le cuffie sono collegate.*

# <span id="page-7-0"></span>**Lato destro**

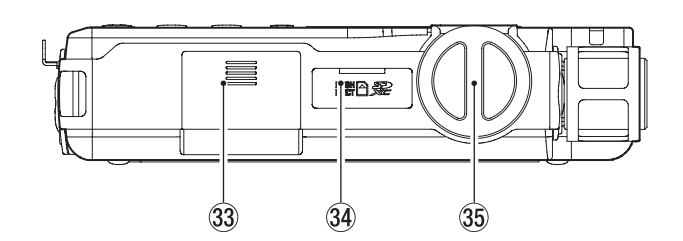

- **(3) Vano batterie (batterie AA)** Installare le batterie (2 AA) in questo vano per alimentare l'unità (vedere "Uso di batterie AA" a pagina 14).
- v **Alloggiamento per card SD** Inserire qui una card SD.
- b **Manopola del livello di ingresso** Usare per regolare il volume del segnale di ingresso.

# **Fondo**

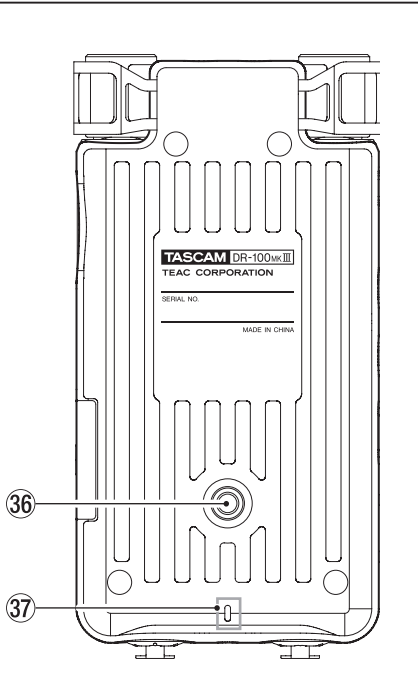

n **Filettatura per il montaggio di un treppiede (1/4 di pollice)**

Utilizzare per collegare l'unità a un treppiede.

#### **CAUTELA**

- **•** *Serrare tutte le viti sul treppiede o dell'asta microfonica per evitare che l'unità possa cadere.*
- **•** *Quando si utilizza questa unità attaccata a un'asta microfonica, posizionarla su una superficie piana.*
- **•** *Alcuni treppiedi hanno diverse specifiche delle viti che rendono impossibile il collegamento diretto. Utilizzare un adattatore disponibile in commercio con tali treppiedi.*
- **•** *Viti di lunghezza superiore a 4,5 mm non possono essere avvitati.*

#### 37 Indicatore REC

Questo funziona allo stesso modo dell'indicatore rosso sulla parte superiore dell'unità.

# **Schermata principale**

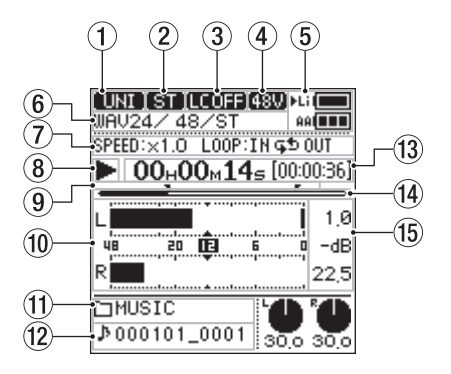

Fermo/in riproduzione

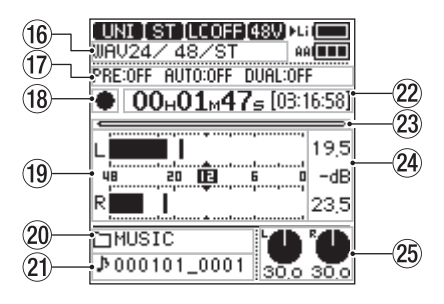

Registrazione/attesa di registrazione

#### 1 **Sorgente di ingresso**

Questo mostra la sorgente di ingresso impostata con la voce IMP.I/O della schermata di impostazione SORGENTE (vedere "Impostazione delle sorgenti di ingresso di registrazione["\(See "Impostazione delle sorgenti di ingresso per la](#page-20-1)  [registrazione" on page 21.\)](#page-20-1)

- **UNI Ingresso UNI MIC** (microfono incorporato direzionale)
- OMNI) Ingresso **OMNI MIC** (microfono incorporato omnidirezionale)
- Presa d'ingresso del microfono **MIC/LINE IN** collegata
- Presa d'ingresso a livello di linea **MIC/LINE IN** collegata
- Presa d'ingresso del microfono **EXT IN** collegata
- Presa d'ingresso a livello di linea **EXT IN** collegata Presa di ingresso digitale **DIGITAL IN**
	- collegata
- 2 **Indicatore del canale di ingresso (ST/L/R/MIX)** Questo mostra l'impostazione della voce CANALI REC nella schermata IMPOSTAZIONE REG. (vedere "Registrazione in mono (impostazione del tipo di file)" a pagina 21).

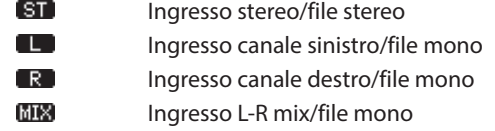

#### 3 **Stato del filtro taglio basso**

Questa icona mostra se il filtro taglio basso è su On o Off (vedere "Impostazione del filtro Low-Cut" a pagina 23).

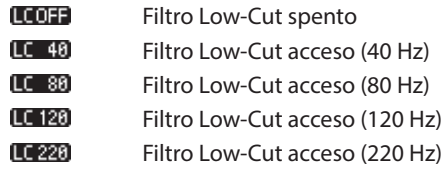

#### 4 **Stato dell'alimentazione phantom**

Quando l'interruttore **PHANTOM** è impostato su **ON**, questa icona indica la tensione di alimentazione phantom (vedere "Impostazione della tensione dell'alimentazione phantom" a pagina 22).

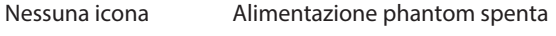

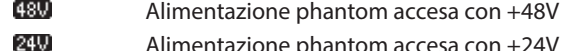

Alimentazione phantom accesa con +24V

#### 5 **Stato di alimentazione**

Se alimentato da batterie, appare  $\blacktriangleright$  accanto all'icona per il tipo di batteria in uso (vedi "Impostare la priorità del tipo di batteria" a pagina 40).

La quantità di carica residua della batteria è mostrata nell'icona della batteria con 14 livelli per la batteria integrata e 3 livelli per le batterie AA.

Batteria incorporata  $\iota$  is  $\blacksquare \rightarrow \iota$   $\blacksquare \rightarrow \iota$ 

 $B$ atterie AA  $AB = AB$ 

Quando il tipo di batteria in uso si esaurisce, l'icona

lampeggia e  $\blacktriangleright$  si sposta sull'icona dell'altro tipo di batteria. Se entrambi i tipi di batterie si esauriscono, le loro icone

lampeggiano, indicando che l'unità si spegnerà presto (entra standby).

#### 6 **Formato del file**

Questo mostra il formato, frequenza di campionamento e il numero di canali del file.

#### 7 **Stato della riproduzione/velocità della riproduzione ripetuta**

Questo mostra lo stato delle funzioni di riproduzione VSA e riproduzione ripetuta.

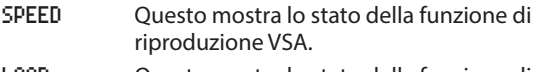

LOOP Questo mostra lo stato della funzione di riproduzione ripetuta.

#### 8 **Stato del trasporto (fermo/riproduzione)**

Questa icona indica lo stato di funzionamento del registratore.

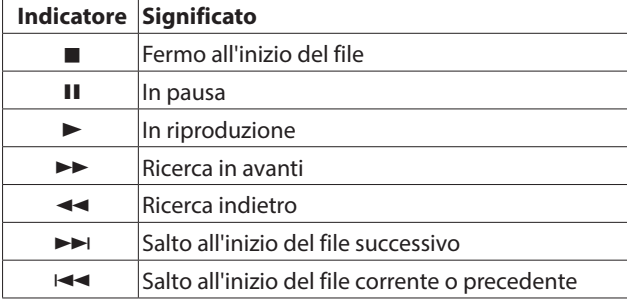

- 9 **Indicatori del ciclo di riproduzione IN (inizio) e OUT (fine)** Quando la funzione di riproduzione ciclica è attiva, questi mostrano il punti IN (inizio) e OUT (fine).
	- IN (punto di inizio)
	- $\blacksquare$  OUT (punto finale)
- 0 **Misuratori di livello**

Questi mostrano i livelli massimi (picco) di riproduzione.

q **Nome della cartella di riproduzione**

Questo mostra il nome della cartella che contiene il file riproduzione.

#### **(12) Nome del file in riproduzione**

Viene mostrato il nome del file o le informazioni tag del file in fase di riproduzione.

Quando le informazioni ID3 sono disponibili per un file MP3 in riproduzione, questa visualizzazione ha la priorità.

Se un file è protetto, un simbolo **fi** appare prima del nome del file (vedi "Protezione dei file" a pagina 34).

#### **NOTA**

*Le informazioni ID3 includono i titoli e i nomi degli artisti che possono essere salvati nei file MP3.*

**(3) Tempo di registrazione/tempo rimanente di registrazione**

Mostra il tempo trascorso e il tempo rimanente (ore: minuti: secondi) del file in riproduzione.

#### r **Posizione della riproduzione**

La posizione di riproduzione corrente è indicata da una barra. Mentre la riproduzione avanza, la barra si estende da sinistra.

# t **Valore di picco in decibel (dB)**

Questi mostrano i livelli massimi (picco) in decibel.

**(16) Formato di registrazione** Questo mostra il formato, la frequenza di campionamento e il numero di canali del file in fase di registrazione.

#### u **Funzione dello stato della registrazione**

Questo mostra le impostazioni delle funzioni della registrazione duale, pre e automatica.

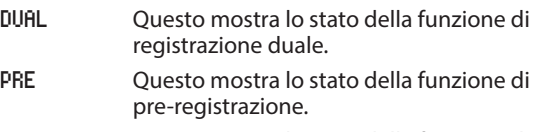

AUTO Questo mostra lo stato della funzione di registrazione automatica.

#### **18** Stato del trasporto (attesa di registrazione/registra**zione)**

Questa icona indica lo stato di funzionamento del registratore.

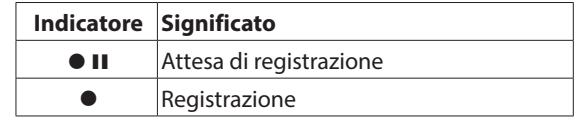

#### o **Misuratori di livello**

Questi mostrano i livelli del segnale in ingresso.

- p **Nome della cartella di registrazione** Questo mostra il nome della cartella in cui verrà salvato il file registrato.
- a **Nome del file in registrazione** Viene mostrato il nome del file che verrà dato automatica-

mente al file registrato.

<span id="page-9-0"></span> $(22)$  Tempo di registrazione/tempo di registrazione **rimanente**

Questo mostra il tempo trascorso (ore: minuti: secondi) del file in fase di registrazione e il tempo a disposizione (ore: minuti: secondi) nella card SD utilizzando la sorgente di ingresso, il formato di file e frequenza di campionamento impostati.

#### 23 Posizione della registrazione

Questa barra mostra il tempo a disposizione (ore: minuti: secondi) nella card SD utilizzando la sorgente di ingresso, il formato di file e frequenza di campionamento impostati. Come la registrazione avanza, la barra si estende da sinistra.

#### f **Livello di ingresso di picco in decibel (dB)**

I valori di livello massimi sono mostrati in decibel. Quando il livello di ingresso supera il livello di picco, viene visualizzata l'icona **TUER** 

#### g **Livelli d'ingresso**

Questi mostrano i valori del livello di ingresso impostati.

# **Procedure operative di base dei menu**

Le procedure operative per entrambe le schermate MENU e FUNZIONE sono fondamentalmente le stesse

Qui spieghiamo le operazioni della schermata MENU utilizzando le impostazioni di registrazione duale come esempio.

1. **Aprire la schermata** MENU**.**

Quando la schermata principale è aperta, premere il pulsante **MENU** per aprire la schermata MENU.

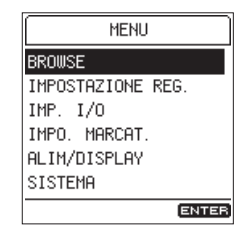

- o Premere il pulsante **HOME** per tornare alla schermata iniziale.
- 2. **Aprire la schermata** IMPOSTAZIONE REG.**.**

Girare la ruota per spostare il cursore sulla voce di menu che si desidera modificare (IMPOSTAZIONE REG. in questo caso) e premere il pulsante **ENTER/MARK**.

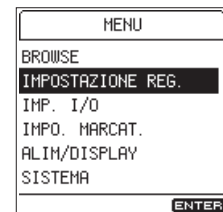

Si aprirà la schermata IMPOSTAZIONE REG..

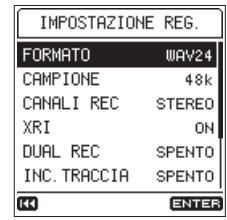

- Premere il pulsante  $\blacktriangleleft$  per tornare alla schermata precedente.
- Premere il pulsante **HOME** per tornare alla schermata iniziale.
- 3. **Aprire la schermata** DUAL REC**.**

Girare la ruota per spostare il cursore sulla voce che si desidera modificare (DUAL REC in questo caso) e premere il pulsante **ENTER/MARK**.

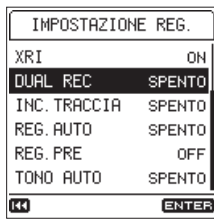

Si aprirà la schermata DUAL REC.

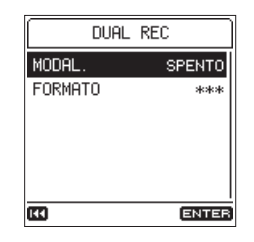

- o I valori che non possono essere modificati a causa della modalità di funzionamento sono mostrati come \*\*\*.
- Premere il pulsante  $\blacktriangleleft$  per tornare alla schermata precedente.
- Premere il pulsante **HOME** per tornare alla schermata iniziale.
- 4. **Modificare l'impostazione.**

Girare la ruota per spostare il cursore sulla voce che si desidera modificare (MODAL. in questo caso) e premere il pulsante **ENTER/MARK**.

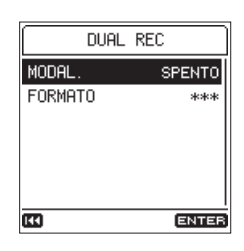

Si aprirà la selezione per l'impostazione.

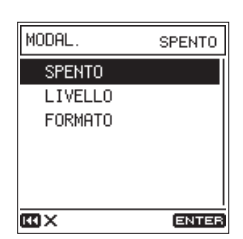

- o Questa impostazione corrente viene visualizzata in alto a destra. Spostando semplicemente il cursore non cambia l'impostazione.
- o Prima di premere il pulsante **ENTER/MARK** per confermare la modifica, premere il pulsante **.** per annullare la modifica e tornare alla schermata precedente.
- Premere il pulsante **HOME** per annullare la modifica e tornare alla schermata principale.
- Premere il pulsante **MENU** per annullare la modifica e tornare alla schermata MENU.
- o Premere il pulsante **ENTER/MARK** per confermare la modifica e tornare alla schermata precedente.

Girare la ruota per spostare il cursore su FORMATO e premere il pulsante **ENTER/MARK**.

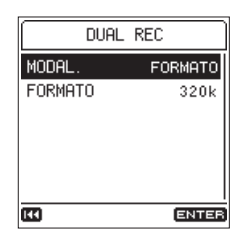

È possibile modificare le impostazioni della voce FORMATO in un modo simile..

Al termine, premere il pulsante **HOME** per tornare alla schermata iniziale.

#### **NOTA**

- **•** *La schermata* MENU *non può essere aperta durante la registrazione o in attesa di registrazione.*
- **•** *Le voci che appaiono nella schermata* FUNZIONE *differiscono a seconda dello stato dell'unità fermo/riproduzione o registrazione/attesa di registrazione).*

#### ■ Impostazioni ACCESO/SPENTO

Se un'impostazione è di tipo ACCESO/SPENTO, non ha alcuna schermata di selezione e si può cambiare rapidamente.

Esempio: cambiare l'impostazione REG. PRE

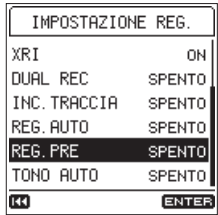

Premere il pulsante **ENTER/MARK**.

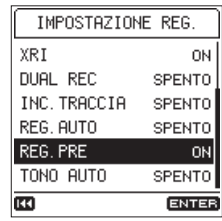

L'impostazione viene modificata.

L'impostazione cambia ogni volta che si preme il pulsante **ENTER/MARK**.

#### 8 **Modificare le impostazioni ed eseguire funzioni che richiedono la conferma**

A seconda del contenuto dell'impostazione, potrebbe apparire una schermata di conferma per operare.

Esempio: esecuzione della formattazione rapida.

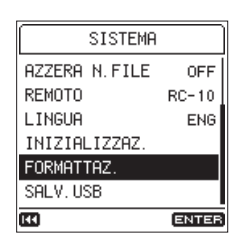

Premere il pulsante **ENTER/MARK** per aprire la schermata di conferma.

Quando viene visualizzata una schermata di conferma, il cursore inizia sempre su NO.

Premere il pulsante **ENTER/MARK** quando il cursore si trova su II0 per annullare l'esecuzione e tornare alla schermata precedente.

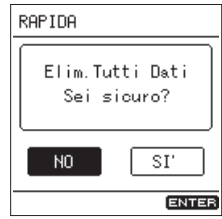

Girare la ruota per spostare il cursore su SI' e premere il pulsante **ENTER/MARK** per eseguire la funzione e tornare alla schermata precedente.

- o Premere il pulsante **HOME** per annullare l'esecuzione e tornare alla schermata principale.
- Premere il pulsante **MENU** per annullare l'esecuzione e tornare alla schermata MENU.

#### <span id="page-11-0"></span>**Elenco dei menu**

Premere il pulsante **MENU** per aprire la schermata MENU. Le voci di menu sono le seguenti.

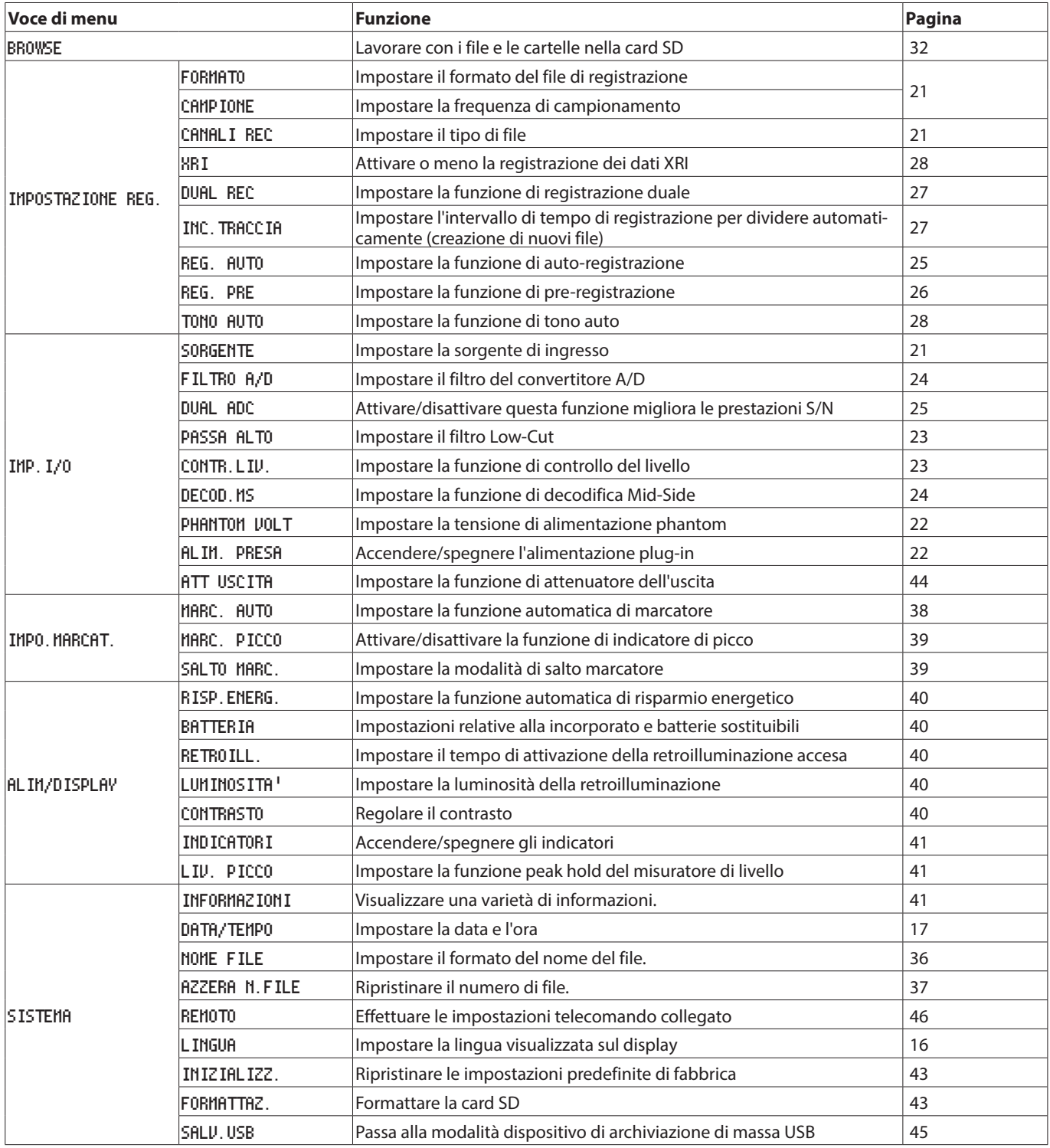

#### **CAUTELA**

**•** *Durante la registrazione o in attesa di registrazione, la schermata* MENU *non si apre.*

**•** *Le impostazioni per tutte le voci del menu vengono mantenute anche quando l'unità viene spenta (messa in standby).*

# <span id="page-12-0"></span>**Elenco delle funzioni dei menu**

Il menu delle funzioni include funzioni che vengono utilizzate sul file di riproduzione o il file di registrazione selezionato.

**•** Quando la schermata principale è aperta, premere il pulsante **Fn** per aprire la schermata FUNZIONE.

Le funzioni mostrate dipendono dallo stato dell'unità quando viene premuto il tasto **Fn**.

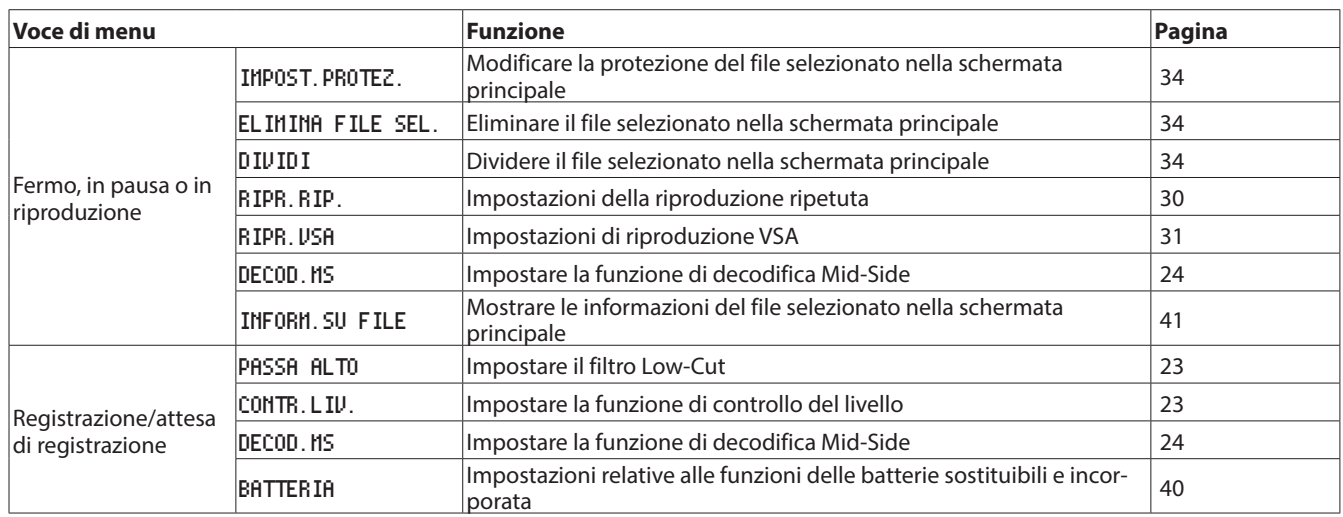

**•** Quando un file o una cartella è selezionato nella schermata Browse, premere il pulsante **Fn** per aprire la schermata MENU CARTELLA o MENU FILE.

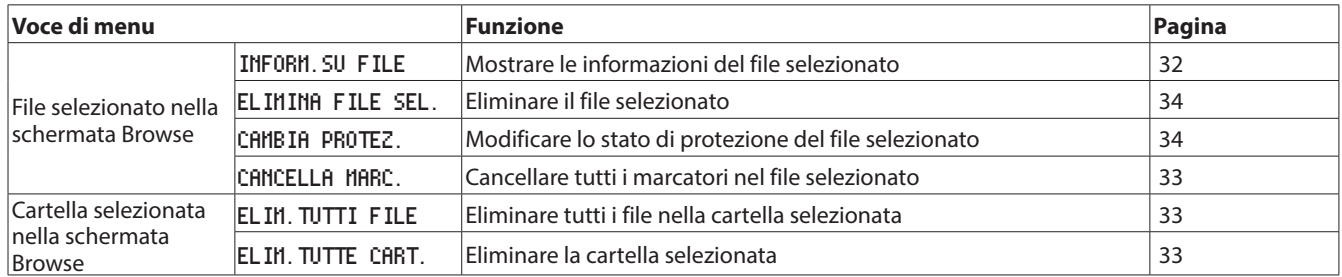

# <span id="page-13-0"></span>3 – Preparativi

# <span id="page-13-1"></span>**Accendere l'unità**

Questa unità dispone di una batteria agli ioni di litio ricaricabile incorporata. Questa unità può essere alimentata anche con due batterie AA, utilizzando un cavo USB disponibile in commercio per l'alimentazione dal bus USB o con un alimentatore TASCAM PS-P520E. Il cavo USB può essere collegato anche a un pacco batterie esterno TASCAM BP-6AA (venduto separatamente). Questa unità può usare batterie alcaline, Ni-MH o AA al litio.

# **Uso della batteria incorporata**

Caricare prima di usare l'unità per la prima volta dopo l'acquisto e dopo che non è stata usata per un lungo periodo.

#### 8 **Carica della batteria incorporata**

La batteria integrata può essere caricata nei due modi seguenti.

**• Ricarica con un alimentatore**

Collegare un alimentatore TASCAM PS-P520E (venduto separatamente) alla porta **USB** dell'unità e ricaricare l'unità. (vedere "Uso di un alimentatore (venduto separatamente)" a pagina 15).

Il tempo di ricarica è di circa 4,5 ore.

**• Ricarica da un computer collegato**

Utilizzare un cavo USB (da A a Micro-B) per collegare un computer alla porta **USB** dell'unità e caricare l'unità (vedere "9 - Collegamento a un computer["\(See "9 - Collegamento a un computer" on](#page-44-1)  [page 45.\)](#page-44-1)

Il tempo di ricarica è di circa 10 ore.

#### **NOTA**

- **•** *Collegare sempre l'unità e il computer direttamente. Se collegata tramite un hub USB o un altro dispositivo, la carica potrebbe non verificarsi correttamente.*
- **•** *Quando è collegata tramite USB, l'unità si carica anche quando non è accesa.*
- **•** *L'indicatore* **CHG** *(charge) si accende come segue durante la ricarica.*

Arancione: in carica

Verde: carica completa

Indicatore CHG (charge)

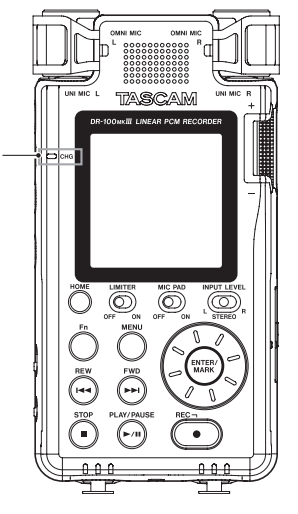

### **Uso di batterie AA**

- 1. Far scorrere il coperchio del vano batterie verso la parte inferiore dell'unità per aprirlo.
- 2. Installare 2 batterie AA con i simboli  $\oplus$  e  $\ominus$  orientati come mostrato nel vano batterie.
- 3. Chiudere il coperchio del vano batterie.

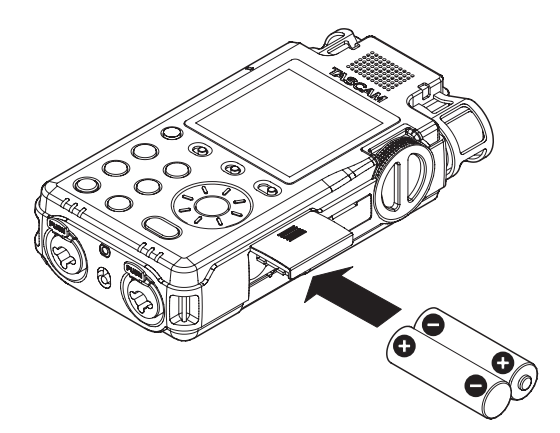

Impostare il tipo di batterie utilizzate per consentire all'unità di mostrare con precisione la quantità di carica residua e determinare se la potenza disponibile è sufficiente per il corretto funzionamento (per impostazione predefinita, questo è impostato su batterie alcaline) (vedere "Impostazione del tipo di batterie AA" a pagina 40).

### **CAUTELA**

- **•** *Le batterie a secco al manganese non possono essere utilizzate con questa unità.*
- **•** *Questa unità non può ricaricare le batterie Ni-MH. Utilizzare un caricabatterie disponibile in commercio.*

#### **NOTA**

*Una grande quantità di energia è necessaria per fornire l'alimentazione phantom a un microfono a condensatore. Se si utilizza un microfono a condensatore durante il funzionamento dell'unità a batterie AA (alcaline, Ni-MH o al litio), il tempo di funzionamento sarà ridotto.*

*Se è necessario utilizzare l'unità per un lungo periodo di tempo, utilizzare un alimentatore TASCAM PS-P520E AC o batteria esterna TASCAM BP-6AA (entrambi venduti separatamente) per alimentare l'unità.*

#### 8 **Uso di entrambe le alimentazioni a batteria**

Il funzionamento continuo per un lungo periodo di tempo è possibile utilizzando la batteria incorporata e le batterie AA insieme.

Quando la quantità di carica residua della batteria con la priorità diventa insufficiente, l'unità passa automaticamente all'altra sorgente della batteria e continua a funzionare (vedere "Impostare la priorità del tipo di batteria" a pagina 40).

Le batterie AA possono essere cambiate quando la batteria incorporata alimenta l'unità.

#### **CAUTELA**

*La sostituzione delle batterie AA quando alimentano l'unità potrebbe interrompere l'alimentazione causando la perdita dei dati di registrazione e le impostazioni, per esempio.*

*Prima di sostituire le batterie AA, verificare nella schermata principale che la batteria incorporata abbia carica residua sufficiente e impostare la priorità alla batteria integrata.*

*Per utilizzare batterie AA, come il tipo di batteria di priorità, dopo aver cambiato le batterie, impostare la priorità.*

<span id="page-14-0"></span>*È possibile modificare la priorità per il tipo di batteria con la voce* BATTERIA *nella schermata* ALIM/DISPLAY *quando l'unità è ferma o in riproduzione o la voce* BATTERIA *della schermata* FUNZIONE *durante la registrazione o attesa di registrazione.*

#### **Utilizzo di un alimentatore (venduto separatamente)**

Come mostrato in figura, collegare un alimentatore TASCAM PS-P520E (venduto separatamente) alla porta **USB** dell'unità e ricaricare l'unità.

TASCAM

PS-P520E (venduto separatamente)

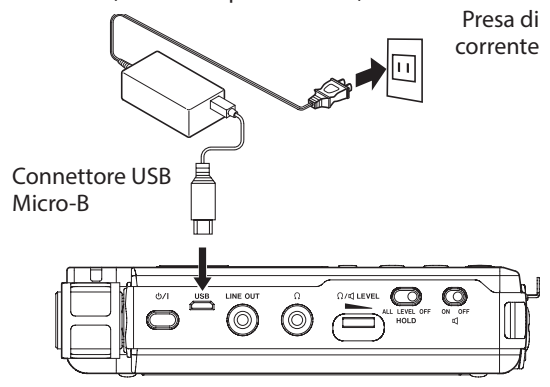

#### **NOTA**

*Quando è collegato l'adattatore CA, l'alimentazione viene fornita dall'alimentatore. L'unità può essere utilizzata mentre è in carica.*

#### **CAUTELA**

*Può verificarsi del rumore quando si registra con un microfono se l'unità è troppo vicina all'alimentatore. In tal caso, mantenere una distanza sufficiente tra l'alimentatore e l'unità.*

#### **Utilizzo di un pacco batterie esterno (venduto separatamente)**

Collegare un pacco batterie esterno TASCAM BP-6AA (progettato per l'uso con questa unità e venduta separatamente) al registratore con un cavo USB (da A a Micro-B), come mostrato in figura. Per i dettagli, consultare il Manuale di istruzioni BP-6AA.

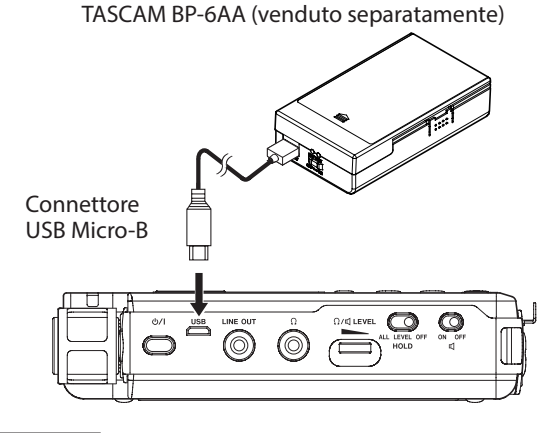

#### **CAUTELA**

*L'unità non è in grado di rilevare la carica residua della batteria di un BP-6AA.*

# **Inserimento e rimozione di card SD**

#### **CAUTELA**

- **•** *Le card SD che soddisfano gli standard SD, SDHC o SDXC possono essere utilizzate con questa unità.*
- **•** *Una lista di card SD che sono state testate per lavorare con questa unità è disponibile sul nostro sito web (http:// tascam.com/).*

#### **Inserimento della card**

- 1. Aprire il coperchio dell'alloggiamento della card SD .
- 2. Inserire una card SD nello slot, come mostrato in figura fino a quando non si blocca.
- 3. Chiudere il coperchio dell'alloggiamento della card SD.

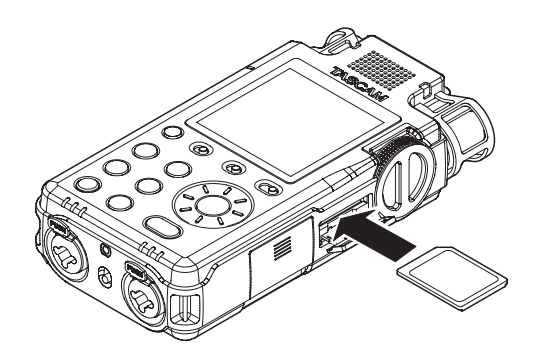

#### **Rimozione della card**

- 1. Aprire il coperchio dell'alloggiamento della card SD .
- 2. Premere la card SD delicatamente e poi rilasciarla per farla uscire.

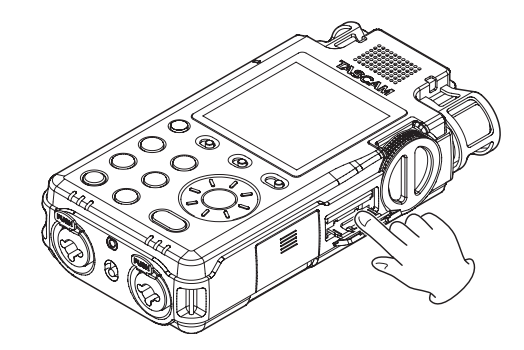

# **Protezione da scrittura della card SD**

Le card SD hanno interruttori di protezione che impediscono la scrittura di nuovi dati.

Se si fa scorrere l'interruttore di protezione sulla posizione LOCK, la registrazione di file e la modifica non sarà possibile. Sbloccare la protezione da scrittura per registrare, cancellare e modificare i dati nella card.

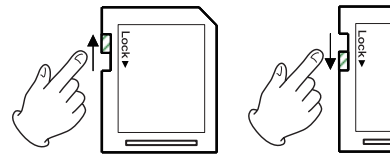

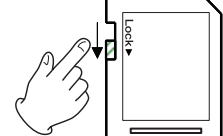

Scrivibile Protetto da scrittura

# <span id="page-15-1"></span><span id="page-15-0"></span>**Funzione HOLD per impedire l'azionamento accidentale**

È possibile far scorrere l'interruttore **HOLD** su **LEVEL** o **ALL** per disattivare i controlli ed evitare l'azionamento accidentale

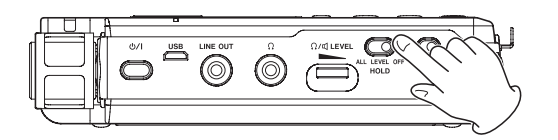

- **ALL** Le operazioni della manopola del livello di ingresso e di tutti i pulsanti sono disabilitate
- **LEVEL** Le operazioni della manopola del livello di ingresso sono disabilitate
- **OFF** Funzione Hold è spenta

# **Accensione e spegnimento (mettere in standby)**

#### **CAUTELA**

- **•** *Abbassare il volume del sistema di monitoraggio collegato all'unità prima di accendere/spegnere l'unità (in standby).*
- **•** *Non indossare le cuffie collegate quando l'unità viene accesa o spenta (metterla in standby). Il rumore potrebbe danneggiare le cuffie o danneggiare l'udito.*

#### **Accensione dell'unità**

Quando l'unità è spenta (in standby), tenere premuto il pulsante (alimentazione) fino a quando appare la schermata di avvio.

La schermata principale appare dopo che l'unità si avvia.

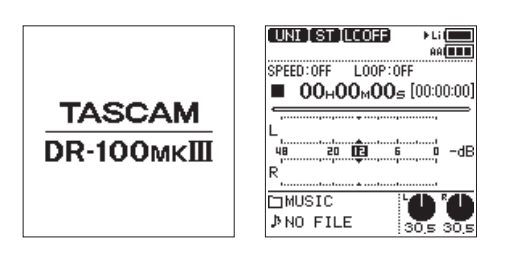

Schermata di avvio Schermata principale

#### **Spegnere l'unità (metterla in standby)**

Quando l'unità è accesa, tenere premuto il pulsante  $\mathcal{O}/\mathcal{I}$ (alimentazione) fino a quando appare la schermata di spegnimento.

L'unità si spegne (entra standby) dopo aver completato il suo processo di arresto.

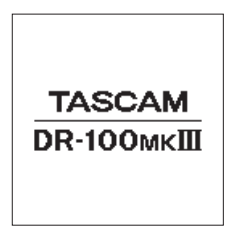

#### **NOTA**

*Non si può spegnere l'unità (metterla in standby) quando è in registrazione o attesa di registrazione.*

#### **CAUTELA**

*Usare sempre il pulsante (alimentazione) per spegnere l'unità (metterla in standby).*

*Se non sono condotte le procedure di spegnimento, la registrazione dei dati e le impostazioni, per esempio, potrebbero andare perdute. I dati e le impostazioni persi non possono essere recuperati.*

#### **Funzione di ripresa**

Quando si accende l'unità (da standby), viene ricordata la posizione in cui era stata interrotta.

La volta successiva che viene accesa, è possibile avviare la riproduzione dal punto in cui era stata interrotta.

#### **NOTA**

*La posizione in cui l'unità si ferma è memorizzata nella card SD. La funzione di ripresa non funziona se la card viene cambiato.*

# **Selezione della lingua**

È possibile cambiare la lingua visualizzata sul display. La prima volta che si accende l'unità dopo l'acquisto, si aprirà la schermata LINGUA. È possibile impostare la lingua utilizzata in questa schermata. È inoltre possibile modificare questa impostazione con la voce LINGUA nella schermata SISTEMA.

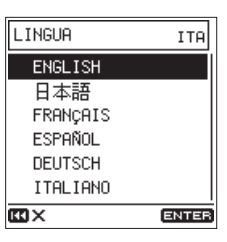

1. Girare la ruota per spostare il cursore e selezionare la lingua.

#### **Opzioni**

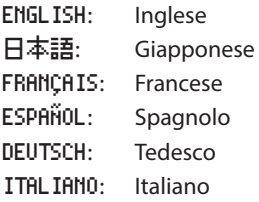

2. Dopo aver effettuato la selezione, premere il pulsante **ENTER/MARK** per confermare.

#### **Se è stata selezionata accidentalmente la lingua sbagliata**

Premere il pulsante  $\mathsf{U}$  / (alimentazione) per spegnere e poi premere il pulsante  $\mathsf{U}/\mathsf{I}$  (alimentazione) ancora una volta tenendo premuto il pulsante **MENU**.

Apparirà il menu di selezione della lingua in cui è possibile impostare la lingua.

# <span id="page-16-0"></span>**Impostare la data e l'ora**

È possibile impostare l'unità per assegnare automaticamente i nomi dei file in base alla data e l'ora dell'orologio incorporato (vedere "Impostazione del formato del nome del file" a pagina 36).

Impostando l'orologio, la data e l'ora di registrazione possono essere aggiunti ai file con precisione.

La prima volta che si accende l'unità dopo l'acquisto e ogni volta che la data e l'ora viene azzerato, si aprirà la schermata DATA/TEMPO dove è possibile impostare la data e l'ora. È inoltre possibile modificare questa impostazione con la voce DATA/ TEMPO della schermata SISTEMA.

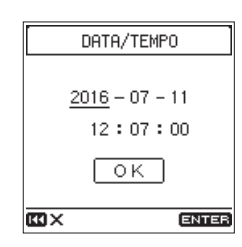

- 1. Girare la ruota per spostare il cursore sulla voce (anno/mese/ giorno/ora/minuti/secondi) che si desidera impostare e premere il pulsante **ENTER/MARK**.
- 2. Girare la ruota per cambiare il valore e premere il pulsante **ENTER/MARK**.
- 3. Girare la ruota per spostare il cursore su OK e premere il pulsante **ENTER/MARK** per confermare l'impostazione.

#### **NOTA**

*La data e l'ora verranno ripristinate al default se l'unità non riceve alimentazione dalla batteria incorporata, dalle batterie AA o da un alimentatore esterno per alcuni minuti.*

# **Preparazione di una card SD per l'uso**

Il seguente messaggio viene visualizzato se una card non formattata viene installata quando viene accesa l'unità.

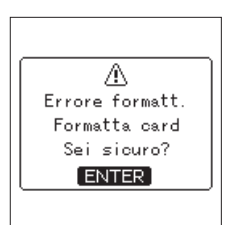

Per poter utilizzare una card SD in questa unità, prima è necessario formattarla.

Premere il pulsante **ENTER/MARK** per formattare la card.

#### **CAUTELA**

- **•** *La formattazione cancellerà tutti i dati presenti nella card SD. Eseguire il backup in un computer, ad esempio, prima di formattare una card.*
- **•** *Quando si formatta una card, l'unità deve essere alimentata da un'alimentazione esterna o con carica residua delle batterie sufficiente.*

#### **NOTA**

*È inoltre possibile utilizzare la voce* FORMATTAZ. *nella schermata* SISTEMA *per formattare una card (vedi "Formattazione di card SD" a pagina 43).*

# **Preparazione degli ingressi per la registrazione**

È possibile selezionare la sorgente di ingresso da più opzioni a seconda dell'applicazione. Le impostazioni devono essere effettuate in base alla sorgente di ingresso utilizzata (vedi "Impostazione delle sorgenti di ingresso per la registrazione" [a](#page-20-1)  [pagina 21\).](#page-20-1)

#### **Registrazione con i microfoni incorporati**

#### 8 **Uso dei microfoni direzionali incorporati (UNI MIC) per registrare**

Questo metodo è adatto per esecuzioni strumentali, band e altre registrazioni dal vivo e registrazioni sul campo, per esempio. Puntare i microfoni direzionali (UNI MIC) verso la sorgente sonora e posizionare l'unità in un luogo stabile con poche vibrazioni.

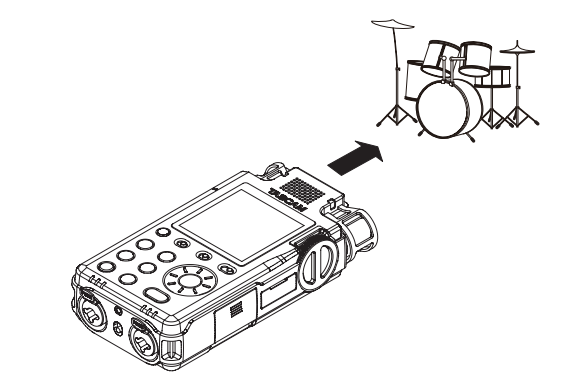

8 **Uso dei microfoni omnidirezionali incorporati (OMNI MIC) per registrare**

Questo metodo è adatto per la registrazione di riunioni e altre situazioni in cui si desidera acquisire tutto il suono in un grande spazio. Posizionare l'unità in un luogo stabile con poche vibrazioni.

# <span id="page-17-0"></span>**Registrazione con microfoni collegati**

Collegare i microfoni alle prese XLR o TRS **MIC/LINE IN**.

Collegare un microfono stereo alla presa **EXT IN**.

Puntare i microfoni verso la sorgente sonora e posizionare l'unità in un luogo stabile con poche vibrazioni.

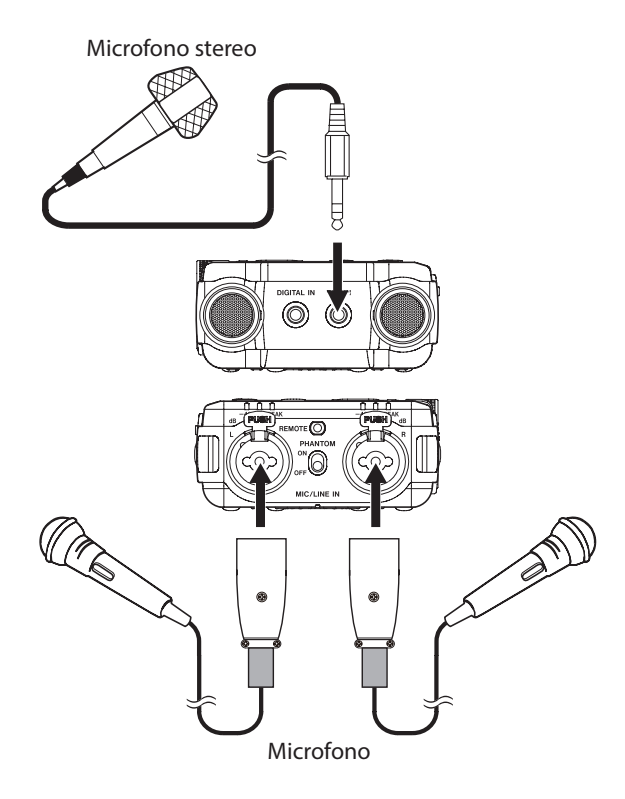

#### **Registrazione di dispositivi esterni**

Collegare le periferiche audio esterne ai connettori XLR o TRS **MIC/LINE IN**.

Quando si utilizza un mini cavo stereo, collegarlo alla presa **EXT IN**.

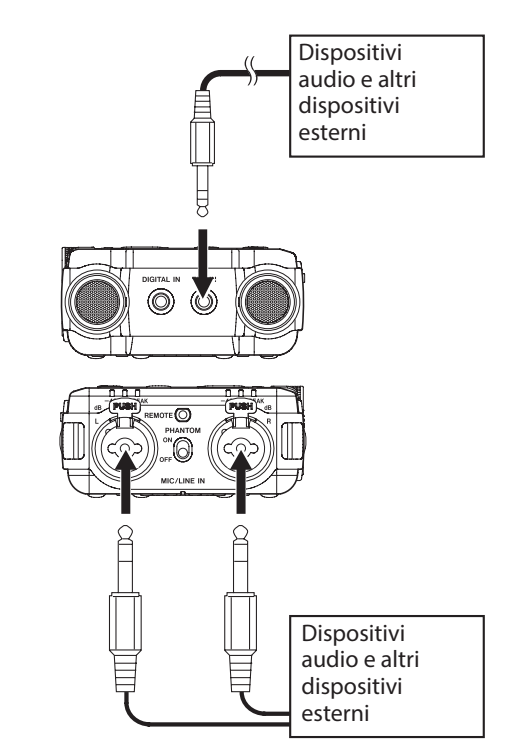

# **Registrazione da dispositivi digitali**

Utilizzare il cavo di conversione ingresso digitale incluso per collegare l'uscita di un dispositivo audio digitale alla presa **DIGITAL IN**.

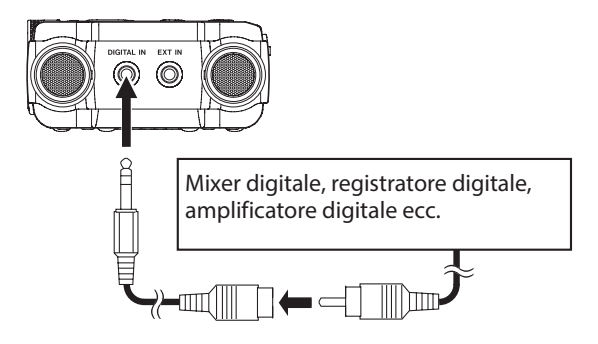

Impostare la voce SORGENTE della schermata IMP.I/O su DIGITAL per consentire la registrazione dall'uscita digitale di un dispositivo audio digitale (vedi ["Impostazione delle sorgenti di](#page-20-1)  [ingresso per la registrazion](#page-20-1)e" a pagina 21).

# <span id="page-18-0"></span>**Uso dell'altoparlante incorporato per la riproduzione**

Impostare l'interruttore <sup>II</sup> (altoparlante) su ON per ascoltare la riproduzione dal diffusore incorporato.

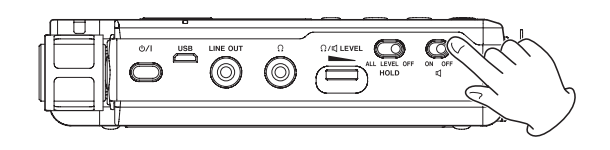

#### **NOTA**

*Anche se (altoparlante) è su* **ON***, il suono non uscirà dall'altoparlante quando l'unità è in registrazione, in attesa di registrazione o collegata alle cuffie.*

# **Collegamento di apparecchiature di monitoraggio**

Per ascoltare con un sistema di monitoraggio esterno (monitor alimentati o un amplificatore e altoparlanti), collegarlo alla presa **LINE OUT**.

Per ascoltare con le cuffie, collegarle alla presa  $\Omega$  (cuffie).

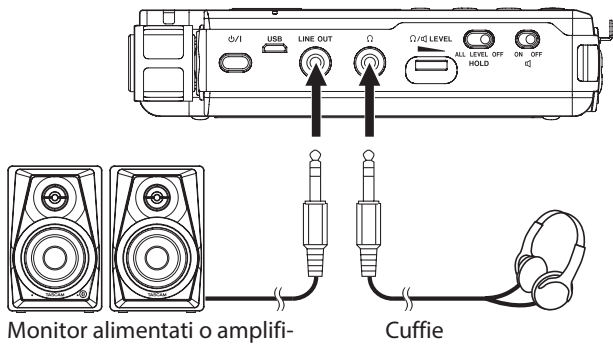

catore e altoparlanti

# **Regolazione del volume di riproduzione**

Usare il controllo **LEVEL**  $\Omega$ / **C** (cuffie/altoparlante) per regolare il volume di uscita dall'altoparlante incorporato e la presa  $\Omega$ (cuffie) (vedere "Limitazione del livello di uscita cuffie" a pagina 44).

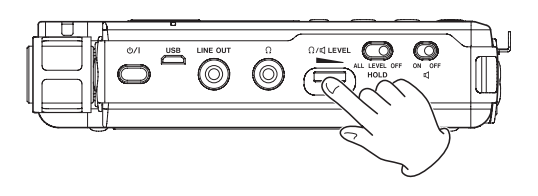

# **Collegamento di fotocamere**

Durante la registrazione video con una fotocamera, questa unità può registrare simultaneamente lo stesso suono, della fotocamera. Collegare l'unità e la fotocamera come segue per il suono in ingresso nella fotocamera.

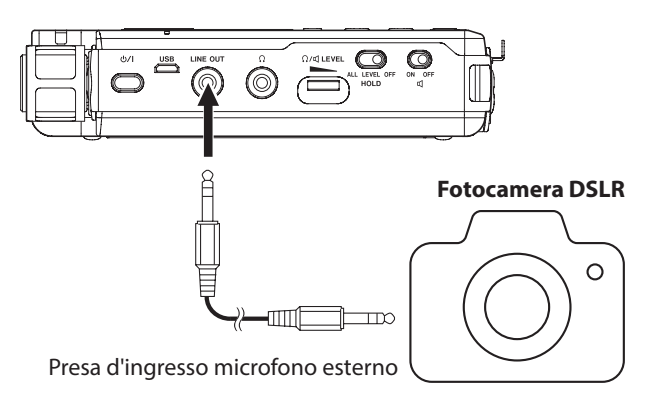

#### **NOTA**

*Quando si collega una fotocamera, il livello di uscita di linea può essere attenuato di 30 dB (vedere "Limitazione del livello di uscita linea" a pagina 44).*

# <span id="page-19-0"></span>**Registrazione**

Con questa unità, è possibile registrare l'audio con una qualità ancora migliore, cambiando il formato di registrazione e la frequenza di campionamento, così come l'impostazione delle varie funzioni, tra cui il limitatore, il controllo di livello e il filtro Low-Cut.

Qui, spieghiamo la registrazione di base utilizzando UNI MIC (microfoni direzionali incorporati).

#### 1. **Posizionare il registratore.**

Puntare i microfoni direzionali incorporati (UNI MIC) verso la sorgente sonora e posizionare l'unità in un luogo stabile con poche vibrazioni (vedi "Preparazione degli ingressi per la registrazione" a pagina 17).

#### 2. **Selezionare la sorgente di ingresso.**

Impostare la sorgente di ingresso su UNI MIC (vedi [\(See](#page-20-1)  ["Impostazione delle sorgenti di ingresso per la registrazione"](#page-20-1)  [on page 21.\)](#page-20-1)e" a pagina 21).

Per modificare come i file di registrazione vengono salvati, vedere "Impostare dove salvare i file[""Impostare dove](#page-20-2)  [salvare i file" on page 21](#page-20-2).

#### 3. **Avviare l'attesa di registrazione.**

Premere il pulsante **REC** per avviare l'attesa di registrazione. L'indicatore **REC** lampeggia.

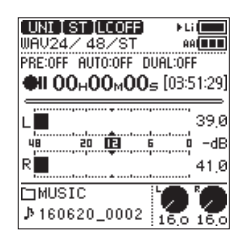

#### 4. **Regolare il livello di registrazione.**

Guardare i misuratori di livello e gli indicatori di livello mentre si ruota la manopola del livello di ingresso per regolare il livello di registrazione in modo ottimale.

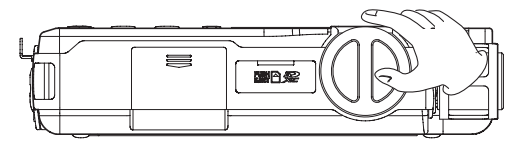

È possibile controllare il livello di ingresso con entrambi i misuratori di livello e gli indicatori di livello.

Mentre si guardano i misuratori di livello, regolare il livello di registrazione in modo che essi non superino i -12 dB come linea guida.

Potrebbe verificarsi della distorsione se il livello di ingresso supera il livello di picco. Se il livello di picco viene superato, un'icona **WEB** appare il livello di picco in decibel (dB) nell'area di visualizzazione e l'indicatore **PEAK** del livello.

#### **Selezione dei canali da regolare**

- o Impostare l'interruttore **INPUT LEVEL** su **STEREO** per regolare contemporaneamente i livelli di registrazione di entrambi i canali sinistro e destro (L/R).
- o Se si desidera cambiare il bilanciamento sinistradestra, impostare l'interruttore **INPUT LEVEL** su **L** o **R** per regolare il livello di registrazione di quel canale in modo indipendente.
- Se i livelli di destra e di sinistra sono diversi, questa differenza verrà mantenuta quando l'interruttore **INPUT LEVEL** è impostato su **STEREO** in modo da poter regolarli di nuovo insieme.

#### **Modifica della sensibilità dell'ingresso microfonico.**

Se il livello di picco viene superato anche quando la manopola di livello in ingresso è abbassata per quanto possibile, impostare l'interruttore **MIC PAD** su **ON**.

Se il livello di picco viene ancora superato, abbassare il volume della sorgente sonora o aumentare la distanza tra i microfoni e la sorgente sonora.

#### **NOTA**

**•** *I livelli di registrazione non possono essere regolati se la sorgente di ingresso è impostata su* DIGITAL *o la funzione di controllo del livello è impostata su* LIV.AUTO*.*

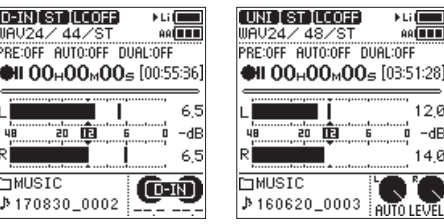

Impostato su DIGITAL Impostato su LIV. AUTO

福田 ..........<br>L:OFF

> $120$ ú –dE  $14.0$

- **• MIC PAD** *è disabilitato se la sorgente di ingresso è impostata su* LINE*,* EXT LINE *o* DIGITAL*.*
- **•** *Quando è selezionato* DIGITAL *come sorgente di ingresso, se un ingresso digitale non viene più agganciato durante la registrazione, l'unità tornerà alla sorgente di ingresso impostata prima di selezionare* DIGITAL *e continua la registrazione.*

#### 5. **Avviare la registrazione.**

Premere il pulsante **REC** in attesa di registrazione per avviare la registrazione. L'indicatore **REC** smette di lampeggiare e rimane accesa.

#### **Mettere in pausa la registrazione**

Premere il pulsante **REC** durante la registrazione per mettere in pausa la registrazione. L'indicatore **REC**  lampeggia.

Premere il pulsante **REC** di nuovo per riprendere la registrazione.

#### 6. **Fermare la registrazione.**

Premere il pulsante **STOP** per fermare la registrazione.

#### **CAUTELA**

*Questa unità ha un design ad alto guadagno per consentire di registrare anche i suoni che sono tranquilli. Per questo motivo, se il livello di registrazione è alto quando si utilizza un alimentatore, se si tocca il microfono si potrebbe sentire rumore (ronzio o rombo).*

*Fare attenzione a non toccare il microfono incorporato durante la registrazione.*

# **Visualizzare il tempo di registrazione rimanente**

Quando il tempo di registrazione rimanente (spazio nella card) diventa di 10 minuti o meno durante la registrazione, il tempo di registrazione rimanente lampeggia nella schermata principale.

Quando il tempo si esaurisce, un viene visualizzato il messaggio "Card piena" e la registrazione si interrompe.

#### **NOTA**

*Quando la dimensione del file raggiunge i 2 GB durante la registrazione, verrà creato automaticamente un nuovo file e la registrazione continua senza sosta. Inoltre, anche se il tempo di registrazione supera le 24 ore, verrà creato un nuovo file automaticamente e la registrazione continuerà senza sosta.*

# <span id="page-20-0"></span>**Ascolto durante la registrazione (monitoraggio)**

In attesa di registrazione o durante la registrazione, l'altoparlante non emette suono in uscita, anche se l'interruttore (altoparlante) è impostato su **ON**.

Se si utilizzano diffusori per il monitoraggio, in particolare quando si registra con microfoni, il suono in uscita dagli altoparlanti potrebbe essere raccolto, con conseguente registrazione indesiderata del rumore o del feedback.

Utilizzare le cuffie per controllare il suono durante la regolazione dei livelli di ingresso in registrazione.

Usare il controllo **LEVEL** (cuffie/altoparlante) per regolare il livello del monitoraggio. Questo non influisce sul suono registrato.

# <span id="page-20-2"></span>**Impostare dove salvare i file**

Impostare la cartella in cui vengono salvati i file registrati.

- 1. Selezionare la voce BROWSE nella schermata MENU per aprire la schermata Browse (vedere "Procedure operative di base del menu" a pagina 10).
- 2. Selezionare la cartella in cui vengono salvati i file.
- 3. Premere il pulsante **ENTER/MARK** per confermare la cartella in cui vengono salvati i file e tornare alla schermata principale.

Per creare una nuova cartella, vedere "Creazione di nuove cartelle" a pagina 34.

# **Impostazione del formato del file e della frequenza di campionamento**

Utilizzare le voci nella schermata IMPOSTAZIONE REG. per impostare il formato del file registrato prima di iniziare la registrazione (vedere "Procedure operative di base del menu" a pagina 10).

#### 8 **Impostazione del formato del file**

Aprire la schermata FORMATO e impostare il formato di file.

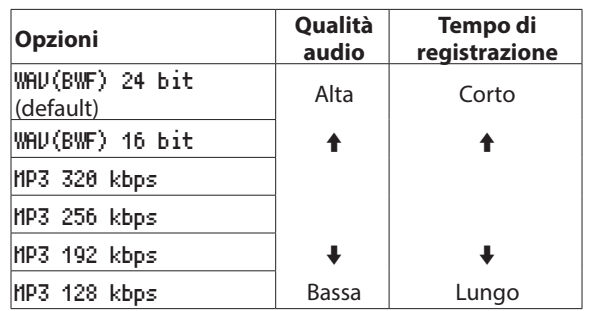

#### **NOTA**

- **•** *BWF è un formato creato per il broadcasting che ha la stessa qualità audio del formato WAV standard. Esso utilizza anche lo stesso estensione ".wav" come i file WAV. In questo manuale, si distinguono questi tipi di file utilizzando i termini BWF e WAV.*
- **•** *I formati WAV/BWF sono di qualità superiore rispetto ai formati MP3.*
- **•** *I formati MP3 consentono registrazioni più lunghe dei formati WAV/BWF.*
- **•** *Con i formati MP3, i valori più alti forniscono una migliore qualità di registrazione.*

#### 8 **Impostazione della frequenza di campionamento**

Aprire la schermata CAMPIONE e impostare la frequenza di campionamento.

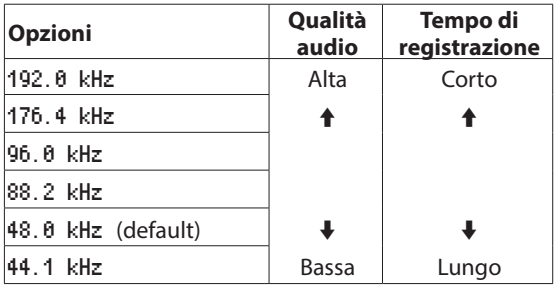

#### **NOTA**

*Quando il formato del file è MP3, non possono essere selezionati* 192.0 kHz*,* 176.4 kHz*,* 96.0 kHz *e* 88.2 kHz*.*

# **Registrazione in mono (impostazione del tipo di file)**

1. Selezionare la voce CANALI REC nella schermata IMPOSTA-ZIONE REG. per aprire la schermata CANALI REC (vedere "Procedure operative di base del menu" a pagina 10).

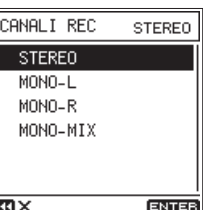

2. Impostare i canali di registrazione.

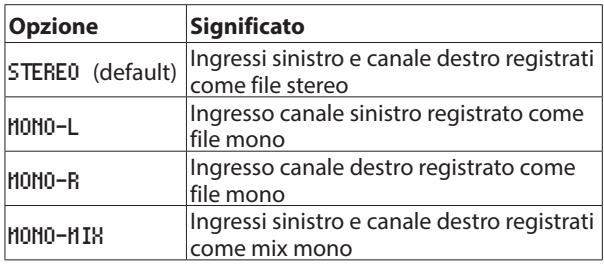

# <span id="page-20-1"></span>**Impostazione delle sorgenti di ingresso per la registrazione**

Usare la voce SORGENTE nella schermata IMP.I/O per impostare la sorgente di ingresso per la registrazione.

1. Selezionare la voce SORGENTE nella schermata IMP.I/O per aprire la schermata SORGENTE (vedere "Procedure operative di base del menu" a pagina 10).

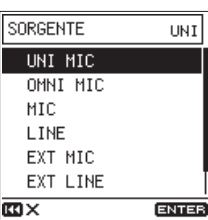

# <span id="page-21-0"></span>4 - Registrazione

2. Impostare la sorgente di ingresso.

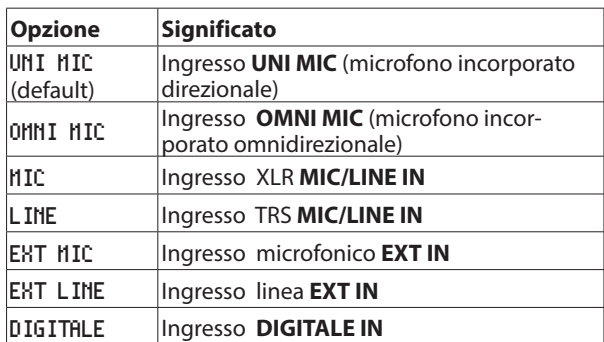

# **Impostazione dell'alimentazione utilizzata per i microfoni**

### **Uso dell'alimentazione phantom**

- 1. Impostare la tensione di alimentazione phantom per abbinare i microfoni collegati (vedi "Impostazione della tensione di alimentazione phantom" a pagina 22).
- 2. Impostare l'interruttore di alimentazione **PHANTOM** su **ON**  solo quando un microfono a condensatore che richiede l'alimentazione phantom è collegato alla presa **MIC/LINE IN**.

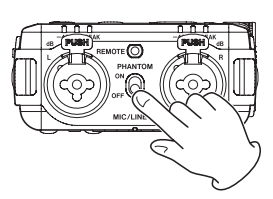

3. Quando l'alimentazione phantom è attiva, viene visualizzato un messaggio di conferma.

Premere il pulsante **ENTER/MARK** per fornire l'alimentazione phantom alla presa **MIC/LINE IN**.

Se si imposta l'interruttore di alimentazione **PHANTOM** su **OFF** mentre il messaggio di conferma è aperto, il messaggio si chiude e l'alimentazione phantom non verrà abilitata.

#### **NOTA**

- **•** *Se si imposta l'interruttore di alimentazione* **PHANTOM** *su*  **ON** *quando la carica della batteria in uso è basso, si aprirà un messaggio* Batteria bassa *e l'alimentazione phantom non verrà abilitata.*
- **•** *Quando viene fornita l'alimentazione phantom apparirà l'icona* **180 o 240**

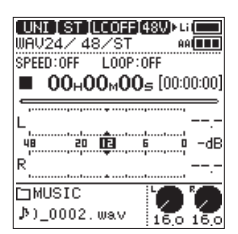

#### **CAUTELA**

**•** *Non collegare o scollegare i microfoni da* **MIC/LINE IN**  *mentre l'alimentazione phantom è attiva. Ciò potrebbe causare un forte rumore e potrebbe danneggiare l'unità e le apparecchiature collegate.*

- **•** *Attivare l'alimentazione phantom ON solo quando si utilizza un microfono a condensatore che richiede l'alimentazione phantom. Attivare l'alimentazione phantom quando è collegato un microfono dinamico o un altro dispositivo esterno che non la richiede potrebbe danneggiare l'unità e le apparecchiature collegate.*
- **•** *Quando si utilizzano microfoni a condensatore che richiedono l'alimentazione phantom e microfoni dinamici insieme, assicurarsi di utilizzare microfoni dinamici bilanciati. I microfoni dinamici sbilanciati non possono essere utilizzati quando l'alimentazione phantom è abilitata.*
- **•** *Fornire l'alimentazione phantom ad alcuni microfoni a nastro li romperà. Se non si è sicuri, non fornire alimentazione phantom a un microfono a nastro.*
- **•** *Alcuni microfoni a condensatore non funzioneranno quando l'alimentazione phantom è impostata a* +24V*.*
- **•** *Il tempo di funzionamento della batteria dipende dal microfono utilizzato. Per i dettagli, consultare il manuale di funzionamento del microfono.*
- **•** *Quando si utilizza l'alimentazione phantom durante il funzionamento a batteria, il tempo può essere ridotto drasticamente a seconda del microfono. Si consiglia di utilizzare un alimentatore TASCAM PS-P520E AC (venduto separatamente) o, per il funzionamento a batteria, la batteria integrata o un pacco batterie TASCAM BP-6AA.*
- **•** *Non collegare o scollegare l'alimentatore quando si utilizza l'alimentazione phantom. L'unità potrebbe spegnersi anche quando le batterie sono installate, con conseguente perdita o danneggiamento dei dati registrati.*
- **•** *Quando si utilizza l'alimentazione del bus USB, l'unità potrebbe non essere in grado di fornire l'alimentazione phantom a seconda del computer.*

#### 8 **Tensione di alimentazione phantom**

1. Selezionare la voce PHANTOM VOLT nella schermata IMP.I/O per aprire la schermata PHANTOM VOLT (vedere "Procedure operative di base del menu" a pagina 10).

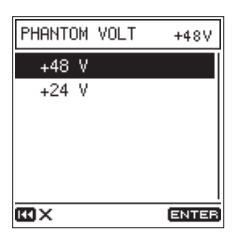

2. Impostare la tensione di alimentazione phantom fornita.

**Opzioni:** +48 V (default), +24 V

#### **NOTA**

*La carica della batteria si esaurirà più velocemente quando è impostata su* +48V *rispetto a quando è impostata su* +24V*.*

# **Uso dell'alimentazione plug-in**

L'alimentazione plug-in può essere fornita quando un piccolo microfono a condensatore che richiede l'alimentazione plug-in è collegato alla presa **EXT IN**.

1. Selezionare la voce ALIM. PRESA nella schermata IMP.I/O (vedere "Procedure operative di base del menu" a pagina 10).

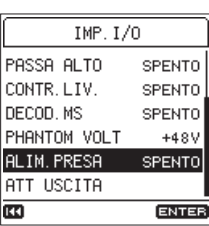

<span id="page-22-0"></span>2. Attivare o disattivare l'alimentazione plug-in. **Opzioni:** SPENTO (default), ON

#### **CAUTELA**

*Quando si collega un microfono dinamico o un microfono esterno che ha una propria batteria, non attivare l'alimentazione plug-in. Se l'alimentazione plug-in viene accesa, potrebbe danneggiare il microfono collegato.*

# **Impostazione del filtro Low-Cut**

Il filtro Low-Cut può ridurre il rumore fastidioso, come ad esempio, vento, condizionatori d'aria e proiettori.

1. Selezionare la voce PASSA ALTO della schermata IMP.I/O per aprire la schermata PASSA ALTO (vedere "Procedure operative di base del menu" a pagina 10).

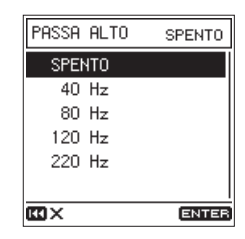

2. Impostare la frequenza di taglio del filtro Low-Cut all'ingresso.

**Opzioni:** SPENTO (default), 40 Hz, 80 Hz, 120 Hz, 220 Hz

#### **NOTA**

*Questa impostazione può essere modificata anche in attesa di registrazione o in registrazione nella schermata*  FUNZIONE*. In questo caso, è possibile modificare il suono durante il monitoraggio del suono reale (vedi "Elenco delle funzioni dei menu" a pagina 13).*

# **Uso del limitatore**

L'uso del limitatore può ridurre la distorsione causata da suoni eccessivi in ingresso.

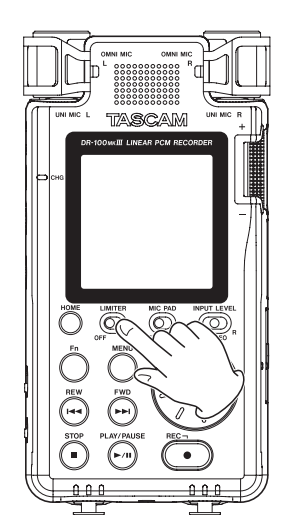

#### **NOTA**

- **•** *La distorsione dei suoni può verificarsi quando i segnali che sono molto forti sono in ingresso anche se la funzione LIMITER è attivata. In tal caso, abbassare il livello di registrazione o aumentare la distanza tra il microfono e la sorgente sonora.*
- **•** *Il limitatore è disabilitato se la sorgente di ingresso è impostata su* DIGITAL*.*
- **•** *Quando viene utilizzata la funzione di limitazione, la funzione Dual ADC non può essere utilizzata contemporaneamente (vedere "Miglioramento del segnale-rumore in registrazione (funzione Dual ADC)["\(See "Miglioramento del](#page-24-1)  [segnale-rumore in registrazione \(funzione Dual ADC\)" on](#page-24-1)  [page 25.\)](#page-24-1)*

# **Uso della funzione di controllo del livello**

È possibile impostare la funzione di controllo del livello per l'uso con ingresso microfonico.

1. Selezionare la voce CONTR.LIV. della schermata IMP.I/O per aprire la schermata CONTR.LIV. (vedere "Procedure operative di base del menu" a pagina 10).

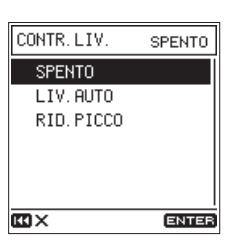

2. Impostare la modalità di funzionamento della funzione di controllo di livello.

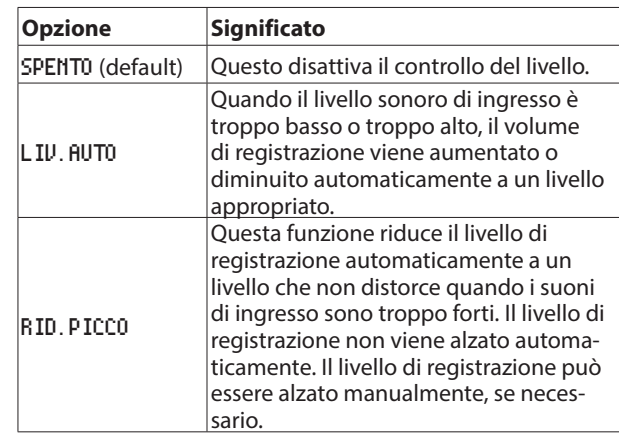

#### **NOTA**

- **•** *Se la sorgente di ingresso è impostata su* LINE*,* EXT LINE *o*  DIGITAL*, la funzione di controllo di livello è disattivata.*
- **•** *Quando si seleziona* LIV.AUTO*, la manopola del livello di ingresso non ha alcun effetto in quanto il volume viene regolato automaticamente.*
- **•** *È inoltre possibile modificare questa impostazione con la voce* CONTR.LIV. *nella schermata* FUNZIONE *(vedere"Elenco delle funzioni dei menu" a pagina 13).*

# <span id="page-23-0"></span>**Uso di microfoni Mid-Side**

Il decoder Mid-Side consente la registrazione con microfoni Mid-Side.

#### 1. **Collegare il microfono Mid-Side.**

Collegare il microfono Mid alla presa **MIC/LINE IN L** e il microfono Side alla presa **MIC/LINE IN R**.

#### 2. **Impostare la modalità di decodifica.**

Selezionare la voce DECOD. MS nella schermata IMP. I/O o FUNZIONE per aprire la schermata DECOD.MS (vedere "Procedure operative di base del menu" a pagina 10).

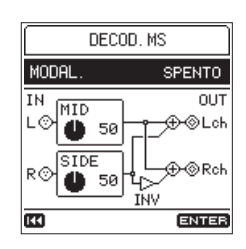

Selezionare la voce MODAL. e impostare la modalità di decodifica quando si utilizza un microfono Mid-Side.

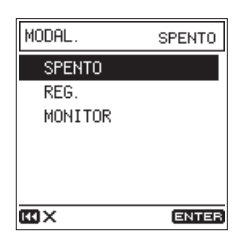

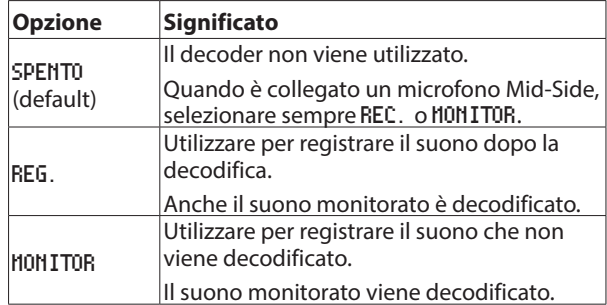

#### 3. **Regolare i livelli.**

Regolare i livelli MID e SIDE per regolare la larghezza del suono. Spostare il cursore sulla voce da regolare e premere il pulsante **ENTER/MARK** per consentire di modificare l'impostazione.

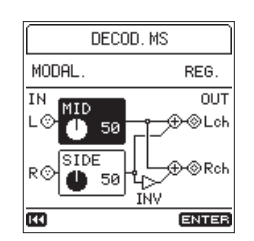

Dopo aver modificato l'impostazione, premere il pulsante **ENTER/MARK** per confermare.

#### **NOTA**

*È inoltre possibile modificare questa impostazione con la voce* DECOD.MS *nella schermata* FUNZIONE *(vedere "Elenco delle funzioni dei menu" a pagina 13).*

# **Impostazione delle caratteristiche del filtro digitale (A/D)**

È possibile impostare le caratteristiche del filtro digitale utilizzato durante la conversione A/D. Questo permette l'alterazione della qualità del suono dopo la conversione.

1. Selezionare la voce FILTRO A/D nella schermata IMP.I/O per aprire la schermata FILTRO A/D (vedere "Procedure operative di base del menu" a pagina 10).

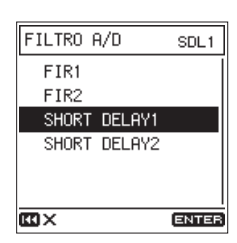

2. Selezionare la voce A/D delle caratteristiche del filtro.

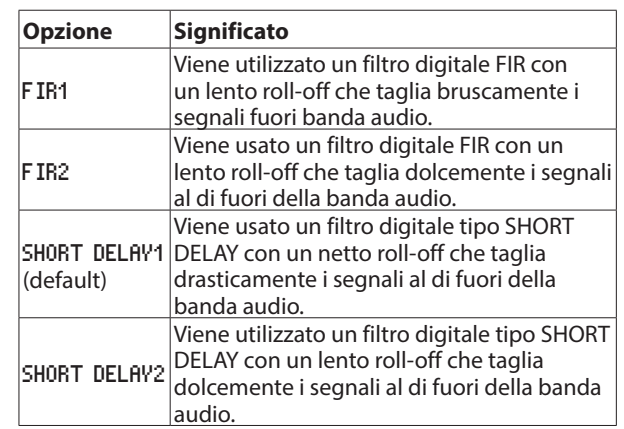

#### **SUGGERIMENTO**

#### **Filtri digitali FIR**

*Questi filtri hanno una solida reputazione per la qualità audio. Sono dotati di una qualità timbrica sia con i riverberi ricchi e densi che con i suoni nitidi.*

#### **Filtri digitali SHORT DELAY**

*Questi dispongono di qualità tonali che sono vicini ai suoni originali. L'inizio dei suoni e degli echi sono naturali, senza alcun pre-eco in risposta all'impulso.*

# <span id="page-24-1"></span><span id="page-24-0"></span>**Miglioramento del segnale-rumore in registrazione (funzione Dual ADC)**

La funzione dual ADC realizza prestazioni ancora migliori del segnale-rumore e può sopprimere il rumore anche durante la registrazione di suoni di ingresso tranquilli.

1. Selezionare la voce DUAL ADC nella schermata IMP.I/O (vedere "Procedure operative di base del menu" a pagina 10).

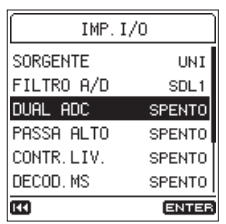

2. Attivare o disattivare la funzione Dual ADC.

**Opzioni:** SPENTO (default), ON

#### **NOTA**

- **•** *Questa funzione è disabilitata se la sorgente di ingresso è impostata su* DIGITAL*.*
- **•** *Quando viene utilizzata questa funzione, le seguenti funzioni non possono essere utilizzate contemporaneamente.*
	- *• Registrazione a due livelli (vedere "Registrazione a due livelli diversi (registrazione a doppio livello)" a pagina 27).*
	- *• Registrazione a doppio formato (vedere "Registrazione con due formati differenti (registrazione a doppio formato)" a pagina 27).*
	- *• Limiter (vedere "Uso del limitatore" a pagina 23).*

# **Avvio automatico della registrazione (funzione REG. AUTO)**

La funzione REG. AUTO può essere utilizzata per avviare automaticamente la registrazione

Come essa funzioni, dipende dalla modalità operativa.

#### **NOTA**

*In attesa di registrazione, l'indicatore* **REC** *lampeggia più velocemente rispetto alla registrazione normale.*

#### **SUGGERIMENTO**

*Usando questa in combinazione con la funzione REG. PRE, è possibile registrare gli eventi senza perdere l'inizio dei suoni.*

# **Registrazione in modalità LIVELLO**

In modalità LIVELLO, la registrazione si avvia automaticamente quando il segnale di ingresso supera il livello impostato. È inoltre possibile impostare se la registrazione si interrompe o il file viene incrementato quando il segnale di ingresso scende sotto il livello impostato.

1. Selezionare la voce REG. AUTO nella schermata IMPOSTA-ZIONE REG. per aprire la schermata REG. AUTO (vedere "Procedure operative di base del menu" a pagina 10).

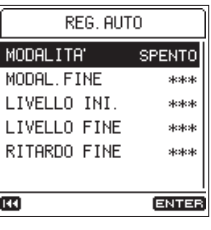

2. Usare la voce MODALITA<sup>1</sup> per impostare la modalità di registrazione automatica su LIVELLO.

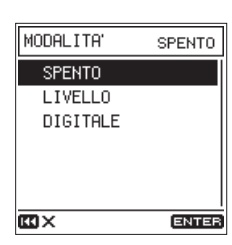

#### **NOTA**

*L'uso della modalità* LIVELLO *è possibile anche se la sorgente di ingresso è impostata su* DIGITALE*.*

3. Usare la voce MODAL.FINE per impostare ciò che accade dopo la registrazione automatica. Dopo che il segnale di ingresso scende sotto l'impostazione LIVELLO FINE e trascorre il tempo di RITARDO FINE, il funzionamento è il seguente.

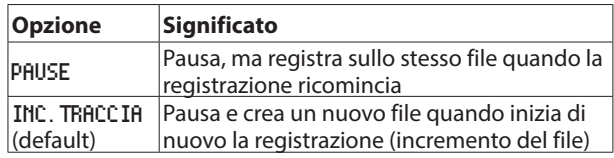

4. Usare la voce LIVELLO INI. per impostare il livello al quale la registrazione inizia. La registrazione inizia automaticamente quando il segnale di

ingresso supera il livello impostato.

**Opzioni:** SPENTO, -6 dB, -12 dB (default), -24 dB, -48 dB

5. Usare la voce LIVELLO FINE per impostare il livello al quale la registrazione si interrompe.

La registrazione si interrompe automaticamente quando il segnale d'ingresso rimane al di sotto del livello impostato per il tempo impostato RITARDO FINE.

**Opzioni:** SPENTO, -6 dB, -12 dB, -24 dB, -48 dB (default)

6. Usare la voce RITARDO FINE per impostare il tempo di quando la registrazione si interrompe. La registrazione continuerà se il segnale di ingresso diventa

superiore a LIVELLO FINE prima che questo tempo sia trascorso.

**Opzioni:** 1 sec, 2 sec, 3 sec, 4 sec, 5 sec (default)

7. Premere il pulsante **REC** [0] per entrare in attesa di registrazione.

Durante l'attesa, una guida LIVELLO INI. appare sui misuratori.

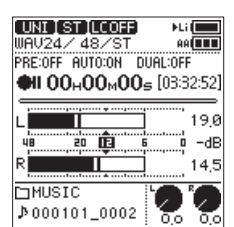

# <span id="page-25-0"></span>4 - Registrazione

Dopo l'avvio della registrazione, una guida LIVELLO FINE appare sui misuratori.

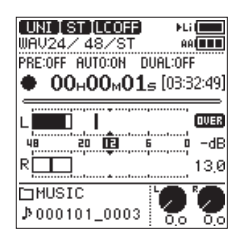

8. Premere il pulsante **STOP** [ $\blacksquare$ ] fermare la registrazione.

#### **Registrazione in modalità DIGITALE**

In modalità DIGITALE, la registrazione si avvia automaticamente quando il segnale di ingresso supera il livello standard fisso (−54 dB).

1. Selezionare la voce REG. AUTO nella schermata IMPOSTA-ZIONE REG. per aprire la schermata REG. AUTO (vedere "Procedure operative di base del menu" a pagina 10).

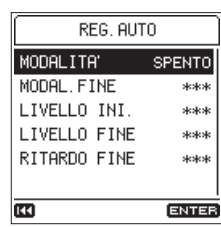

2. Usare la voce MODALITA<sup>'</sup> per impostare la modalità di registrazione automatica su DIGITALE.

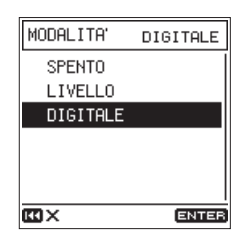

3. Premere il pulsante **REC** [●] per entrare in attesa di registrazione.

In modalità DIGITALE, la registrazione si avvia automaticamente quando il segnale di ingresso supera il livello standard fisso (−54 dB). Inoltre, dopo l'inizio della registrazione, le divisioni della traccia dall'ingresso digitale (CD o MD) verranno rilevate e nuovi file verranno creati automaticamente.

4. Premere il pulsante **STOP** [■] per fermare la registrazione.

# **Catturare il momento prima dell'inizio della registrazione (funzione REG. PRE)**

Usando la pre-registrazione quando l'unità è in attesa di registrazione, è possibile catturare fino a due secondi del segnale in ingresso prima che la registrazione venga avviata normalmente.

1. Selezionare la voce REG. PRE nella schermata IMPOSTAZIONE REG. (vedere "Procedure operative di base del menu" a pagina 10).

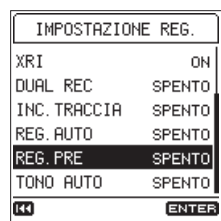

2. Attivare la funzione di pre-registrazione su ACCESO o SPENTO.

**Opzioni:** SPENTO (default), ON

#### **SUGGERIMENTO**

*Usando questo in combinazione con la funzione REG. AUTO, è possibile registrare gli eventi senza perdere l'inizio dei suoni.*

#### **NOTA**

*Se la quantità di tempo in attesa di registrazione è inferiore a due secondi, viene registrato il suono per quella quantità di tempo.*

# **Creare un nuovo file mentre si continua a registrare (funzione di incremento file)**

Con questa funzione, è possibile interrompere la registrazione del file corrente e continuare la registrazione in un nuovo file. Questo può essere fatto manualmente o automaticamente dopo che è trascorso un certo periodo di tempo.

#### **NOTA**

- **•** *Quando vengono creati nuovi file, vengono aggiunti numeri incrementali alla fine di ogni nome di file.*
- **•** *Se il nome di un file da creare è lo stessa di quello di un file esistente, il numero verrà incrementato finché il nuovo file ha un nome univoco.*
- **•** *Un nuovo file non può essere creato se il numero totale di cartelle e file supera 5000.*

#### **Creare un nuovo file manualmente durante la registrazione**

Durante la registrazione, premere il pulsante >> per creare un nuovo file mentre si continua a registrare.

#### **NOTA**

*I file di durata inferiore a 2 secondi non possono essere creati (4 secondi se la frequenza di campionamento è 88.2 kHz).*

### <span id="page-26-0"></span>**Creare nuovi file automaticamente a intervalli di tempo impostato**

La registrazione del file corrente può essere interrotta e un nuovo file può essere creato automaticamente quando viene superato il tempo impostato con la voce INC. TRACCIA nella schermata IMPOSTAZIONE REG..

Seguire la procedura descritta di seguito per impostare il tempo per la creazione automatica di nuovi file durante la registrazione.

1. Selezionare la voce INC.TRACCIA nella schermata IMPOSTA-ZIONE REG. per aprire la schermata INC.TRACCIA (vedere "Procedure operative di base del menu" a pagina 10).

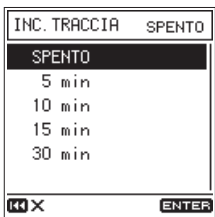

2. Impostare il tempo per creare nuovi file automaticamente.

**Opzioni:** SPENTO (default), 5 min, 10 min, 15 min, 30 min

# **Registrazione contemporanea di due file (funzione DUAL REC)**

#### **Registrazione a due livelli diversi (registrazione a doppio livello)**

La registrazione con il livello impostato più alto possibile è importante per ottenere un'elevata qualità audio, ma potrebbe verificarsi una distorsione se il livello è troppo alto.

La risoluzione di questo problema è la registrazione a doppio livello che consente una seconda registrazione simultanea a un livello di 12 dB inferiore rispetto al livello di registrazione impostato.

Ciò consente di impostare il livello di registrazione alto e fare una registrazione di backup a un livello inferiore nel caso in cui si verifichi una distorsione.

Questa funzione può essere utilizzata non solo con i microfoni incorporati, ma anche con microfoni esterni collegati.

#### **NOTA**

- **•** *La registrazione a doppio livello non può utilizzata se la frequenza di campionamento è 176.4 o 192 kHz.*
- **•** *Questa funzione è disabilitata se la sorgente di ingresso è impostata su* DIGITAL*.*
- **•** *La funzione dual ADC non può essere utilizzata contemporaneamente.*
- **•** *Se il limitatore è acceso, non influenza la registrazione di backup.*
- 1. Selezionare la voce DUAL REC nella schermata IMPOSTAZIONE REG. per aprire la schermata DUAL REC (vedere "Procedure operative di base del menu" a pagina 10).

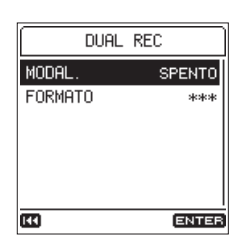

2. Impostare la modalità di registrazione duale su LIVELLO.

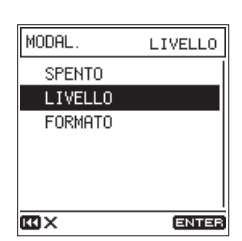

3. Premere il pulsante **REC** [●] per l'attesa di registrazione. Nella schermata principale, LEVEL apparirà accanto a DUAL nell'area informazioni della registrazione.

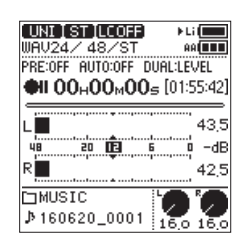

4. Premere il pulsante REC [<sup>o</sup>] ancora una volta per avviare la registrazione duale.

#### **Registrazione con due formati differenti (registrazione a doppio formato)**

Questa unità può registrare simultaneamente in due diversi formati (WAV e MP3), creando due file separati.

#### **NOTA**

- **•** *Quando si utilizza la registrazione doppio formato, impostare la voce* FORMATO *su* WAV16*.*
- **•** *La registrazione a doppio formato non può avvenire se la frequenza di campionamento è 88.2, 96, 176.4 o 192 kHz.*
- **•** *La funzione dual ADC non può essere utilizzata contemporaneamente.*
- **•** *Se il limitatore è acceso, non influenza la registrazione di backup.*
- 1. Selezionare la voce DUAL REC nella schermata IMPOSTAZIONE REG. per aprire la schermata DUAL REC (vedere "Procedure operative di base del menu" a pagina 10).

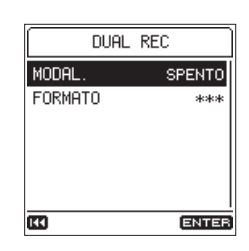

2. Impostare la modalità di registrazione duale su FORMATO.

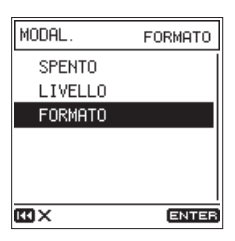

3. Selezionare la voce FORMATO e impostare il formato MP3 della registrazione duale.

<span id="page-27-0"></span>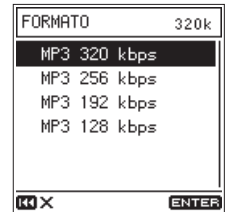

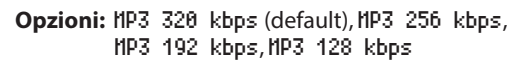

4. Premere il pulsante **REC** [●] per entrare in attesa di registrazione.

Nella schermata principale, FORMAT apparirà accanto a DUAL nell'area informazioni della registrazione.

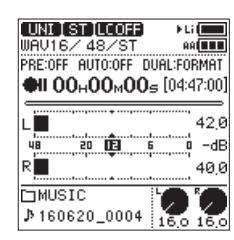

#### **Nomi dei file di backup quando si utilizza la registrazione duale**

Un file di backup creato dalla registrazione duale ha "\_D" aggiunto al suo nome del file.

Un file di backup creato da una registrazione in formato dual ha una "\_D" aggiunta al suo nome di file e cambia l'estensione in ".mp3".

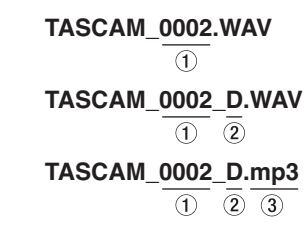

- 1 Numero del file di registrazione
- 2 "D" indica la registrazione duale
- 3 Estensione ".mp3" del file di backup del formato dual.

# **Uso della funzione TONO AUTO**

La funzione di tono automatico può essere utilizzata per inserire automaticamente un segnale di tono (onda sinusoidale a 1kHz) ogni volta che inizia e termina la registrazione.

Collegando la presa **LINE OUT** all'ingresso audio di una fotocamera DSLR, entrambe le unità possono registrare gli stessi segnali di tono nei rispettivi file. Questi toni possono essere usati come guide per sincronizzare i file nei software di editing video. Per i dettagli su come collegare l'unità a una fotocamera reflex digitale, vedere "Collegamento di fotocamere" a pagina 19.

- 1. Selezionare la voce TONO AUTO nella schermata IMPOSTA-
- ZIONE REG. per aprire la schermata TONO AUTO (vedere "Procedure operative di base del menu" a pagina 10).

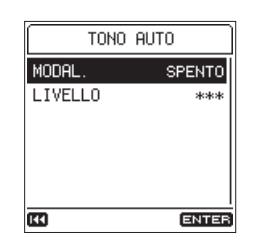

2. Selezionare la voce MODAL. e impostare il punto in cui inserire i segnali acustici.

**Opzioni:** SPENTO (default), INIZIO (solo avvio della registrazione), INIZ.+CODA (avvio e fine della registrazione)

3. Selezionare la voce LIVELLO e impostare il volume del tono.

**Opzioni:** -12 dB, -18 dB(default), -24 dB, -30 dB, -36 dB

#### **NOTA**

**•** *Anche se si seleziona* INIZ.+CODA*, nessun segnale di tono verrà aggiunto alla fine, quando la registrazione è in pausa.*

# **Accensione/spegnimento della registrazione dei dati XRI**

Quando si registra con i formati WAV, la funzione di registrazione dei dati XRI può essere attivata per salvare le informazioni di impostazione della registrazione come dati XRI.

Al momento della spedizione dalla fabbrica, la funzione di registrazione dei dati XRI è impostata su ON. Per disattivare l'impostazione della registrazione dei dati XRI, impostare la voce XRI nella schermata IMPOSTAZIONE REG. su OFF.

1. Selezionare la voce XRI nella schermata IMPOSTAZIONE REG. (vedere "Procedure operative di base del menu" a pagina 10).

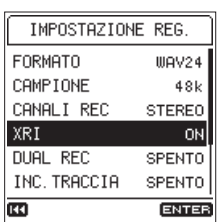

2. Attivare/disattivare la registrazione dei dati XRI.

**Opzioni:** SPENTO, ON (default)

#### **NOTA**

*È possibile controllare e cancellare i dati XRI (vedere "Pagina di informazioni dati XRI[\(See "Pagina di informazioni dati](#page-41-1)  [XRI" on page 42.\)](#page-41-1)*

# <span id="page-28-0"></span>**Tempi di registrazione**

La tabella seguente mostra i tempi massimi di registrazione in base al formato di file su card SD/SDHC/SDXC di diverse capacità.

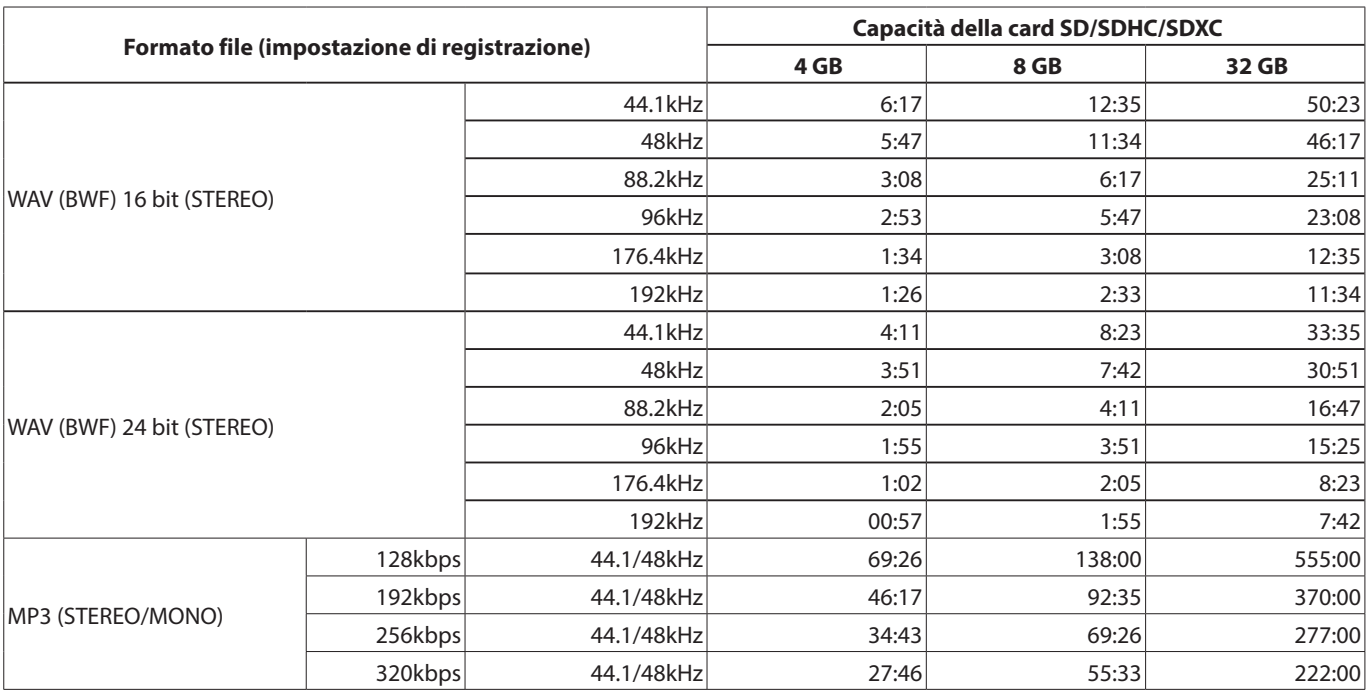

**•** I tempi di registrazione mostrati sopra sono stime. Essi potrebbero variare a seconda della card SD/SDHC/SDXC in uso.

**•** I tempi di registrazione mostrati sopra non sono tempi di registrazione continua, ma piuttosto sono i tempi di registrazione possibili totali per card SD/SDHC/SDXC.

**•** Se il tempo di registrazione supera le 24 ore, un nuovo file verrà creato automaticamente e la registrazione continua senza sosta.

**•** Se registrato in formato WAV mono, i tempi di registrazione massimi saranno circa il doppio di quelli di cui sopra.

**•** Se si utilizza la registrazione duale in WAV/BWF, i tempi di registrazione massimi saranno circa la metà di quelli di cui sopra.

# <span id="page-29-0"></span>**Riproduzione delle registrazioni**

Quando la schermata principale è aperta e la riproduzione è ferma o in pausa, premere il pulsante **PLAY/PAUSE** [ $\blacktriangleright$ /II] per avviare la riproduzione.

#### **Mettere in pausa la riproduzione**

Quando la schermata principale è aperta, premere il pulsante **PLAY/PAUSE** [►/II] o **STOP** [■] per mettere in pausa.

Premere il pulsante **PLAY/PAUSE** [►/II] di nuovo per riprendere la riproduzione.

#### **Interruzione della riproduzione**

Quando la schermata principale è aperta, premere il pulsante **STOP** [8] durante la pausa per tornare all'inizio del file.

#### **Ricerca indietro e in avanti**

Quando la schermata principale è aperta e una traccia è in riproduzione o ferma, premere e tenere premuto il pulsante  $\blacktriangleleft$ o  $\rightarrow$  per la ricerca in avanti o indietro.

Rilasciare il tasto per fermare di nuovo o riprendere la riproduzione.

#### **NOTA**

*Tenere premuto il pulsante*  $\rightarrow$  **/** *o* ▶▶ *per accelerare la velocità di ricerca.*

#### **Modificare la posizione della riproduzione**

Girare la ruota, mentre la schermata iniziale è aperta durante la riproduzione, pausa o stop per spostare la posizione della riproduzione.

Smettere di girare la ruota per fermarsi di nuovo o riprendere la riproduzione.

# **Selezione dei file per la riproduzione (salto)**

Quando la schermata principale è aperta, premere il pulsante  $\blacktriangleright$  e  $\blacktriangleright$  per selezionare il file da riprodurre.

Premere il pulsante  $\blacktriangleleft$  a metà di un file per tornare all'inizio del file. Premere il pulsante  $\blacktriangleright$  all'inizio di un file per saltare all'inizio del file precedente.

Se si preme il pulsante  $\rightarrow$  all'inizio o a metà di un file, la posizione della riproduzione salterà all'inizio del file successivo.

#### **NOTA**

*È inoltre possibile utilizzare la schermata Browse per selezionare i file per la riproduzione (vedere "6 - Lavorare con file e cartelle" [\(See "6 - Lavorare con file e cartelle" on](#page-31-1)  [page 32.\)](#page-31-1)*

# **Riproduzione ripetuta (RIPR.RIP.)**

Con questa funzione, è possibile ripetere continuamente la riproduzione tra due punti (riproduzione ciclica).

1. Premere il pulsante **Fn** per aprire la schermata FUNZIONE e selezionare la voce RIPR.RIP. (vedere "Procedure operative di base del menu" a pagina 10).

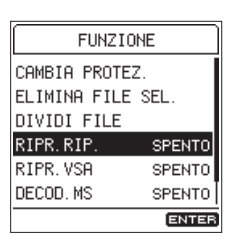

2. Attivare la funzione di riproduzione ciclica.

**Opzioni:** SPENTO (default), ON

3. La modalità di riproduzione ciclica verrà attivata quando si torna alla schermata iniziale.

IN appare nell'area di stato della riproduzione ciclica.

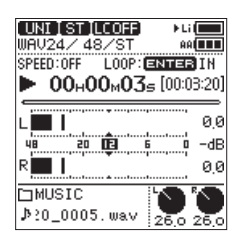

4. Durante la riproduzione o in pausa, premere il pulsante **ENTER/MARK** per impostare il punto IN (inizio).

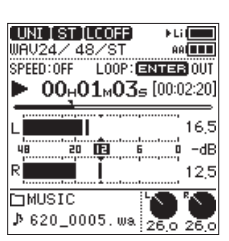

5. Premere il pulsante **ENTER/MARK** ancora una volta per impostare il punto OUT (fine).

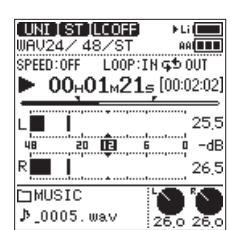

<span id="page-30-0"></span>6. Premere il pulsante **ENTER/MARK** di nuovo per cancellare il punto IN (inizio) e il punto OUT (fine).

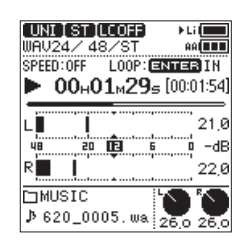

#### **NOTA**

- **•** *In modalità di riproduzione ripetuta, la funzione di marcatore è disabilitata.*
- **•** *Se nessuno dei due punti IN o OUT sono impostati, l'intero file viene riprodotto ripetutamente dall'inizio alla fine in modalità di riproduzione ciclica della singola traccia.*
- **•** *Non è possibile impostare i punti IN e OUT in file diversi.*
- **•** *Se si seleziona un file diverso, le impostazioni dei punti IN e OUT verranno cancellati.*

# **Modifica della velocità di riproduzione (riproduzione VSA)**

L'unità è dotata di una funzione VSA (Variable Speed Audition) della riproduzione che cambia la velocità di riproduzione senza cambiare l'intonazione.

#### **CAUTELA**

*La funzione VSA non può essere utilizzata con i file registrati con frequenze di campionamento di 88.2, 96, 176.4 o 192 kHz. Tuttavia, la velocità di riproduzione può ancora essere modificata in questi casi.*

1. Premere il pulsante **Fn** per aprire la schermata FUNZIONE e selezionare la voce RIPR. USA (vedere "Procedure operative di base del menu" a pagina 10).

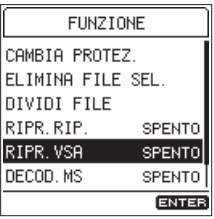

2. Premere il pulsante **ENTER/MARK** per aprire la schermata RIPR.VSA.

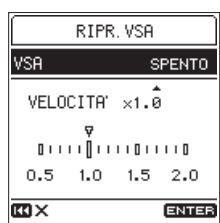

3. Usare la voce VSA per attivare la funzione VSA.

**Opzioni:** SPENTO (default), ON

4. Usare la voce VELOCITA<sup>1</sup> per impostare la velocità di riproduzione.

**Opzioni:** ×0.5 – ×2.0 (a incrementi × 0,1, ×1.0 default)

# <span id="page-31-1"></span><span id="page-31-0"></span>6 - Lavorare con file e cartelle

È possibile gestire i file audio all'interno della cartella MUSIC della card SD in una struttura a cartelle.

È inoltre possibile scegliere le cartelle e i file nella schermata Browse per riprodurli o eliminarli, per esempio.

Inoltre, è anche possibile utilizzare il menu con i file selezionati per proteggerli o eliminarli, per esempio.

#### **NOTA**

- **•** *Se si collega l'unità a un computer via USB, o si monta la card SD su un computer utilizzando un lettore di card o altro, è possibile utilizzare il computer per modificare la struttura delle cartelle all'interno della cartella* MUSIC *e per modificare i nomi dei file.*
- **•** *Se si usa un computer per modificare i nomi dei file o modificare la struttura della cartella, tuttavia, si potrebbe cambiare l'ordine dei file per la riproduzione sull'unità.*

# **Apertura della schermata Browse**

Per aprire la schermata Browse, selezionare BROWSE nella schermata MENU e premere il pulsante **ENTER/MARK** (vedere "Procedure operative di base del menu" a pagina 10).

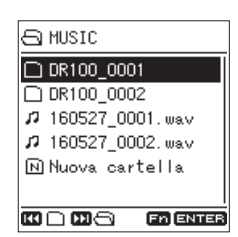

Apparirà il contenuto della cartella che contiene il file selezionato nella schermata principale.

# **Le icone nella schermata Browse**

Il significato delle icone che appaiono nella schermata Browse sono i seguenti.

#### $\blacksquare$  Cartella MUSIC ( $\blacksquare$ )

Questa è la cartella di livello superiore.

#### $\blacksquare$  File Audio ( $\blacksquare$ / $\blacksquare$ )

Questo è un file audio.

- л Questo è un file audio non protetto.
- Ĥ. Questo è un file audio protetto.

#### $\blacksquare$  Cartella ( $\lceil \cdot \rceil$ )

Questa è una cartella che contiene sottocartelle.

#### 8 **Cartella ( )**

Questa è una cartella che non contiene sottocartelle.

#### ■ Cartella aperta ( $\bigcap$ )

Il contenuto della cartella con questa icona vengono visualizzati sul display.

#### **8** Nuova cartella ( $\overline{N}$ )

Questo crea una nuova cartella.

# **Operazioni di base della schermata Browse**

Nella schermata BROWSE, le cartelle e i file audio appaiono nello stesso modo in cui vengono visualizzati su un computer. Le cartelle possono avere solo due livelli.

#### 8 **Selezione dei file**

- 1. Girare la ruota per spostare il cursore sul file desiderato.
- 2. Premere il pulsante **ENTER/MARK** per selezionare il file e tornare alla schermata principale.
- 3. Premere il pulsante PLAY/PAUSE [ $\blacktriangleright$ /II] per selezionare il file, tornare alla schermata principale e avviare la riproduzione.

#### 8 **Selezione di cartelle**

- 1. Girare la ruota per spostare il cursore sulla cartella desiderata.
- 2. Premere il pulsante **ENTER/MARK** per selezionare la cartella e tornare alla schermata principale.

#### 8 **Apertura delle cartelle**

Girare la ruota per spostare il cursore sulla cartella desiderata e premere il pulsante  $\blacktriangleright$  per aprirla.

#### 8 **Chiusura delle cartelle**

In qualsiasi punto, premere il pulsante  $\blacktriangleleft$  per chiudere la cartella e aprire la cartella che la contiene.

# **Operazioni sui file**

Selezionare il file desiderato nella schermata Browse e premere il pulsante **Fn** per aprire la schermata MENU FILE.

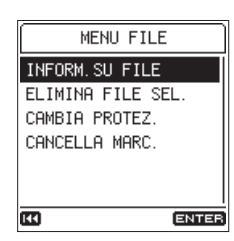

È possibile utilizzare le seguenti funzioni sul file selezionato.

#### <span id="page-31-2"></span>**B INFORM.SU FILE**

Vengono visualizzate le informazioni (data/ora, dimensione) del file selezionato.

Eseguendo la voce INFORM.SU FILE si apre la schermata INFORM.SU FILE.

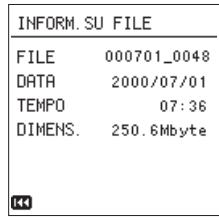

Quando la schermata INFORM.SU FILE è aperta, premere il pulsante  $\blacktriangleleft$  per tornare alla schermata Browse.

#### <span id="page-32-0"></span>**B** ELIMINA FILE SEL.

Eliminare il file selezionato.

Eseguendo la voce ELIMINA FILE SEL. si apre una schermata di conferma.

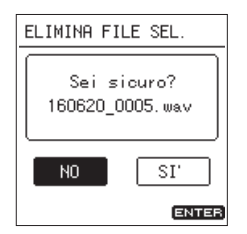

Selezionare SI<sup>1</sup> per continuare l'esecuzione o selezionare NO per annullare. Quindi, premere il pulsante **ENTER/MARK**.

#### **NOTA**

*Quando la schermata principale è aperta, si può premere il pulsante* **Fn** *per aprire la schermata* FUNZIONE *in cui i file possono anche essere eliminati (vedere "Eliminazione di file" a pagina 34).*

#### 8 **CAMBIA PROTEZ.**

Usare questa funzione per proteggere o meno il file selezionato. Eseguendo la voce CAMBIA PROTEZ. si apre una schermata di conferma.

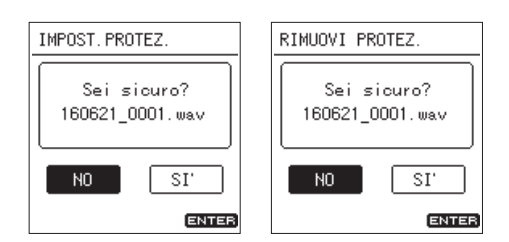

Selezionare SI<sup>1</sup> per continuare l'esecuzione o selezionare NO per annullare. Quindi, premere il pulsante **ENTER/MARK**.

#### **NOTA**

- **•** *Se un file è protetto, appare un simbolo prima del nome del file nella schermata principale e nella schermata Browse.*
- **•** *Quando la schermata principale è aperta, si può premere il pulsante* **Fn** *per aprire la schermata* FUNZIONE *dove la protezione dei file può essere modificata (vedere "Protezione dei file" a pagina 34).*

#### <span id="page-32-1"></span>**B** CANCELLA MARC.

Utilizzare questo per cancellare tutti i marcatori nel file selezionato.

Eseguendo la voce CANCELLA MARC. si apre una schermata di conferma.

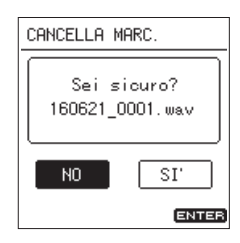

Selezionare SI<sup>1</sup> per continuare l'esecuzione o selezionare ll0 per annullare. Quindi, premere il pulsante **ENTER/MARK**.

# **Operazioni sulla cartella**

Selezionare la cartella desiderata nella schermata Browse e premere il pulsante **Fn** per aprire la schermata MENU CARTELLA.

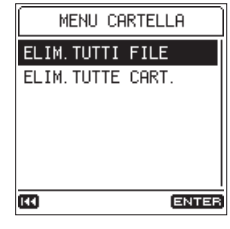

È possibile utilizzare le seguenti funzioni sulla cartella selezionata.

#### <span id="page-32-2"></span>8 **ELIM.TUTTI FILE**

Questo elimina tutti i file nella cartella selezionata.

Eseguendo la voce ELIM.TUTTI FILE si apre una schermata di conferma.

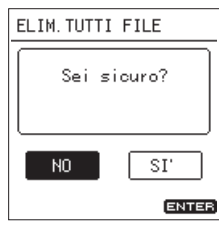

Selezionare SI<sup>1</sup> per continuare l'esecuzione o selezionare NO per annullare. Quindi, premere il pulsante **ENTER/MARK**.

#### **NOTA**

- **•** *Non è possibile eliminare file di sola lettura e file che non sono riconosciuti da questa unità.*
- **•** *I file su un diverso livello della cartella selezionata non saranno eliminati.*

#### <span id="page-32-3"></span>8 **ELIM.TUTTE CART.**

Elimina la cartella vuota selezionata.

Eseguendo la voce ELIM.TUTTE CART. si apre una schermata di conferma.

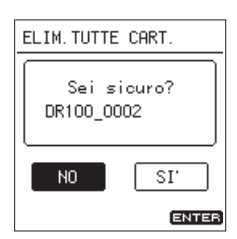

Selezionare SI<sup>1</sup> per continuare l'esecuzione o selezionare NO per annullare. Quindi, premere il pulsante **ENTER/MARK**.

# <span id="page-33-0"></span>**Creazione di nuove cartelle**

È possibile creare nuove cartelle nella schermata Browse.

1. Spostare il cursore su Nuova cartella nella parte inferiore dell'elenco cartelle e premere il pulsante **ENTER/MARK**.

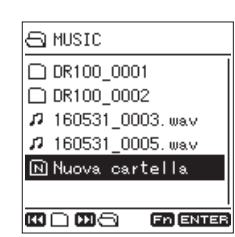

2. Dopo aver selezionato Nuova cartella e premuto il pulsante **ENTER/MARK**, si aprirà una schermata di conferma.

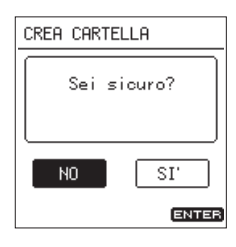

3. Selezionare SI<sup>1</sup> per continuare l'esecuzione o selezionare NO per annullare. Quindi, premere il pulsante **ENTER/MARK**. Questo crea una nuova cartella e ritorna alla schermata iniziale.

#### **NOTA**

*Poiché l'unità supporta solo una struttura di cartelle a due livelli,* Nuova cartella *non appare nelle cartelle di secondo livello.*

# **Protezione dei file**

È possibile proteggere e sproteggere il file selezionato nella schermata principale.

- 1. Mentre la schermata principale è aperta quando l'unità è ferma, premere il pulsante **Fn** per aprire la schermata FUNZIONE.
- 2. Selezionare la voce CAMBIA PROTEZ. e premere il pulsante

**ENTER/MARK** per aprire una schermata di conferma.

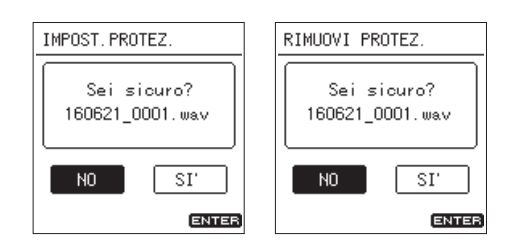

3. Selezionare SI' per continuare l'esecuzione o selezionare NO per annullare. Quindi, premere il pulsante **ENTER/MARK**.

#### **NOTA**

Se un file è protetto, appare un simbolo **fi** prima del nome *del file nella schermata principale e nella schermata Browse.*

# **Eliminazione dei file**

Il file selezionato nella schermata principale può essere eliminato.

- 1. Mentre la schermata principale è aperta quando l'unità è ferma, premere il pulsante **Fn** per aprire la schermata FUNZIONE.
- 2. Selezionare la voce ELIMINA FILE SEL. e premere il pulsante **ENTER/MARK** per aprire una schermata di conferma.

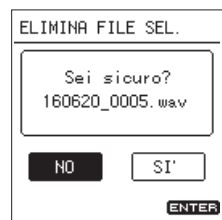

3. Selezionare SI<sup>1</sup> per continuare l'esecuzione o selezionare NO per annullare. Quindi, premere il pulsante **ENTER/MARK**.

# **Divisione dei file**

Un file registrato può essere diviso manualmente o in un punto del marcatore.

#### **CAUTELA**

- **•** *I file MP3 non possono essere divisi.*
- **•** *Se la card SD non ha sufficiente spazio, la divisione potrebbe non essere possibile.*
- **•** *La divisione non è possibile se il nome del file supera i 200 caratteri.*
- **•** *La divisione non è possibile se un file già esistente ha lo stesso nome del nome dato a un nuovo file creato dalla divisione.*
- **•** *La divisione elimina il file originale.*

#### **Dividere i file manualmente (funzione DIVIDI FILE)**

Un file registrato può essere diviso in due parti in una posizione specificata.

- 1. Mentre la schermata principale è aperta quando l'unità è ferma o in pausa, premere il pulsante **Fn** per aprire la schermata FUNZIONE.
- 2. Selezionare la voce DIVIDI FILE e premere il pulsante **ENTER/MARK** per aprire la schermata DIVIDI FILE.

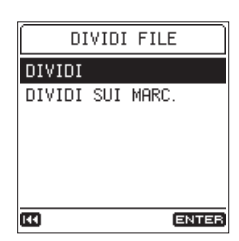

<span id="page-34-0"></span>3. Selezionando la voce DIVIDI e premendo il pulsante **ENTER/MARK** aprirà un'altra schermata DIVIDI.

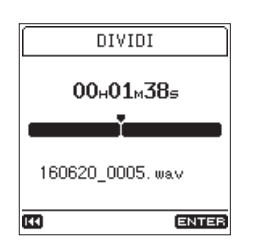

4. Impostare il punto di divisione.

Usare la ruota e saltare fra i marcatori per spostarsi. È inoltre possibile riprodurre il file e ascoltarlo durante la ricerca di un punto desiderato.

5. Dopo aver impostato il punto di divisione e premendo il

pulsante **ENTER/MARK**, si aprirà la schermata di conferma.

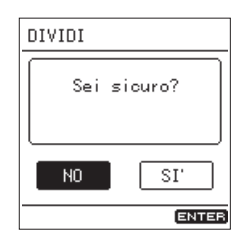

6. Selezionare SI' per continuare l'esecuzione o selezionare NO per annullare. Quindi, premere il pulsante **ENTER/MARK**.

#### **NOTA**

*Dopo la divisione di un file, vengono creati due nuovi file con "* a*" e "* b*" aggiunti alla fine del nome del file originale. Esempio:*

*Nome del file prima della divisione*

160531\_0003.wav

*Nomi dei file dopo la divisione*

160531\_0003\_a.wav (parte prima del punto di divisione)

160531\_0003\_b.wav (parte dopo il punto di divisione)

#### **SUGGERIMENTO**

*Aggiungere marcatori in posizioni in cui si desidera dividere un file per trovarli più facilmente in seguito (vedere "Aggiunta di marcatori" a pagina 38).*

#### **Divisione dei file sui marcatori (funzione DIVIDI SUI MARC.)**

I file possono essere suddivisi nei punti in cui sono stati aggiunti i marcatori (vedi "Aggiunta di marcatori" a pagina 38).

- 1. Mentre la schermata principale è aperta quando l'unità è ferma o in pausa, premere il pulsante **Fn** per aprire la schermata FUNZIONE.
- 2. Selezionare la voce DIVIDI FILE e premere il pulsante

**ENTER/MARK** per aprire la schermata DIVIDI FILE.

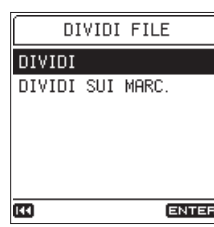

3. Selezionare la voce DIVIDI SUI MARC. e premere il pulsante **ENTER/MARK** per aprire una schermata di conferma.

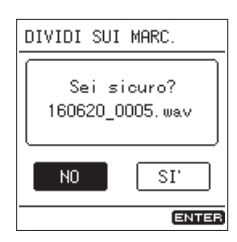

4. Selezionare SI<sup>1</sup> per continuare l'esecuzione o selezionare NO per annullare. Quindi, premere il pulsante **ENTER/MARK**.

#### **NOTA**

- **•** *La divisione è possibile solo su marcatori MARK, LIVELLO e TEMPO (vedere "Tipi di marcatori" [\(See "Tipi di marcatori"](#page-37-1)  [on page 38.\)](#page-37-1)*
- **•** *Un messaggio* Imposs.dividere Nessun marcatore *apparirà se il file non ha marcatori.*
- **•** *Dopo aver diviso un file, i nuovi file con "*\_01*", "*\_02*", "*\_03*" e così via, aggiunti alla fine del nome del file originale vengono creati in ordine.*

*Esempio: file con 2 marcatori*

Nome del file prima della divisione

160531\_0003.wav

Nomi dei file dopo la divisione

160531\_0003\_01.wav

160531\_0003\_02.wav

- 160531\_0003\_03.wav
- **•** *Quando viene utilizzato insieme alla funzione automatica marcatore, le lunghe registrazioni possono automaticamente essere suddivise in file di singoli brani, per esempio (vedere "Aggiunta di marcatori" a pagina 38).*

#### **CAUTELA**

*La divisione su marcatore non è possibile se c'è un intervallo di due secondi o meno tra i marcatori.*

# <span id="page-35-0"></span>**Impostare il formato del nome del file**

Con questa unità è possibile selezionare il formato dei nomi dati ai file registrati.

I nomi dei file sono costituiti da una parte nome e una parte numerica.

 $\overline{a}$ 

#### **TASCAM\_0001.WAV**

 $\overline{2}$ 

1: nome del file

- 2: numero del file
- 1. Selezionare la voce NOME FILE nella schermata SISTEMA per aprire la schermata NOME FILE (vedere "Procedure operative di base del menu" a pagina 10).

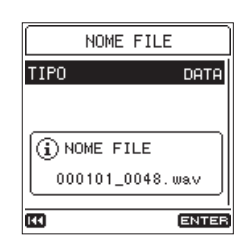

2. Selezionare la voce TIPO e impostare il formato del nome del file.

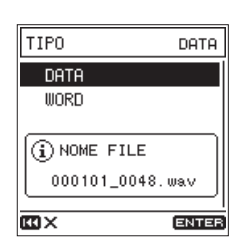

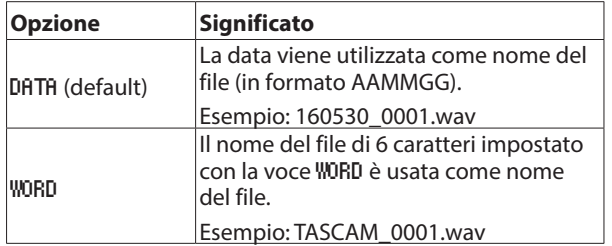

#### **NOTA**

*Quando viene selezionata la data, i nomi di file sono dati in base alla data dell'orologio incorporato. Impostando l'orologio, la data e l'ora di registrazione possono essere aggiunti ai file in modo accurato (vedere "Impostazione della data e dell'ora" a pagina 17).*

#### **Impostare la voce WORD**

1. Nella schermata TIPO, se si seleziona WORD, la voce MODIFICA apparirà nella schermata NOME FILE.

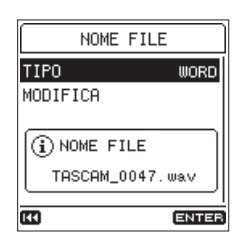

2. Selezionare la voce MODIFICA per aprire la schermata MODIFICA.

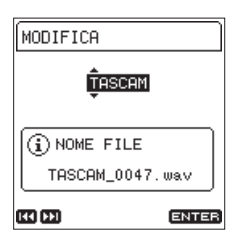

3. Usare i pulsanti  $\blacktriangleleft \blacktriangleleft e \blacktriangleright \blacktriangleright$  per spostare il cursore e ruotare la manopola per selezionare il carattere. Oltre a lettere e numeri, possono essere usati i seguenti caratteri:

```
! # $ % & ' ( ) + , - . ; = @ [ ] ^ _ ` { } ~
```
4. Dopo aver impostato la parola, premere il pulsante **ENTER/ MARK** per confermare.

# <span id="page-36-0"></span>**Ripristino dei numeri di file**

I numeri sono aggiunti ai nomi dei file audio registrati. Questi numeri vengono aggiunti alla registrazione. Per impostazione predefinita, questi numeri sono impostati per non essere resettati (OFF). Quando è impostato su OFF, i numeri continueranno ad essere aggiunti in ordine anche se la card viene cambiata o formattata. Questo rende più facile la gestione dei file. Quando è impostato su ON, o quando si utilizza l'opzione RESET, i numeri finali possono essere riavviati.

1. Selezionare la voce AZZERA N.FILE nella schermata SISTEMA per aprire la schermata AZZERA N.FILE (vedere "Procedure operative di base del menu" a pagina 10).

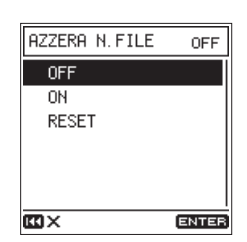

2. Impostare la funzione di reset dei numeri di file.

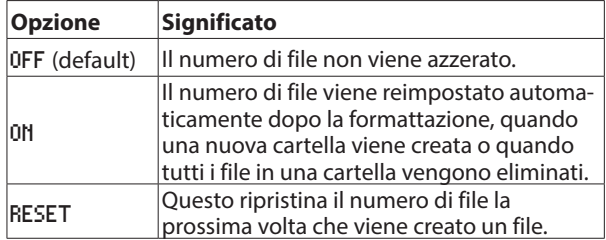

3. Quando si seleziona la voce RESET, si aprirà una schermata di conferma.

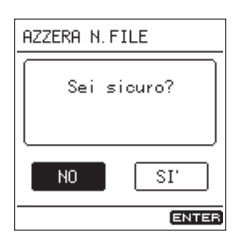

4. Selezionare SI' per continuare l'esecuzione o selezionare NO per annullare. Quindi, premere il pulsante **ENTER/MARK**.

<span id="page-37-0"></span>I marcatori possono essere utilizzati come cue per la riproduzione o come guide per dividere i file. Inoltre, oltre ad aggiungere manualmente marcatori, possono anche essere aggiunti automaticamente in risposta al livello del segnale di ingresso o a intervalli di tempo fissi.

# <span id="page-37-1"></span>**Tipi di marcatori**

I tipi di marcatori e le condizioni quando vengono aggiunti sono i seguenti.

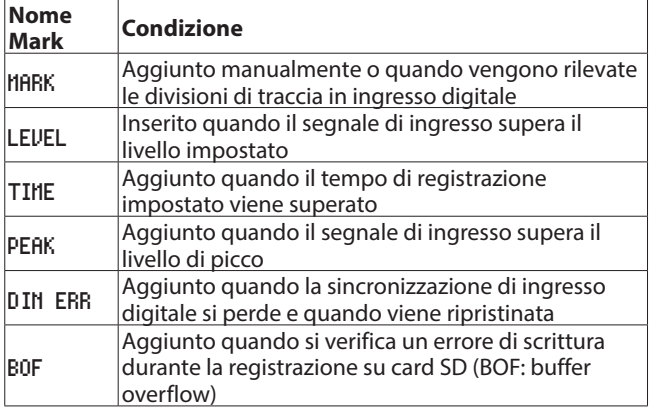

#### **NOTA**

- **•** *Il numero massimo di marcatori che può essere aggiunto a ogni file è 99. I dati marcatore sono memorizzati nel file.*
- **•** *Le informazioni Mark aggiunte ai file WAV possono essere utilizzate con il software e le attrezzature che supportano il formato BWF.*
- **•** *Le informazioni Mark aggiunte ai file MP3 possono essere utilizzate solo con questa unità.*
- **•** *I marcatori non possono essere aggiunti ai file protetti. Rimuovere la protezione per utilizzare queste funzioni.*

# **Aggiunta di marcatori**

# **Aggiunta manuale di marcatori**

Durante la riproduzione, la registrazione o attesa di registrazione, premere il pulsante **ENTER/MARK** per aggiungere un marcatore in qualsiasi punto.

Quando si aggiunge un marcatore, una finestra appare nella parte inferiore del display.

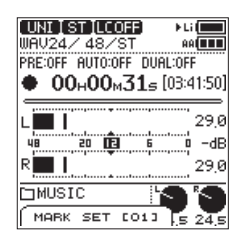

- **•** *Il numero* [ xx ] *nel nome marcatore è un numero dato a tutti i marcatori che viene incrementato.*
- **•** *I marcatori aggiunti durante la riproduzione vengono salvati quando la riproduzione si interrompe. Se si preme il pulsante* . *o* / *prima di fermarsi, i marcatori verranno salvati prima di passare a un altro file.*

**•** *Quando si usano i microfoni incorporati, il suono di premere il pulsante per aggiungere un marcatore potrebbe essere registrato. Per evitare questo, utilizzare un telecomando.*

#### **Aggiunta automatica di marcatori**

La funzione MARC. AUTO può aggiungere marcatori automaticamente durante la registrazione.

Selezionare la voce MARC. AUTO nella schermata IMPO. MARCAT. per aprire la schermata MARC. AUTO (vedere "Procedure operative di base del menu" a pagina 10).

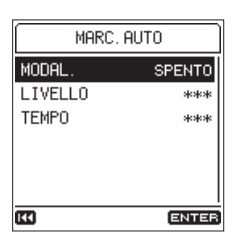

2. Usare la voce MODAL. per impostare la modalità automatica della funzione Mark

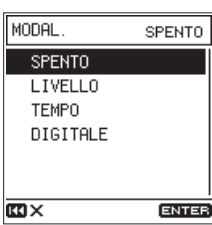

**Opzioni:** SPENTO (default), LIVELLO, TEMPO, DIGITALE

- 3. Se la modalità automatica del marcatore è impostata su LIVELLO o TEMPO, possono essere fatte le seguenti impostazioni.
	- o **LIVELLO**

I marcatori vengono aggiunti automaticamente quando il segnale di ingresso supera il livello impostato.

**Opzioni:** -6 dB, -12 dB (default), -24 dB, -48 dB

#### o **TEMPO**

I marcatori vengono aggiunti automaticamente quando trascorre il tempo impostato.

**Opzioni:** 5 min, 10 min, 15 min, 30 min, 60 min (default)

#### **NOTA**

*Dopo aver aggiunto un marcatore LIVELLO, un altro marcatore LIVELLO non verrà aggiunto se non trascorrono almeno 10 secondi.*

#### <span id="page-38-0"></span>**Aggiunta di marcatori in base ai livelli di picco**

I marcatori possono essere aggiunti automaticamente quando i segnali di ingresso superano il livello di picco durante la registrazione. Usare questo per trovare quando è stato superato il livello di picco dopo la registrazione.

1. Selezionare la voce MARC. PICCO nella schermata IMPO. MARCAT. (vedere "Procedure operative di base del menu" a pagina 10).

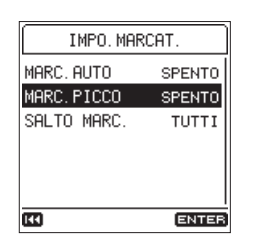

2. Attivare/disattivare la funzione di indicatore di picco.

**Opzioni:** SPENTO (default), ON

#### **NOTA**

- **•** *Questi marcatori vengono aggiunti due secondi prima che il livello di picco venga superato.*
- **•** *Dopo aver aggiunto un marcatore di picco, non verrà aggiunto un altro marcatore di picco se non trascorrono almeno 10 secondi.*

# **Spostarsi tra i marcatori (salto marcatore)**

Quando l'unità è ferma, in pausa o in riproduzione, premere il pulsante . o / mentre si preme il pulsante **ENTER/MARK** per spostarsi (saltare) sul marcatore precedente o successivo. Quando si salta, il nome del marker appare in una finestra nella parte inferiore del display.

Poiché ci sono più tipi di marcatori, è possibile scegliere quale tipo utilizzare quando si salta.

#### **NOTA**

*Non è possibile spostarsi su un marcatore di un file diverso.*

1. Selezionare la voce SALTO MARC. nella schermata IMPO. MARCAT. per aprire la schermata SALTO MARC. (vedere "Procedure operative di base del menu" a pagina 10).

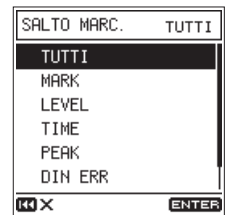

2. Impostare la modalità di salto marcatore.

**Opzioni:** TUTTI (default), MARK, LEVEL, TIME, PEAK, DIN ERR, BOF

# **Eliminare i marcatori**

È possibile eliminare i marcatori che sono stati aggiunti da questa unità quando l'unità è ferma o in pausa.

- 1. È possibile saltare sui marcatori che si desiderano eliminare, quando l'unità è ferma o in pausa (vedere "Spostarsi tra i marcatori (salto marcatore)" a pagina 39).
- 2. Premere il pulsante **ENTER/MARK** per aprire una schermata di conferma.

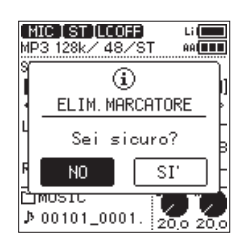

3. Selezionare SI' per continuare l'esecuzione o selezionare NO per annullare. Quindi, premere il pulsante **ENTER/MARK**.

# <span id="page-39-0"></span>8 - Impostazioni e informazioni

# **Effettuare impostazioni di alimentazione e di visualizzazione**

Effettuare le impostazioni di alimentazione e di visualizzazione per questa unità nella schermata ALIM/DISPLAY (vedere "Procedure operative di base del menu" a pagina 10).

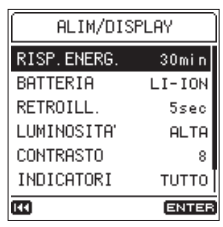

#### **Impostazione della funzione automatica di risparmio energetico**

Selezionare la voce RISP.ENERG. per impostare la quantità di tempo per lo spegnimento dell'unità (standby) dopo un certo periodo di inattività.

**Opzioni:** SPENTO (l'unità non si spegne automaticamente), 3 min, 5 min, 10 min, 30 min (default)

### **Impostare la priorità del tipo di batteria**

Impostare se utilizzare prima la batteria incorporata o le batterie AA quando le batterie AA vengono caricate nell'unità.

Con un tipo di batteria come sorgente di alimentazione prioritaria e l'altra come sorgente di backup, se la quantità di carica residua della sorgente prioritaria diventa insufficiente, l'unità può passare automaticamente all'altra sorgente e continuare a funzionare.

1. Selezionare la voce BATTERIA per aprire la schermata BATTERIA (vedere "Procedure operative di base del menu" a pagina 10).

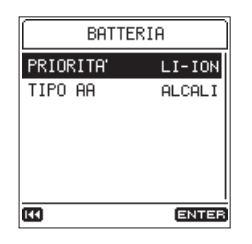

2. Selezionare la voce PRIORITA' e impostare la priorità del tipo di batteria.

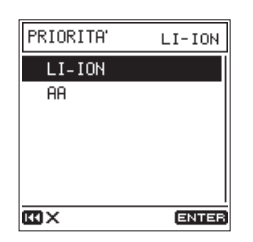

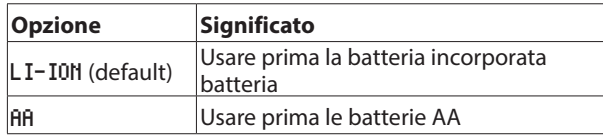

#### **CAUTELA**

*Se la carica della batteria sorgente di backup diventa anch'essa troppo bassa, l'unità si spegne.*

#### **NOTA**

- **•** *Un simbolo* t *appare accanto all'icona del tipo di batteria attualmente in uso nell'area di stato della batteria di alimentazione nella schermata principale.*
- **•** *Dopo il passaggio alla batteria di backup, l'unità torna automaticamente alla sorgente prioritaria se diventa di nuovo carica.*
- **•** *Se una sorgente di alimentazione esterna è collegata con l'alimentazione a batterie AA, quella sorgente diverrà prioritaria e le operazioni continueranno durante la ricarica.*

### **Impostare il tipo di batteria AA**

Impostare il tipo di batterie AA utilizzate.

Questa impostazione viene utilizzata per mostrare la quantità di carica residua della batteria AA e determinare se l'unità ha energia sufficiente per il normale funzionamento.

- 1. Selezionare la voce BATTERIA per aprire la schermata BATTERIA (vedere "Procedure operative di base del menu" a pagina 10).
- 2. Selezionare la voce TIPO AA e impostare il tipo di batterie AA usato.

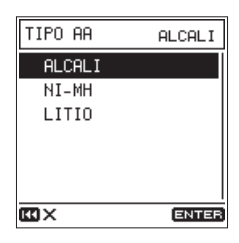

**Opzioni:** ALCALI (alcaline, default), NI-MH (nichel-metallo idruro), LITIO (litio)

#### **Impostazione della retroilluminazione**

Selezionare la voce RETROILL. e impostare il tempo di autospegnimento della retroilluminazione dopo l'ultima operazione con funzionamento a batteria.

**Opzioni:** SPENTO (sempre spento), 5 sec (default), 10 sec, 15 sec, 30 sec, SEMPRE

#### **SUGGERIMENTO**

*Anche quando è impostato su* SPENTO *o* SEMPRE *è possibile attivare la retroilluminazione o disattivare tenendo premuto il tasto* **HOME** *quando la schermata principale è aperta.*

#### **Regolazione della luminosità della retroilluminazione**

Selezionare la voce LUMINOSITA' e impostare la luminosità della retroilluminazione.

**Opzioni:** ALTA (default), MEDIA, BASSA

# **Regolazione del contrasto del display**

Selezionare la voce CONTRASTO e impostare il contrasto del display.

**Opzioni:** 1 – 20 (default: 8)

#### <span id="page-40-0"></span>**Spegnimento degli indicatori**

Selezionare la voce INDICATORI e impostare se spegnere o meno gli indicatori di livello e REC.

**Opzioni:** TUTTO (default), LIV.SP, TUTTO.SP

#### **Impostazione della funzione livello di picco**

#### 8 **Impostare il valore del livello di picco**

Impostare il livello massimo al quale l'icona **QUEB** appare e l'indicatore **PEAK** si accende.

1. Selezionare la voce LIV.PICCO e aprire la schermata LIV. PICCO (vedere "Procedure operative di base del menu" a pagina 10).

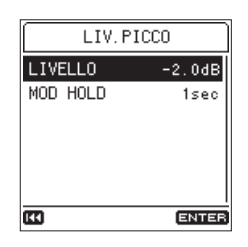

2. Selezionare la voce LIVELLO e impostare il valore del livello di picco.

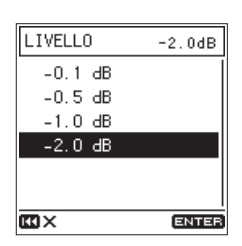

**Opzioni:** -0.1 dB, -0.5 dB, -1.0 dB, -2.0 dB (default)

#### ■ Impostazione del tempo di picco

Impostare il tempo del livello di picco.

- 1. Selezionare la voce LIV.PICCO e aprire la schermata LIV. PICCO (vedere "Procedure operative di base del menu" a pagina 10).
- 2. Selezionare la voce MOD HOLD e impostare il tempo del livello di picco.

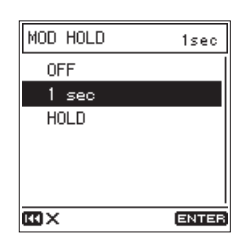

**Opzioni:** OFF, 1 sec (default), HOLD (mostrato sempre)

#### 8 **Cancellazione dei livelli di picco detenuti**

Quando si seleziona HOLD nella schermata MOD HOLD, gli indicatori di picco rimarranno fino alla loro cancellazione. Quando la schermata principale è aperta, tenere premuto il pulsante **Fn** per cancellare i picchi detenuti.

# **Visualizzazione delle informazioni**

Usare la schermata INFORMAZIONI per visualizzare vari tipi di informazioni sull'unità.

Seguire la procedura riportata di seguito per visualizzare la schermata INFORMAZIONI.

1. Selezionare la voce INFORMAZIONI nella schermata SISTEMA per aprire la schermata INFORMAZIONI (vedere "Procedure operative di base del menu" a pagina 10).

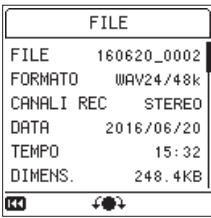

La schermata informazioni ha quattro pagine. La pagina FILE si apre per prima.

2. Girare la ruota per cambiare la pagina indicata.

#### **Pagina** FILE

Mostra le informazioni sul file audio attualmente caricato

#### **Pagina** CARD

Mostra lo stato di utilizzo della card SD attualmente caricata

#### **Pagina** FIRMWARE

Mostra la versione firmware del sistema dell'unità.

#### **Pagina** XRI

Mostra i dati XRI registrati nei file WAV (BWF).

#### **Pagina di informazioni sul file**

La pagina di FILE riporta le informazioni relative al file audio attualmente caricato.

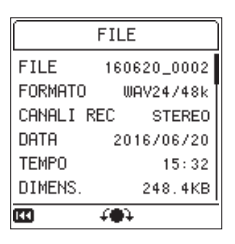

8 **FILE**

Il nome del file

#### 8 **FORMATO**

Mostra il tipo di file audio.

Per i file WAV, questo mostra la lunghezza in bit e la frequenza campionamento (Hz).

Per i file MP3, questo mostra il bit rate (kbps) e la frequenza di campionamento (Hz).

#### 8 **CANALI REC**

Indica se è stereo o mono.

#### 8 **DATA**

Indica la data di creazione del file.

#### 8 **TEMPO**

Indica il tempo di creazione del file.

# <span id="page-41-0"></span>8 - Impostazioni e informazioni

#### **DIMENS.**

Indica la dimensione del file.

#### **NOTA**

*È inoltre possibile controllare questa schermata con la voce*  INFORM.SU FILE *nella schermata* FUNZIONE *(vedere "Elenco delle funzioni dei menu" a pagina 13).*

#### **Pagina di informazioni sulla card**

La pagina CARD mostra lo stato della card SD attualmente caricata.

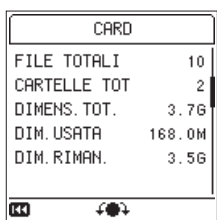

#### **B** FILE TOTALI

Indica il numero di file riproducibili contenuti nella cartella MUSIC.

#### **8 CARTELLE TOT**

Indica il numero totale di cartelle nella cartella MUSIC.

#### **B** DIMENS.TOT.

Mostra la capacità totale della card SD.

#### 8 **DIM.USATA**

Indica la quantità di spazio utilizzato nella card SD.

#### 8 **DIM.RIMAN.**

Indica la quantità di spazio utilizzato nella card SD.

#### **Pagina di versione del firmware**

La pagina FIRMWARE mostra la versione del firmware utilizzato dall'unità.

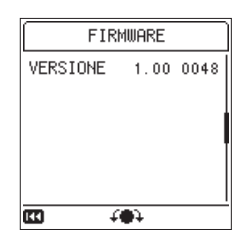

#### **B** VERSIONE

Mostra la versione firmware del sistema utilizzato dall'unità.

#### <span id="page-41-1"></span>**Pagina di informazioni dati XRI**

La pagina XRI mostra i dati XRI (eXtended Recording Information), che include il volume di ingresso e altre impostazioni di registrazione, aggiunte nei file WAV (BWF).

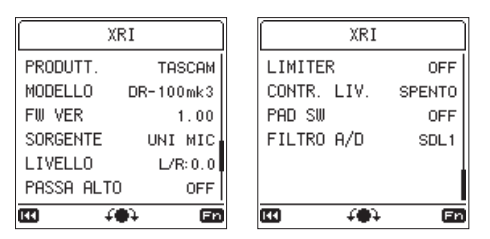

#### **NOTA**

*È inoltre possibile controllare questa schermata con la voce*  INFORM.SU FILE *nella schermata* FUNZIONE *(vedere "Elenco delle funzioni dei menu" a pagina 13).*

#### 8 **Eliminazione dei dati XRI**

1. Quando la pagina XRI è aperta, premere il pulsante **Fn** per aprire la schermata del menu XRI.

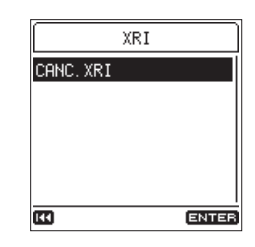

2. La voce CANC. XRI sarà selezionata, cpsì basta premere il pulsante **ENTER/MARK** per aprire una schermata di conferma.

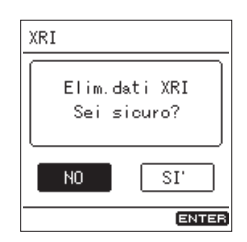

3. Selezionare SI' per continuare l'esecuzione o selezionare NO per annullare. Quindi, premere il pulsante **ENTER/MARK**.

# <span id="page-42-0"></span>**Ripristino delle impostazioni predefinite di fabbrica**

Usare questa opzione per ripristinare varie impostazioni ai valori predefiniti.

1. Selezionare la voce INIZIALIZZ. nella schermata SISTEMA e premere il pulsante **ENTER/MARK** per aprire una schermata di conferma (vedere "Procedure operative di base del menu" a pagina 10).

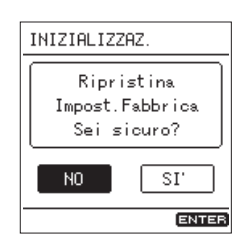

2. Selezionare SI<sup>1</sup> per continuare l'esecuzione o selezionare NO per annullare. Quindi, premere il pulsante **ENTER/MARK**.

#### **NOTA**

*L'inizializzazione dell'unità non reimposta la data e l'ora o le impostazioni della lingua.*

# **Formattazione di card SD**

La formattazione cancellerà tutti i dati presenti sulla card SD. Eseguire il backup dei dati importanti di registrazione su un computer, ad esempio, prima di formattare una card.

La formattazione crea automaticamente nuove cartelle "**MUSIC**" e "**UTILITY**" così come un file "**dr-1.sys**".

#### **CAUTELA**

*Quando si formatta una card, l'unità deve essere alimentata da un alimentatore TASCAM PS-P520E (venduto separatamente) o da batterie (incorporata o AA) con carica residua sufficiente. La formattazione non è possibile se l'unità si spegne (entra standby) durante la formattazione.*

1. Selezionare la voce FORMATTAZ. nella schermata SISTEMA per aprire la schermata FORMATTAZ. (vedere "Procedure operative di base del menu" a pagina 10).

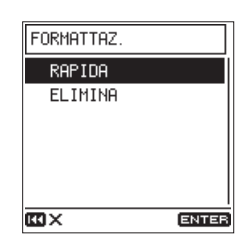

2. Selezionare il tipo di formattazione.

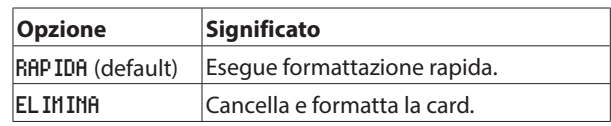

#### **NOTA**

- **•** *Usando l'opzione ELIMINA potrebbe ripristinare una card SD che ha diminuito le prestazioni in scrittura a causa di un uso ripetuto. Eseguire una formattazione ELIMINA se appaiono messaggi come "*Errore scrittura REG.continua*" o "*Card lenta Conf.BOF MARC.*" durante la registrazione.*
- **•** *La formattazione ELIMINA controlla gli errori della memoria durante la formattazione, quindi impiega più tempo della formattazione RAPIDA.*
- 3. Premere il pulsante **ENTER/MARK** per aprire una schermata di conferma.

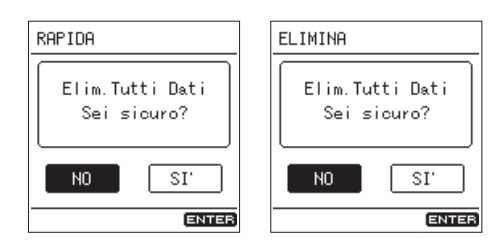

RAPIDA selezionat ELIMINA selezionato

4. Selezionare SI' per continuare l'esecuzione o selezionare NO per annullare. Quindi, premere il pulsante **ENTER/MARK**.

# <span id="page-43-0"></span>**Funzione di registrazione all'accensione**

Quando l'unità è spenta (in modalità standby), tenere premuto il pulsante **REC** [0] tenendo premuto il pulsante di accensione per accenderla e iniziare a registrare immediatamente. Altrimenti, l'unità funziona normalmente dopo l'avvio.

# **Attenuazione dell'uscita**

### **Limitare il livello di uscita di linea**

Quando l'uscita linea dell'unità viene immessa a una fotocamera, il livello di uscita può essere attenuato di 30 dB.

1. Selezionare la voce ATT USCITA nella schermata IMP.I/O per aprire la schermata ATT USCITA (vedere "Procedure operative di base del menu" a pagina 10).

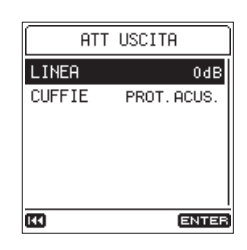

2. Selezionare la voce LINEA e impostare il livello di uscita della presa **LINE OUT**.

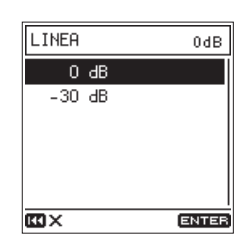

**Opzioni:** 0 dB (default), -30 dB

# **Limitare il livello di uscita delle cuffie**

Il volume potrebbe differire a seconda delle cuffie utilizzate. Effettuare le impostazioni adatte per le cuffie in uso. Il valore di default (PROT. ACUST.) è basso al fine di proteggere l'udito.

1. Selezionare la voce ATT USCITA nella schermata IMP.I/O per aprire la schermata ATT USCITA (vedere "Procedure operative di base del menu" a pagina 10).

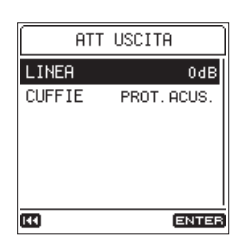

2. Selezionare la voce CUFFIE e impostare il livello di uscita della presa  $\Omega$  (cuffie).

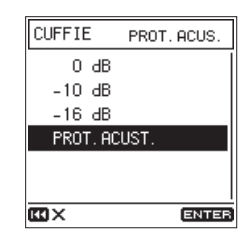

**Opzioni:** 0 dB, -10 dB, -16 dB, PROT.ACUST.\* (default)

\*Livello di uscita raccomandato dall'Unione Europea

<span id="page-44-0"></span>Collegando questa unità a un computer tramite un cavo USB disponibile in commercio, è possibile trasferire i file audio della card SD a un computer, così come trasferire i file audio di dal computer alla card SD nell'unità.

Questa unità può gestire file audio nei seguenti formati.

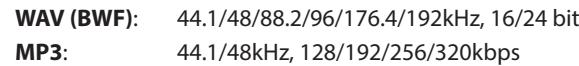

#### **NOTA**

- **•** *Si consiglia di collegare l'unità a un computer con supporto USB 2.0 ad alta velocità per l'archiviazione di massa.*
- **•** *Invece di utilizzare il bus USB per collegare l'unità a un computer, è possibile effettuare le stesse operazioni rimuovendo la card SD dall'unità e collegandola direttamente a un computer che dispone di uno slot per card SD o utilizzando un lettore di card.*
- **•** *Sia WAV e file BWF utilizzano la stessa estensione "***.wav***".*
- 1. Utilizzare un cavo USB (da A a Micro-B) per collegare un computer alla porta **USB** dell'unità.

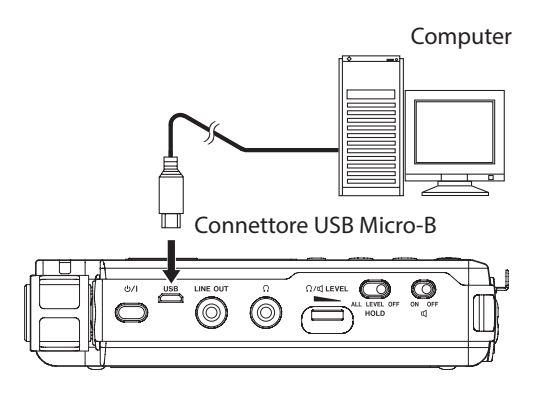

#### **CAUTELA**

*L'unità deve essere collegata direttamente al computer invece che tramite un hub USB.*

2. Selezionare la voce SALV. USB della schermata SISTEMA e premere il pulsante **ENTER/MARK** per aprire una schermata di conferma per la connessione con il computer (vedere "Procedure operative di base del menu" a pagina 10).

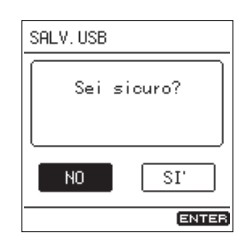

3. Selezionare SI' per continuare l'esecuzione o selezionare NO per annullare. Quindi, premere il pulsante **ENTER/MARK**. L'unità entra in modalità di archiviazione USB e si collega al computer

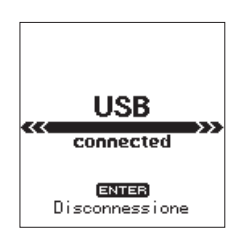

Assicurarsi che la card SD sia inserita correttamente nell'unità.

<span id="page-44-1"></span>Questa unità appare sul computer come un disco esterno con il nome "**DR-100MKIII**" (se la card è stata formattata da questa unità).

#### **NOTA**

*L'alimentazione è fornita dalla porta USB se il cavo USB è collegato all'unità anche se contiene batterie (l'alimentazione dal bus USB ha la priorità).*

### **Trasferimento di file a un computer**

- 1. Cliccare su "**DR-100MKIII**" sullo schermo del computer per visualizzare le cartelle "**MUSIC**" e "**UTILITY**".
- 2. Aprire la cartella "**MUSIC**" e trascinare e rilasciare i file che si desiderano trasferire al computer nelle destinazioni a piacere.

# **Trasferimento di file da un computer**

- 1. Cliccare su "**DR-100MKIII**" sullo schermo del computer per visualizzare le cartelle "**MUSIC**" e "**UTILITY**".
- 2. Copiare dal computer i file audio desiderati nella cartella "**MUSIC**" .

#### **SUGGERIMENTO**

- **•** *È possibile gestire la cartella "***MUSIC***" dal computer.*
- **•** *È possibile creare sottocartelle nella cartella "***MUSIC***" fino al secondo livello per l'utilizzo con questa unità. Le sottocartelle possono avere due livelli. L'unità non è in grado di riconoscere le sottocartelle e file audio di terzo livello o inferiore.*
- **•** *Se si danno nomi ai file e alle, questi nomi appariranno nella schermata di questa unità.*

# **Disconnessione da un computer**

Prima di scollegare il cavo USB, utilizzare la procedura corretta per smontare l'unità (come un disco esterno) dal computer.

Vedere il manuale di istruzioni del computer per le istruzioni su come smontare un volume esterno.

Premere il pulsante **ENTER/MARK** per scollegarsi dal computer e tornare alla schermata principale.

# <span id="page-45-1"></span><span id="page-45-0"></span>10 - Uso della presa REMOTE

#### Questa unità ha una presa **REMOTE**.

Collegare qui un pedale TASCAM RC-3F o un telecomando a filo TASCAM RC-10 (entrambi venduti separatamente) per attivare il funzionamento a distanza di questa unità.

# **Uso di un telecomando (TASCAM RC-10)**

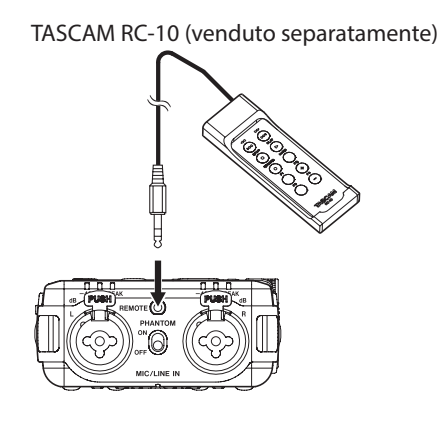

#### **Impostazione di un comando a distanza**

1. Selezionare la voce REMOTO nella schermata SISTEMA per aprire la schermata REMOTO (vedere "Procedure operative di base del menu" a pagina 10).

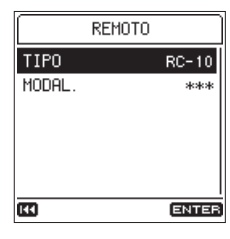

2. Impostare la voce TIPO su RC-10(default).

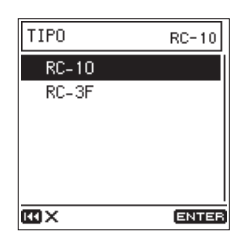

**Operazioni con i pulsanti di funzione**

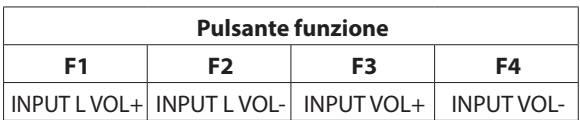

#### **NOTA**

*Utilizzare l'interruttore di selezione* **INPUT LEVEL** *per impostare ciò che è influenzato dal funzionamento dei pulsanti F3/F4 (L/STEREO/R).*

# **Uso del telecomando**

Premere i pulsante funzione (F1–F4) sul telecomando via cavo per utilizzare le operazioni ad essi attribuite nella schermata REMOTO.

# **Uso di una interruttore a pedale (TASCAM RC-3F)**

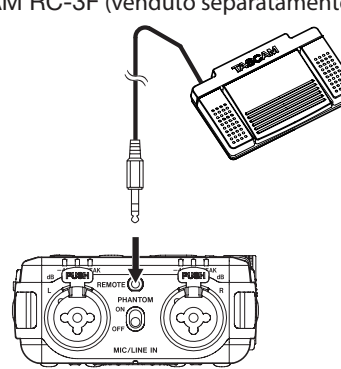

# **Impostazione del pedale**

- 1. Selezionare la voce REMOTO nella schermata SISTEMA per aprire la schermata REMOTO (vedere "Procedure operative di base del menu" a pagina 10).
- 2. Impostare la voce TIPO su RC-3F (default: RC-10).

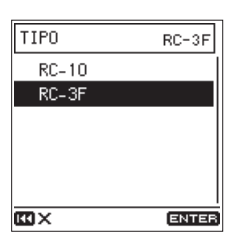

3. Selezionare la voce MODAL. e impostare la modalità del pedale.

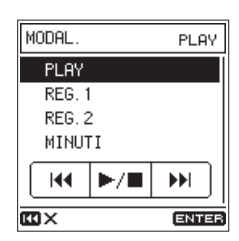

**Opzioni:** PLAY (default), REG.1, REG.2, MINUTI

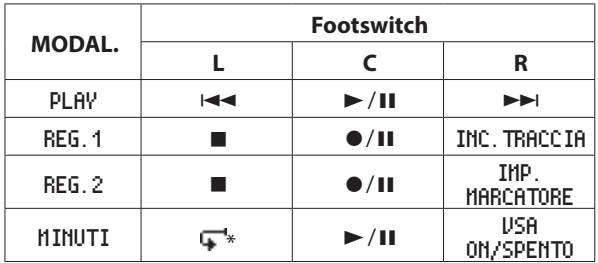

Durante la riproduzione per tornare indietro di 3 secondi.

#### **Uso del pedale**

Premere gli interruttori del pedale per utilizzare le operazioni a loro assegnate dalla voce MODAL. nella schermata REMOTO.

# TASCAM RC-3F (venduto separatamente)

<span id="page-46-0"></span>Di seguito è riportato un elenco di messaggi che potrebbero apparire in determinate condizioni.

Fare riferimento a questa lista se uno di questi messaggi up appare sul DR-100MKIII e si desidera controllarne il significato o determinare una risposta adeguata.

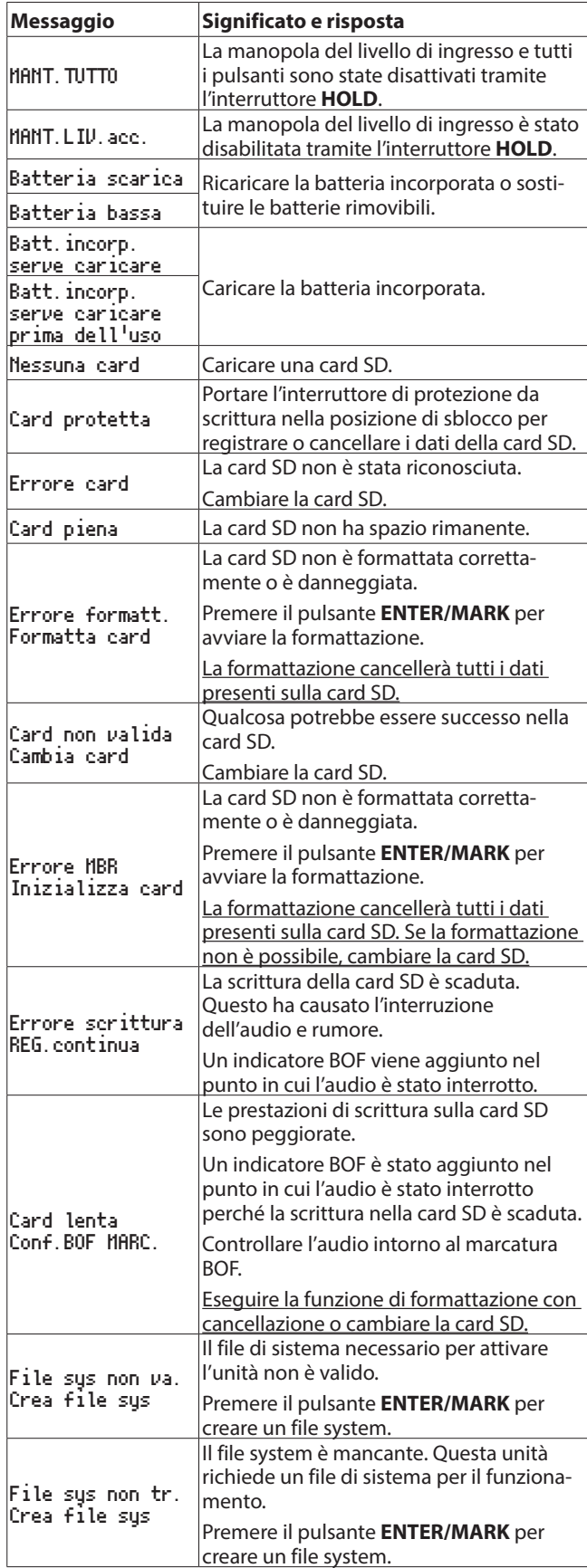

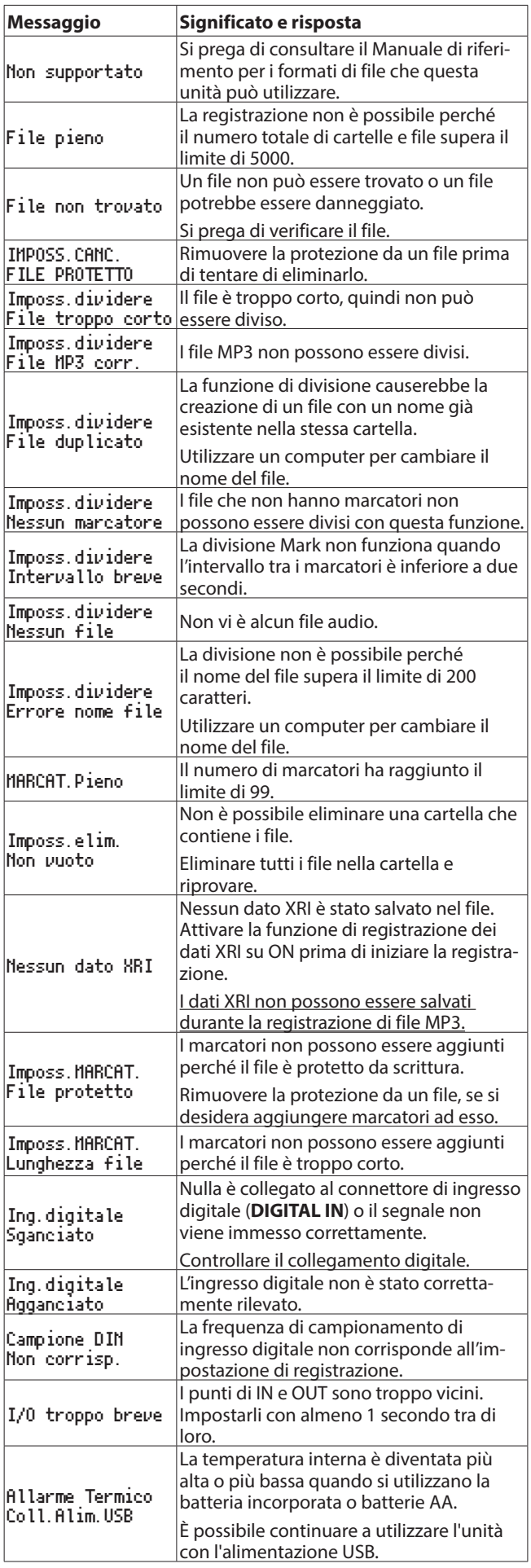

# 11 - Messaggi

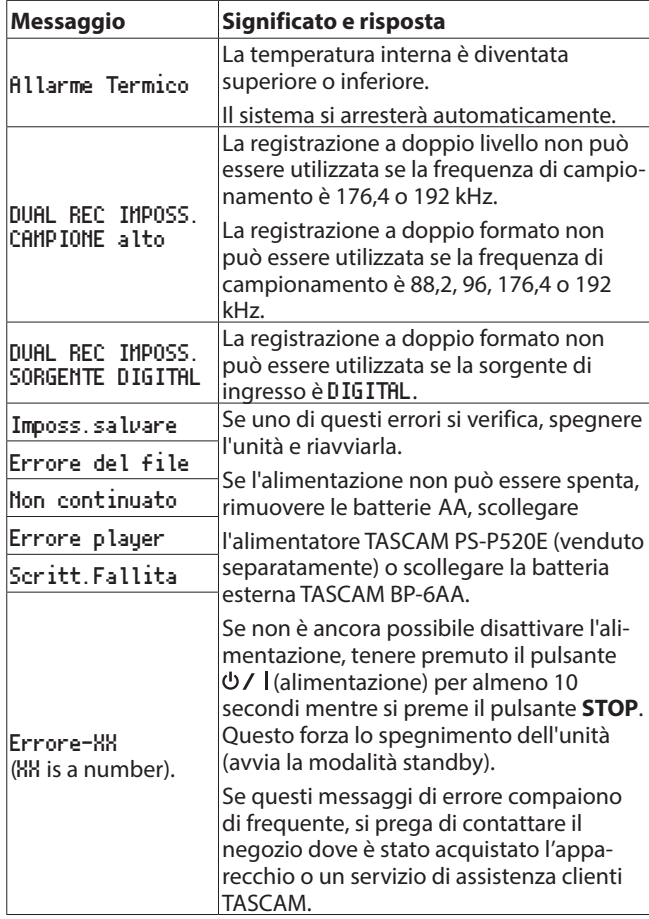

<span id="page-48-0"></span>Se si hanno problemi con il funzionamento di questa unità, si prega di tentare di risolverli prima di contattare l'assistenza. Se non si riesce ancora a risolvere il problema rivolgersi al rivenditore presso cui è stata acquistata l'unità o l'assistenza clienti TASCAM.

#### 8 **L'unità non si accende.**

- **•** Verificare che la batteria incorporata abbia sufficiente carica o che le batterie sostituibili siano installati correttamente.
- **•** Verificare che l'alimentatore TASCAM PS-P520E (venduto separatamente) e il cavo di alimentazione e il connettore USB siano collegati saldamente. L'unità potrebbe non funzionare correttamente tramite un hub USB.
- **•** Verificare che l'interruttore **HOLD** sia impostato su **OFF**.

#### 8 **L'unità si spegne automaticamente.**

- **•** La funzione automatica di risparmio energetico è attiva? (Vedere "Impostazione della funzione di risparmio energetico automatico" a pagina 40).
- i Poiché questa unità è conforme alle normative europee di energia in standby (ERP), la funzione automatica di risparmio energetico funziona indipendentemente dal fatto che l'unità venga alimentata da un alimentatore o da batterie. Se non si desidera utilizzare la funzione automatica di risparmio energetico, impostarla su OFF (l'impostazione predefinita è 30 min).

#### ■ L'indicatore CHG si illumina alternativamente in **arancione e verde.**

**•** La corretta ricarica potrebbe non essere possibile in una posizione che è troppo calda o troppo fredda. La carica è possibile quando la temperatura è compresa tra 0−30°C.

#### 8 **La carica residua della batteria incorporata non viene visualizzata con precisione**

**•** La carica residua della batteria incorporata potrebbe non essere visualizzata con precisione quando l'unità viene acquistata. Scaricare e caricare la batteria completamente una volta per consentire all'unità di rilevare di nuovo la carica residua della batteria e visualizzarla con precisione.

#### 8 **L'unità non funziona.**

- **•** Verificare che l'interruttore **HOLD** sia impostato su **OFF**.
- **•** L'unità non funziona in modalità di memorizzazione USB.
- **•** Se il funzionamento diventa anormale, tenere premuto il pulsante  $\bigcup$  I (alimentazione) per almeno 10 secondi, tenendo premuto il pulsante **STOP**. Questo forzerà l'unità a spegnersi.

#### ■ La card SD non viene riconosciuta.

**•** Assicurarsi che la card SD sia inserita completamente.

#### 8 **Nessun suono in uscita.**

- **•** Verificare il livello di uscita cuffia/altoparlante dell'unità.
- **•** Controllare i collegamenti del sistema di monitoraggio e il livello del volume.
- **•** Nessun suono viene emesso dall'altoparlante nelle seguenti condizioni.
- o L'interruttore (altoparlante) è su OFF
- L'unità è in registrazione o in attesa di registrazione
- Le cuffie sono collegate

#### 8 **La registrazione non è possibile.**

- **•** Verificare che la card SD abbia abbastanza spazio.
- **•** La registrazione diventa impossibile quando il numero totale di file raggiunge 5000.
- 8 **Il suono in ingresso è estremamente silenzioso o troppo alto.**
- **•** Controllare le impostazioni del livello di ingresso.
- **•** Controllare i livelli di uscita del dispositivo esterno collegato.

#### 8 **L'uscita audio sembra innaturale.**

- **•** Controllare la velocità di riproduzione (funzione di riproduzione VSA).
- **•** Verificare che la funzione di controllo del livello non sia attiva.

#### 8 **Non è possibile cancellare un file.**

- **•** Un file protetto (di sola lettura) non può essere eliminato.
- 8 **I file di questa unità non vengono visualizzati sul computer.**
- **•** Verificare che l'unità sia collegata correttamente al computer tramite la porta **USB**. L'unità potrebbe non funzionare correttamente se collegata tramite un hub USB.
- **•** Verificare che l'unità sia in modalità di memorizzazione USB.

#### 8 **È sta impostata accidentalmente la lingua sbagliata.**

**•** Premere il pulsante (alimentazione) per sepgnere l'unità e premere il pulsante O / | (alimentazione) di nuovo tenendo premuto il pulsante **MENU**.

Apparirà il menu di selezione della lingua in cui è possibile impostare la lingua.

# <span id="page-49-0"></span>13 - Specifiche

# **Dati tecnici**

#### 8 **Supporti di registrazione**

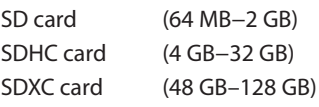

# 8 **Registrazione/formati di riproduzione**

WAV (BWF): 44.1/48/88.2/96/176.4/192kHz, 16/24 bit MP3: 44.1/48kHz, 128/192/256/320kbps

#### 8 **Numero di canali**

2 canali (stereo)

# **Ingressi e uscite**

#### **Valori nominali di ingresso audio analogico e di uscita**

■ Prese MIC/LINE IN (XLR con supporto alimentazione **phantom)**

Connettori: XLR-3-31 (1: GND, 2: HOT, 3: COLD) Prese standard TRS da 6,3 mm (1/4 ")

(punta: HOT, anello: COLD, manica: GND)

#### **Quando è selezionata la sorgente di ingresso** MIC

Livello d'ingresso massimo: +2 dBu (PAD on) Livello d'ingresso minimo: -70.5 dBu (PAD off) Impedenza di ingresso

• Ingresso XLR: 2 kΩ o più

• Ingresso TRS: 20 kΩ o più

#### **Quando è selezionata la sorgente di ingresso** LINE

Livello d'ingresso massimo: +24 dBu Livello d'ingresso nominale: +4 dBu Impedenza di ingresso: 20 kΩ o più

#### 8 **EXT IN jack (can provide plug-in power)**

Connettore: mini jack stereo da 3,5 mm (1/8")

#### **Quando è selezionata la sorgente di ingresso** EXT MIC

Livello d'ingresso massimo: -2.8 dBu (PAD on) Livello d'ingresso minimo: -62.8 dBu (PAD off) Impedenza di ingresso: 50 kΩ o più

#### **Quando è selezionata la sorgente di ingresso** EXT LINE

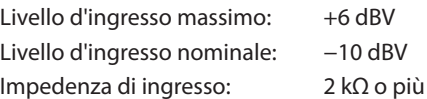

#### **Presa LINE OUT**

Connettore: mini jack stereo da 3,5 mm (1/8") Impedenza di uscita: 200 Ω

#### **Quando è selezionata la sorgente di ingresso** LINE

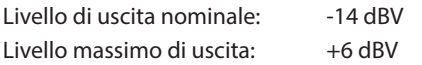

#### **Altre volte**

Livello di uscita nominale: -10 dBV Livello massimo di uscita: +6 dBV

#### ■ Presa  $\Omega$  (cuffie)

Connettore: mini jack stereo da 3,5 mm (1/8") Potenza massima: 40mW + 40mW (quando le cuffie sono collegate, su carico di 32 Ω)

#### 8 **Altoparlante incorporato**

0,4 W (mono)

#### **Ingresso digitale**

#### **B** Connettore DIGITAL IN

Connettore: jack TS da 3,5 mm (1/8 ") (tramite cavo di conversione dedicato) Formato: IEC60958-3 (S/PDIF)

#### **Controllo di ingresso/uscita**

#### 8 **Porta USB**

Connettore: Tipo Micro-B Formato: USB 2.0 HIGH VELOCITA' mass storage class

#### 8 **Presa REMOTE**

Connettore: jack TRS da 2,5 mm (3/32")

# **Prestazioni audio**

#### 8 **Risposta in frequenza**

MIC/LINE IN (MIC, PAD On) a LINE OUT MIC/LINE IN (LINE) a LINE OUT EXT IN (MIC, PAD On) a LINE OUT EXT IN (LINE) a LINE OUT 20 Hz−20 kHz +0.5 dB/−1 dB (frequenza di campionamento 44.1/48kHz, JEITA) 20 Hz−40 kHz +0.5 dB/−2 dB (frequenza di campionamento 88.2/96kHz, JEITA) 20 Hz−80 kHz +0.5 dB/−4 dB (frequenza di campionamento 176.4kHz/192kHz, JEITA)

#### $\blacksquare$  Distorsione

MIC/LINE IN (MIC, PAD On) a LINE OUT MIC/LINE IN (LINE, +20dBu In) a LINE OUT EXT IN (MIC, PAD On) a LINE OUT EXT IN (LINE) a LINE OUT

0,007% o meno (frequenza di campionamento 44.1/48/88.2/96/176.4/192kHz, JEITA)

#### ■ Rapporto S/N

MIC/LINE IN (MIC, PAD On) a LINE OUT MIC/LINE IN (LINE) a LINE OUT EXT IN (MIC, PAD On) a LINE OUT EXT IN (LINE) a LINE OUT

102 dB o più (frequenza di campionamento 44.1/48/88.2/96/176.4/192kHz, JEITA)

#### 8 **Equivalent Input Noise (EIN)**

124 dBu o inferiore

Nota: basato su JEITA CP-2150

# <span id="page-50-0"></span>**Generali**

#### 8 **Alimentazione**

Batteria incorporata ricaricabile agli ioni di litio 2 batterie AA (alcaline, NiMH o agli ioni di litio) Alimentazione dal bus USB di un computer Adattatore AC (TASCAM PS-P520E, venduto separatamente)

8 **Pacco batteria esterno (TASCAM BP-6AA, venduto separatamente)**

#### 8 **Consumo**

- 7,5 W (massimo)
- Tempo di funzionamento della batteria **(funzionamento continuo)**
- **•** Usando la batteria incorporata (ricaricabile agli ioni di litio)

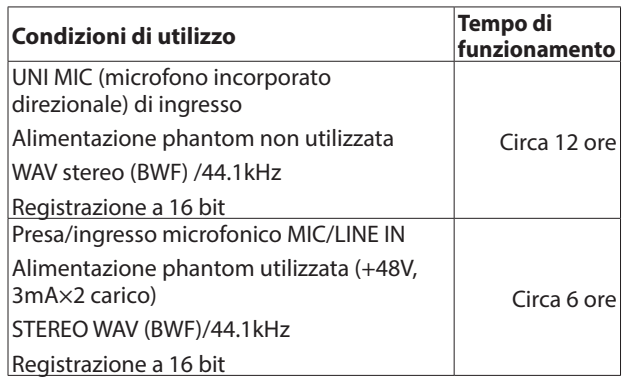

**•** Usando batterie alcaline (EVOLTA)

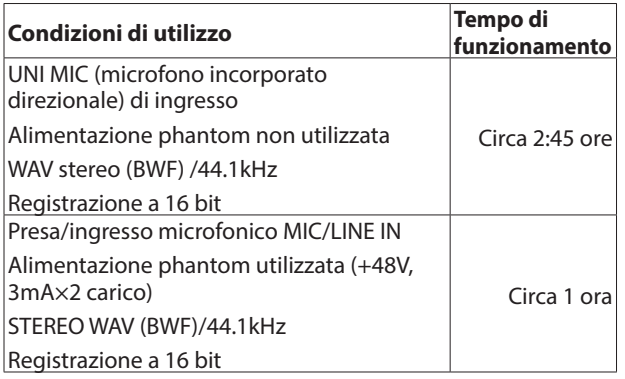

**•** Usando batterie NiMH (eneloop)

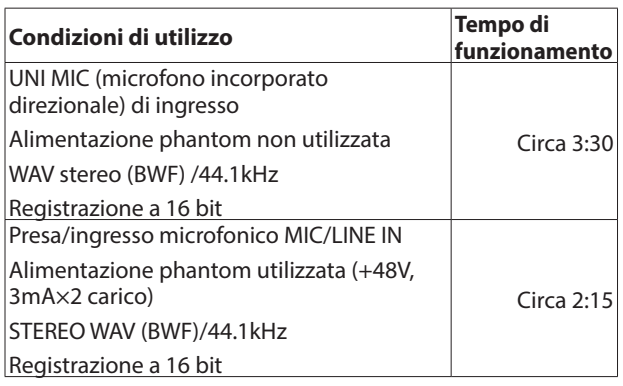

**•** Usando batterie agli ioni di litio (Energizer Ultimate Lithium)

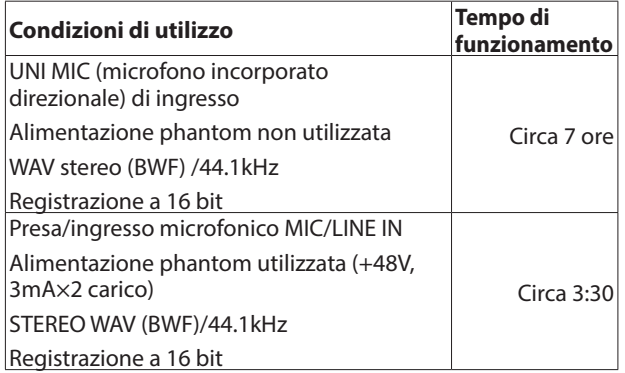

#### **NOTA**

- **•** *Quando si utilizza l'alimentazione phantom, l'autonomia può essere minore, a seconda del microfono utilizzato.*
- **•** *I tempi di funzionamento della batteria (durante il funzionamento continuo) possono variare a seconda del supporto utilizzato.*

#### 8 **Tempo di ricarica**

- **•** Tramite USB: circa 10 ore
- **•** Usando PS-P520E: circa 4,5 ore

#### 8 **Dimensioni**

80 x 155.7 x 35 mm (larghezza  $\times$  altezza  $\times$  profondità, sporgenze escluse)

#### 8 **Peso**

425 g (batterie incluse)/375 g (batterie escluse)

8 **Temperatura di esercizio**

0°C–40°C

# **Dimensioni**

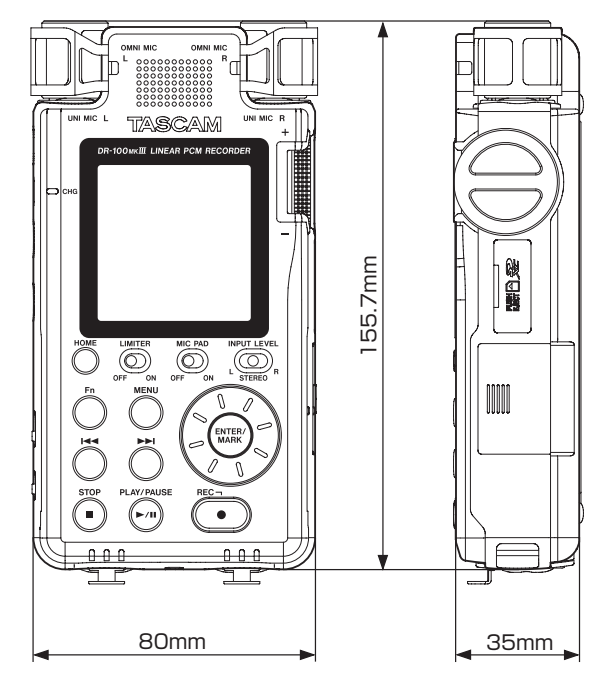

- **•** Le illustrazioni in questo manuale potrebbero differire in parte dal prodotto reale.
- **•** Disegno e aspetto esterno possono essere modificati senza preavviso per migliorare il prodotto.

# **TASCAM**

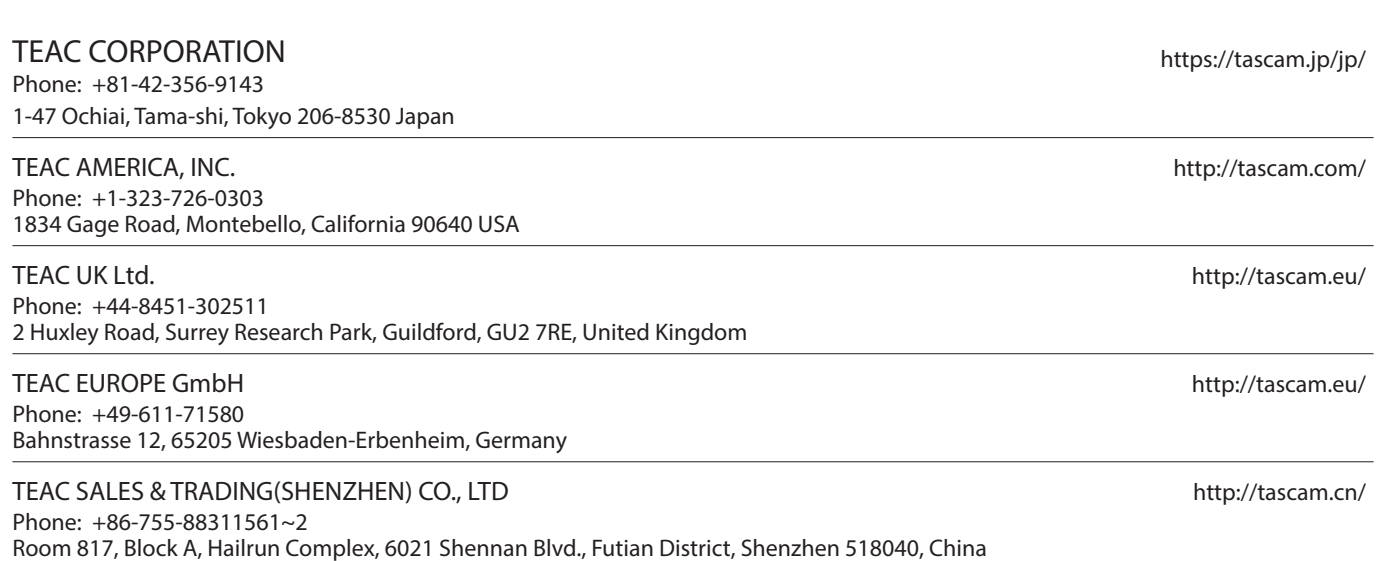